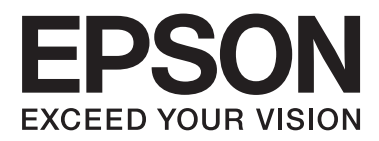

# **Uživatelská příručka**

NPD4737-00 CS

### <span id="page-1-0"></span>**Autorská práva a ochranné známky**

### **Autorská práva a ochranné známky**

Bez předchozího písemného povolení společnosti Seiko Epson Corporation je zakázáno reprodukovat libovolnou část této publikace, ukládat ve vyhledávacím systému nebo přenášet libovolnou formou nebo prostředky, a to elektronicky, mechanicky, kopírováním, nahráváním nebo jakýmkoli jiným způsobem. Společnost neponese přímou odpovědnost za použití zde uvedených informací. Neodpovídá ani za případné škody plynoucí z použití zde uvedených informací. Informace, které jsou zde obsaženy, jsou určeny výhradně k použití při práci s výrobkem společnosti Epson. Společnost Epson neodpovídá za důsledky použití těchto informací při práci s jinými výrobky.

Společnost Seiko Epson Corporation ani její pobočky nenesou vůči kupujícímu nebo třetím stranám žádnou odpovědnost za škody, ztráty, náklady nebo výdaje způsobené kupujícímu nebo třetím stranám jako důsledek náhodného či nesprávného použití tohoto produktu, neodborné úpravy, opravy či změny produktu nebo nedodržení pokynů pro obsluhu a údržbu dodaných společností Seiko Epson Corporation (mimo USA).

Společnost Seiko Epson Corporation a její dceřiné společnosti neodpovídají za žádné škody nebo problémy způsobené použitím jakéhokoli příslušenství nebo spotřebního materiálu, na nichž není uvedeno označení originálních produktů Original Epson Products nebo Epson Approved Products od společnosti Seiko Epson Corporation.

Společnost Seiko Epson Corporation nezodpovídá za žádné škody způsobené elektromagnetickým rušením vzniklým v důsledku použití kabelů rozhraní, které nejsou označeny jako schválené produkty Epson Approved Products společnosti Seiko Epson Corporation.

EPSON® je registrovaná ochranná známka a EPSON EXCEED YOUR VISION nebo EXCEED YOUR VISION jsou ochranné známky společnosti Seiko Epson Corporation.

Intel® je registrovaná ochranná známka společnosti Intel Corporation.

PowerPC® je registrovaná ochranná známka společnosti International Business Machines Corporation.

Microsoft®, Windows®, and Windows Vista® are registered trademarks of Microsoft Corporation.

Apple®, Macintosh®, Mac OS®, and OS  $X^{\circledast}$  are registered trademarks of Apple Inc.

Adobe, Adobe Reader, Acrobat, and Photoshop are trademarks of Adobe systems Incorporated, which may be registered in certain jurisdictions.

*Obecná poznámka: Další zde použité názvy produktů slouží pouze k identifikačním účelům a mohou být ochrannými známkami příslušných vlastníků. Společnost Epson se vzdává všech práv na tyto značky.*

Copyright © 2012 Seiko Epson Corporation. All rights reserved.

### **Obsah**

### **[Autorská práva a ochranné známky](#page-1-0)**

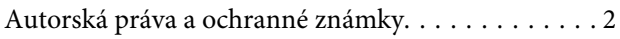

### **[Úvod](#page-4-0)**

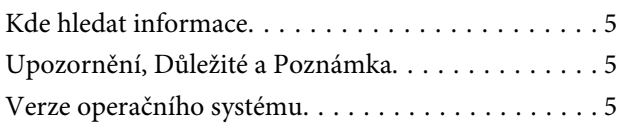

### **[Důležité pokyny](#page-6-0)**

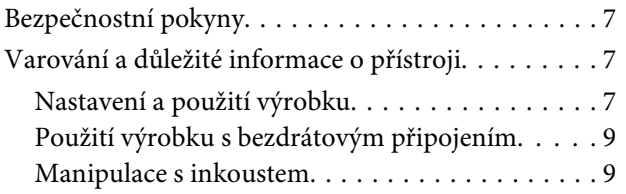

### **[Seznámení s výrobkem](#page-9-0)**

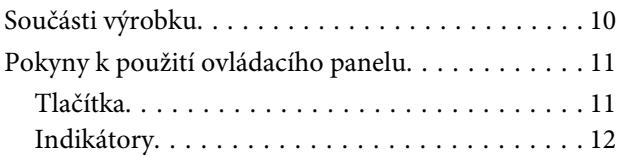

### **[Manipulace s papírem a médii](#page-12-0)**

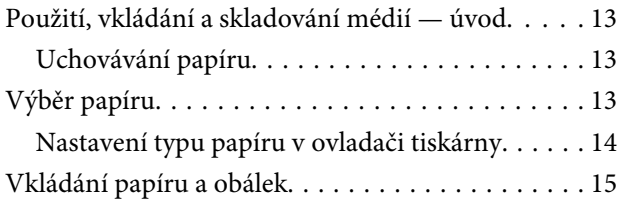

### **[Tisk](#page-16-0)**

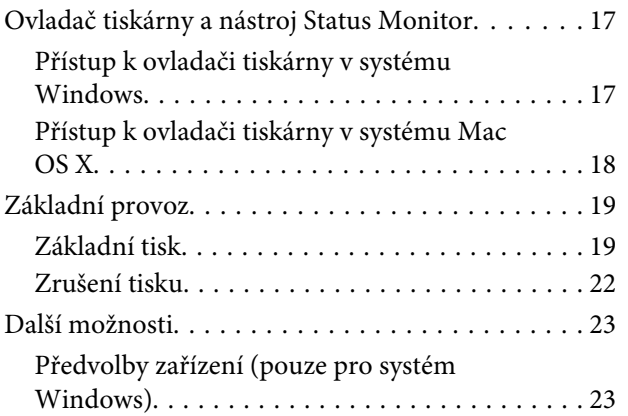

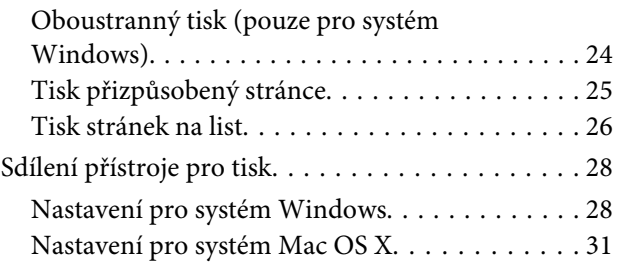

### **[Doplňování inkoustu](#page-31-0)**

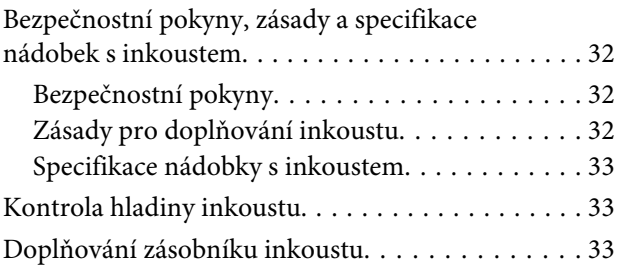

### **[Údržba přístroje a softwaru](#page-36-0)**

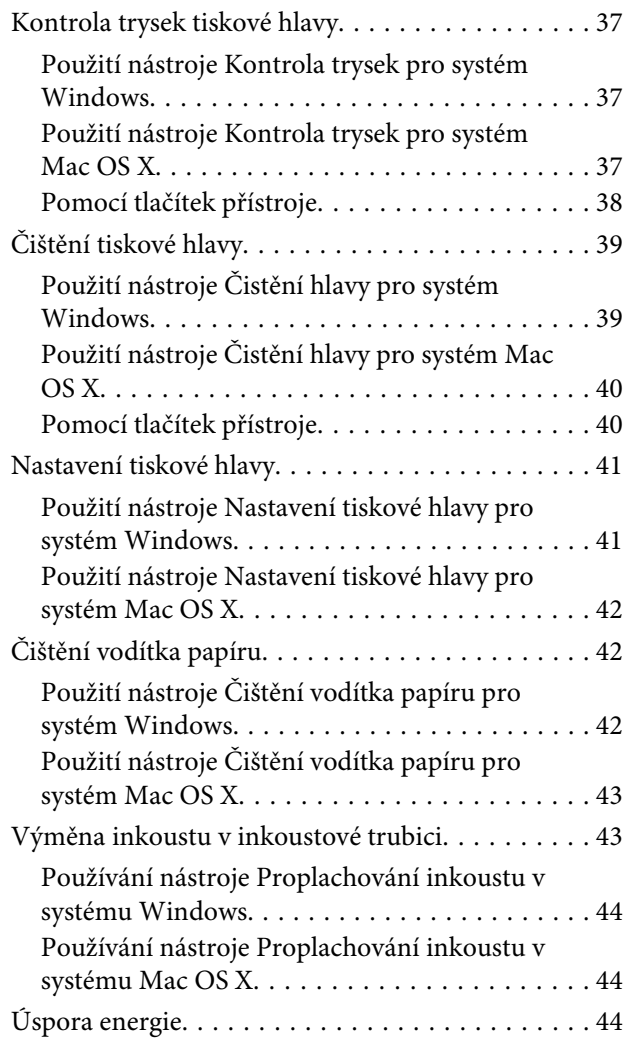

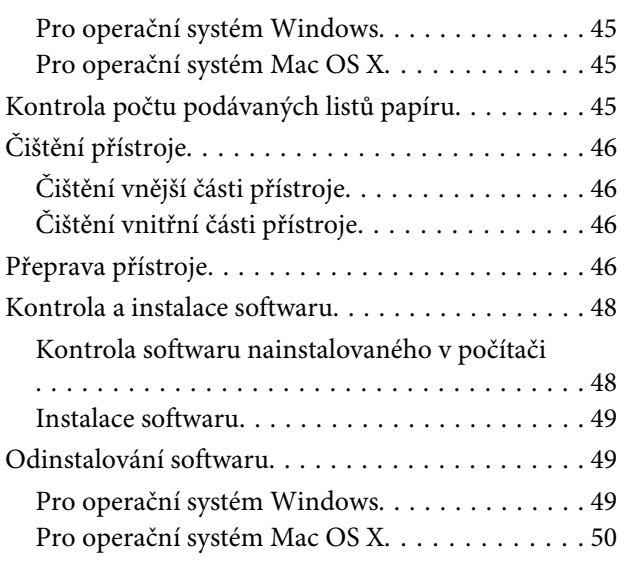

### **[Odstraňování problémů s tiskem](#page-51-0)**

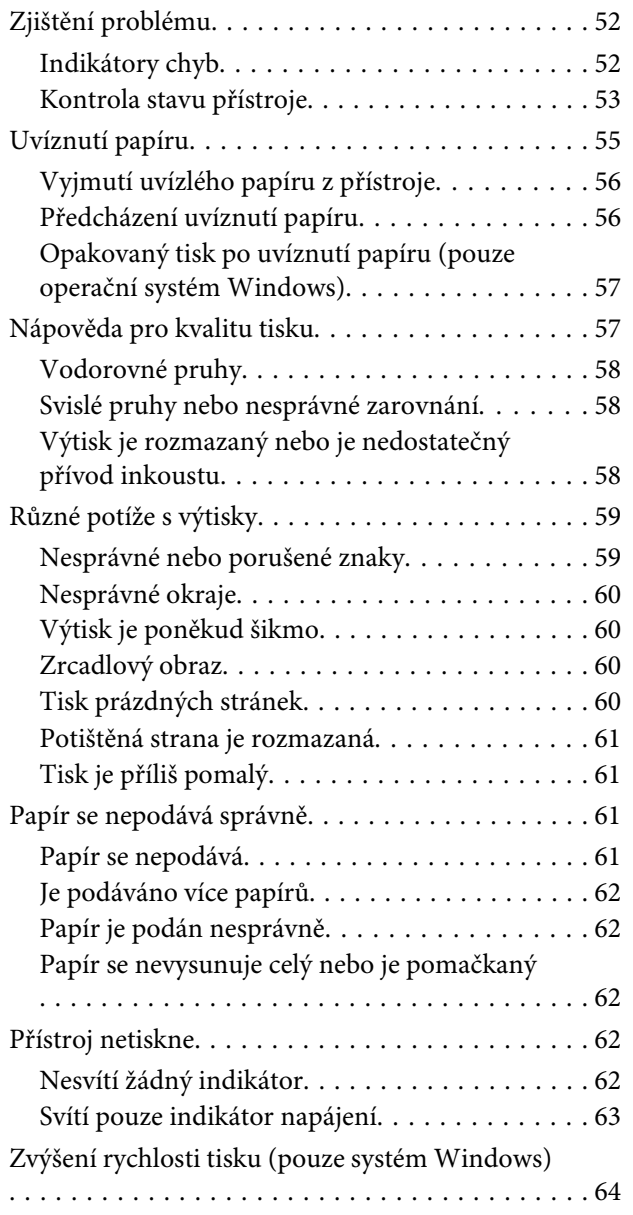

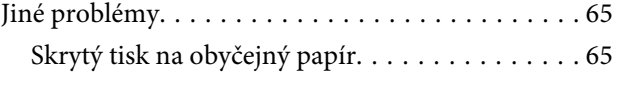

### **[Informace o zařízení](#page-65-0)**

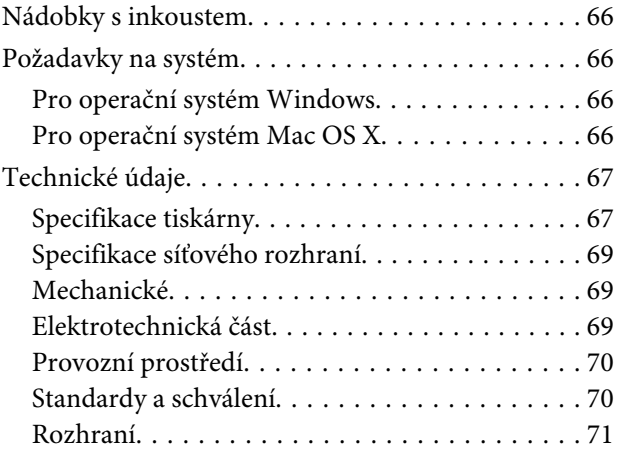

### **[Kde najdete pomoc](#page-71-0)**

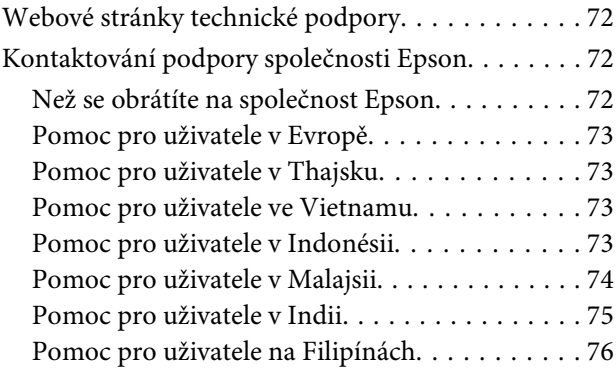

### **[Rejstřík](#page-77-0)**

### <span id="page-4-0"></span>**Úvod**

### **Kde hledat informace**

Nejnovější verze níže uvedených příruček jsou dostupné na stránkách zákaznické podpory společnosti Epson. <http://www.epson.eu/Support> (pro Evropu) <http://support.epson.net/> (mimo Evropu)

#### ❏ **Začínáme (tištěný formát):**

Obsahuje informace o nastavení výrobku a instalaci softwaru.

#### ❏ **Uživatelská příručka (formát PDF):**

Obsahuje podrobné pokyny pro obsluhu, bezpečný provoz a odstraňování problémů. Tato příručka je určena pro uživatele, kteří výrobek používají s počítačem. Pro zobrazení příručky ve formátu PDF je nutné použít Adobe Reader nebo Adobe Acrobat Reader 5.0 a novější.

❏ **Příručka pro síť (formát HTML):**

Posktuje správcům sítě informace o ovladači tiskárny a nastaveních sítě.

### **Upozornění, Důležité a Poznámka**

V následující části je uvedeno označení a význam částí Upozornění, Důležité a Poznámka použitých v této uživatelské příručce.

!*Upozornění je nutno pečlivě dodržovat, aby nedošlo ke zranění.*

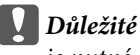

*je nutné respektovat, aby nedošlo k poškození zařízení.*

*Poznámka*

*obsahuje užitečné tipy pro práci s výrobkem.*

### **Verze operačního systému**

V této příručce jsou použity následující zkratky.

❏ Windows 7 znamená operační systém Windows 7 Home Basic, Windows 7 Home Premium, Windows 7 Professional a Windows 7 Ultimate.

#### **Úvod**

- ❏ Windows Vista znamená operační systém Windows Vista Home Basic Edition, Windows Vista Home Premium Edition, Windows Vista Business Edition, Windows Vista Enterprise Edition a Windows Vista Ultimate Edition.
- ❏ Windows XP znamená operační systém Windows XP Home Edition, Windows XP Professional x64 Edition a Windows XP Professional.
- ❏ Mac OS X znamená operační systém Mac OS X 10.5.8 nebo novější.

### <span id="page-6-0"></span>**Důležité pokyny**

## **Bezpečnostní pokyny**

Pro zajištění bezpečného používání tohoto výrobku si přečtěte tyto pokyny a postupujte podle nich. Tuto příručku uchovejte pro pozdější použití. Dbejte rovněž na všechna varování a pokyny uvedené na výrobku.

- ❏ Napájecí kabel dodaný s produktem používejte pouze pro napájení tohoto výrobku, nikoli pro jiná zařízení. Použití jiného než dodaného napájecího kabelu s tímto výrobkem nebo použití dodaného napájecího kabelu s jiným zařízením může způsobit úraz elektrickým proudem.
- ❏ Zkontrolujte, zda kabel pro napájení střídavým proudem odpovídá místním bezpečnostním předpisům.
- ❏ Kromě konkrétních situací popsaných v příručkách k výrobku se za žádných okolností sami nepokoušejte o demontáž, úpravy nebo opravy napájecího kabelu, zástrčky, tiskárny, nebo doplňků.
- ❏ V následujících případech odpojte výrobek od elektrické sítě a svěřte kvalifikovanému servisnímu technikovi: Napájecí kabel nebo zástrčka je poškozena; do výrobku pronikla kapalina; výrobek upadl nebo byla poškozena jeho skříň, výrobek nefunguje normálně nebo vykazuje výraznou změnu funkčnosti. Nenastavujte ovládací prvky, které nejsou popsány v provozních pokynech.
- ❏ Výrobek umístěte v blízkosti elektrické zásuvky, kde lze snadno vytáhnout napájecí kabel.
- ❏ Výrobek neumísťujte ani neskladujte venku, v silně znečištěném nebo prašném prostředí, v blízkosti vody, tepelných zdrojů ani na místech vystaveným otřesům, vibracím, vysokým teplotám nebo vlhkosti.
- ❏ Dbejte na to, aby se na výrobek nevylila kapalina, a nemanipulujte s výrobkem mokrýma rukama.
- ❏ Udržujte minimální vzdálenost tohoto produktu 22 cm od kardiostimulátorů. Rádiové vlny tohoto produktu mohou nepříznivě ovlivnit činnost kardiostimulátorů.

#### *Poznámka:*

*V následující části jsou uvedeny bezpečnostní informace týkající se inkoustu.* & *["Doplňování inkoustu" na str. 32](#page-31-0)*

### **Varování a důležité informace o přístroji**

Pozorně si pročtěte tyto pokyny a řiďte se jimi, aby nedošlo k poškození výrobku nebo škodám na majetku. Tuto příručku uchovejte pro pozdější použití.

### **Nastavení a použití výrobku**

- ❏ Neblokujte ani nezakrývejte ventilační a jiné otvory výrobku.
- ❏ Používejte pouze typ napájecího zdroje, který je vyznačen na štítku výrobku.
- ❏ Nepoužívejte zásuvky zapojené v okruhu, ve kterém jsou zapojeny kopírky nebo větrací systémy, které se pravidelně zapínají a vypínají.
- ❏ Nepoužívejte elektrické zásuvky ovládané pomocí nástěnných spínačů nebo automatických vypínačů.
- ❏ Nevystavujte žádnou ze součástí počítačového systému působení případných zdrojů elektromagnetického rušení, například reproduktorů nebo základnových jednotek bezdrátových telefonů.
- ❏ Napájecí kabely je třeba chránit proti odření, proříznutí, zkroucení a zauzlení a jiným způsobům poškození. Nepokládejte na napájecí kabel ani na adaptér žádné předměty. Na napájecí kabel se nesmí šlapat ani se nesmí přes něj přejíždět. Obzvláště dbejte na to, aby napájecí kabely nebyly na svých koncích a v místech vstupu do transformátoru a výstupu z transformátoru zkrouceny.
- ❏ Jestliže výrobek napájíte prodlužovacím kabelem, zkontrolujte, zda celkový odběr všech zařízení zapojených přes prodlužovací kabel nepřesahuje povolenou hodnotu proudu pro tento kabel. Zkontrolujte také, zda celkový příkon všech zařízení zapojených do elektrické zásuvky nepřekračuje maximální proud této zásuvky.
- ❏ Chcete-li používat výrobek v Německu, musí být instalace v budově chráněna 10 nebo 16 ampérovými jističi, aby byla zajištěna odpovídající ochrana před zkratem a výrobek byl dostatečně chráněn.
- ❏ Při připojování výrobku k počítači či jinému zařízení pomocí kabelu dbejte na správné zapojení konektorů. Každý konektor lze zapojit jen jedním způsobem. Pokud konektor připojíte s nesprávnou orientací, mohlo by dojít k poškození propojených zařízení.
- ❏ Umístěte výrobek na rovný pevný povrch, který na všech stranách přesahuje základnu výrobku. Pokud umístíte výrobek ke zdi, ponechejte mezi zadní stranou výrobku a zdí alespoň 10 cm volného prostoru. Výrobek nebude správně pracovat, pokud bude nakloněn nebo postaven našikmo.
- ❏ Výrobek při skladování nebo přepravě neklopte, nestavte jej na bok ani jej nepřevracejte; jinak by mohlo dojít k úniku inkoustu z kazet.
- ❏ Umístěte výrobek tak, aby za ním byl dostatek místa na kabely, a aby bylo možné zcela zvednout horní kryt tiskárny.
- ❏ Před výrobkem ponechejte dostatek volného místa k vysunutí celého papíru.
- ❏ Neumisťujte zařízení na místa vystavená náhlým změnám teploty a vlhkosti. Také nevystavujte výrobek přímému slunečnímu světlu, silnému světlu nebo tepelným zdrojům.
- ❏ Nezasouvejte žádné předměty do otvorů ve výrobku.
- ❏ Během tisku nedávejte ruce do výrobku.
- ❏ Nedotýkejte se plochého bílého kabelu a inkoustové trubice uvnitř výrobku.
- ❏ Uvnitř ani v blízkosti výrobku nepoužívejte aerosolové čističe, které obsahují hořlavé plyny. Mohl by vzniknout požár.
- ❏ Nepohybujte tiskovou hlavou rukou; v opačném případě můžete výrobek poškodit.
- ❏ Výrobek vždy vypínejte tlačítkem P. Neodpojujte a nevypínejte výrobek, dokud indikátor P nepřestane blikat.
- ❏ Před přepravou výrobku zkontrolujte, zda je tisková hlava v základní poloze (úplně vpravo).
- ❏ Pokud se hladina inkoustu nachází pod spodním limitem na zásobníku inkoustu, brzy doplňte inkoust. Když se hladina inkoustu nachází pod spodním limitem na zásobníku, mohlo by při dalším používání výrobku dojít k jeho poškození.
- <span id="page-8-0"></span>❏ Pokud výrobek nebudete delší dobu používat, odpojte napájecí kabel od elektrické zásuvky.
- ❏ Pokud se během životnosti výrobku naplní podložka k zachytávání odpadního inkoustu tiskárny, může být nutné provést výměnu této podložky. Jak často je nutné tuto výměnu provádět a zda vůbec, závisí na počtu vytištěných stran, druhu tiskového materiálu a počtu provedených čisticích cyklů. Nutnost vyměnit tuto součást signalizuje Epson Status Monitor nebo příslušný indikátor na ovládacím panelu. Nutnost výměny této součásti neznamená, že by výrobek přestal být funkční ve smyslu specifikace výrobku. Výměna této součásti patří k běžné servisní činnosti v rámci specifikací tohoto výrobku a nejedná se o potíže vyžadující opravu. Záruka Epson se tedy na náklady spojené s výměnou této součásti nevztahuje. Případnou výměnu této podložky může provést kterýkoli autorizovaný poskytovatel služeb společnosti Epson. Servisní činnost týkající se této součásti nesmí provádět uživatel.

### **Použití výrobku s bezdrátovým připojením**

#### *Poznámka:*

*Dostupnost této funkce se liší podle výrobku.*

- ❏ Tento přístroj nepoužívejte v lékařských zařízeních ani v blízkosti lékařského vybavení. Rádiové vlny tohoto produktu mohou nepříznivě ovlivnit činnost elektrického lékařského vybavení.
- ❏ Tento produkt nepoužívejte v blízkosti automaticky řízených zařízení například automatických dveří nebo požárních alarmů. Rádiové vlny tohoto produktu mohou nepříznivě ovlivnit činnost těchto zařízení a to může vést k nehodám v důsledku poruch funkce.

### **Manipulace s inkoustem**

& ["Doplňování inkoustu" na str. 32](#page-31-0)

# <span id="page-9-0"></span>**Seznámení s výrobkem**

## **Součásti výrobku**

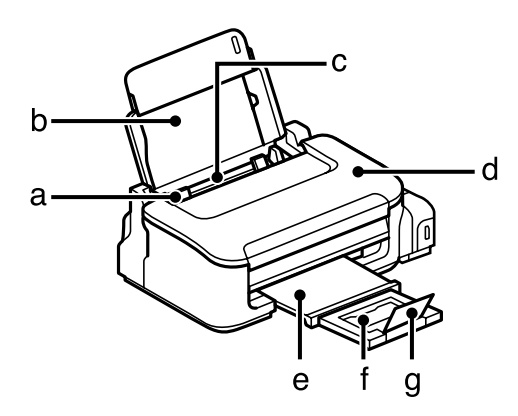

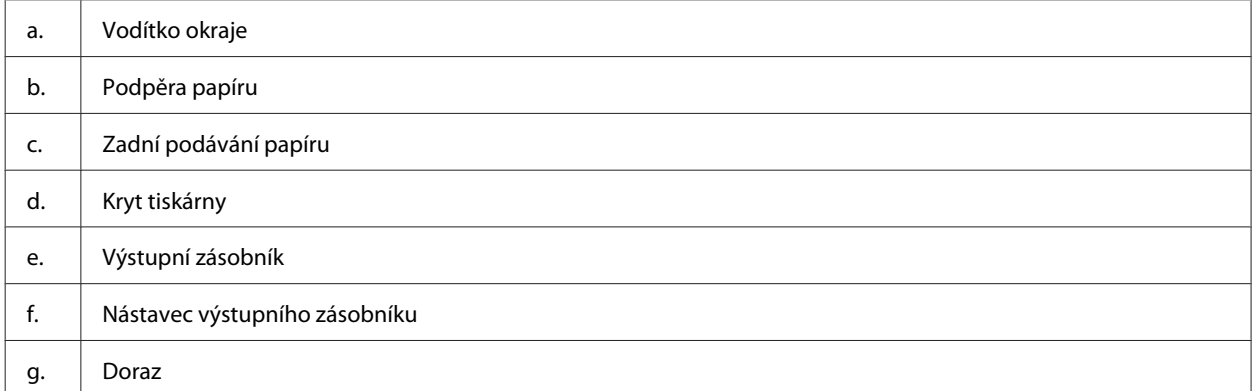

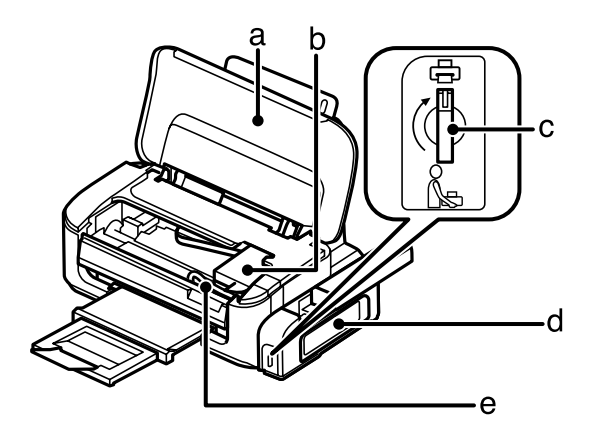

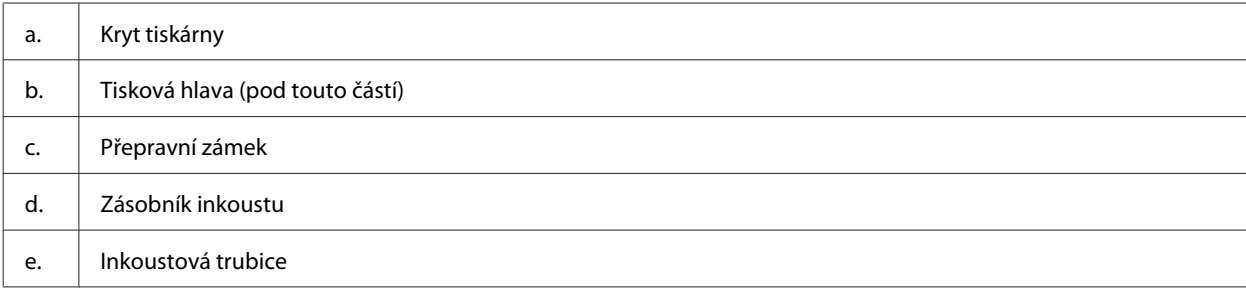

<span id="page-10-0"></span>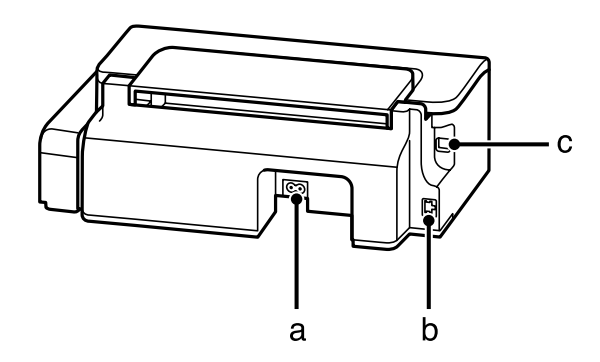

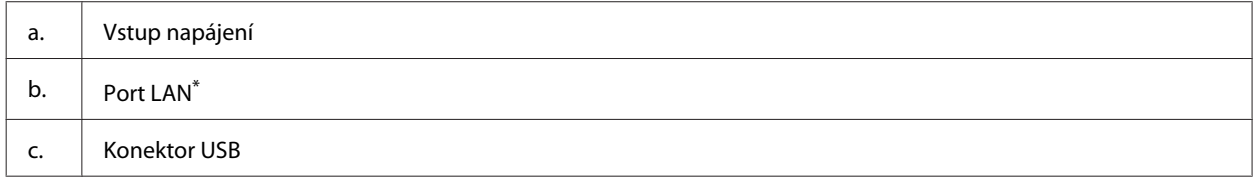

\* Dostupnost této součásti se liší podle výrobku.

## **Pokyny k použití ovládacího panelu**

#### *Poznámka:*

*Ačkoli se vzhled ovládacího panelu může mírně lišit od vlastního výrobku, způsob použití je stejný.*

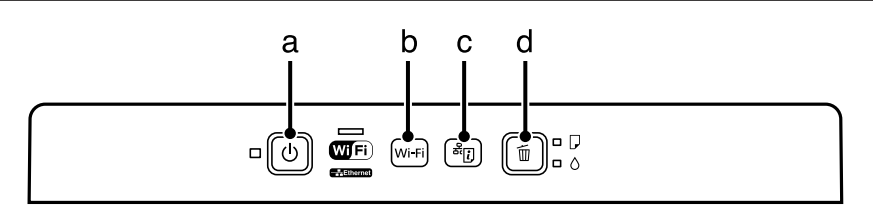

### **Tlačítka**

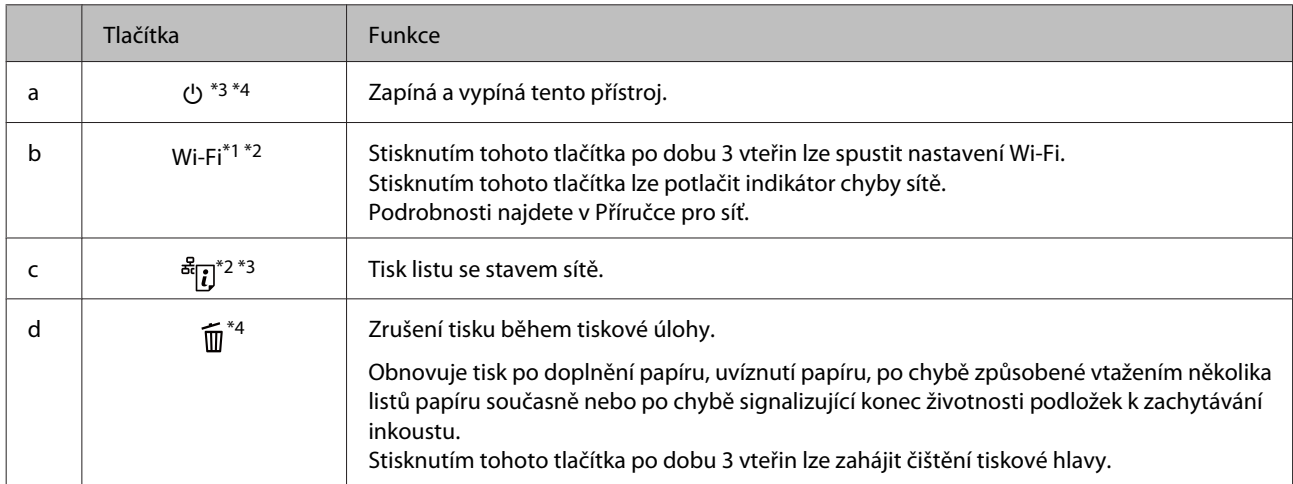

\*1 Dostupnost této součásti se liší podle výrobku.

\*2 Chcete-li nastavit síť Wi-Fi pomocí kódu PIN, stiskněte současně tlačítko **Wi-Fi** a . Podrobnosti najdete v Příručce pro síť.

\*3 Zapnete-li přístroj při stisknutém tlačítku  $\frac{\partial^2 f}{\partial x^2}$ , obnoví se výchozí síťové nastavení.

\*4 Zapnete-li přístroj při stisknutém tlačítku  $\overline{m}$ , vytiskne se vzorek kontroly trysek.  $\rightarrow$  ["Kontrola trysek tiskové hlavy" na str. 37.](#page-36-0)

### <span id="page-11-0"></span>**Indikátory**

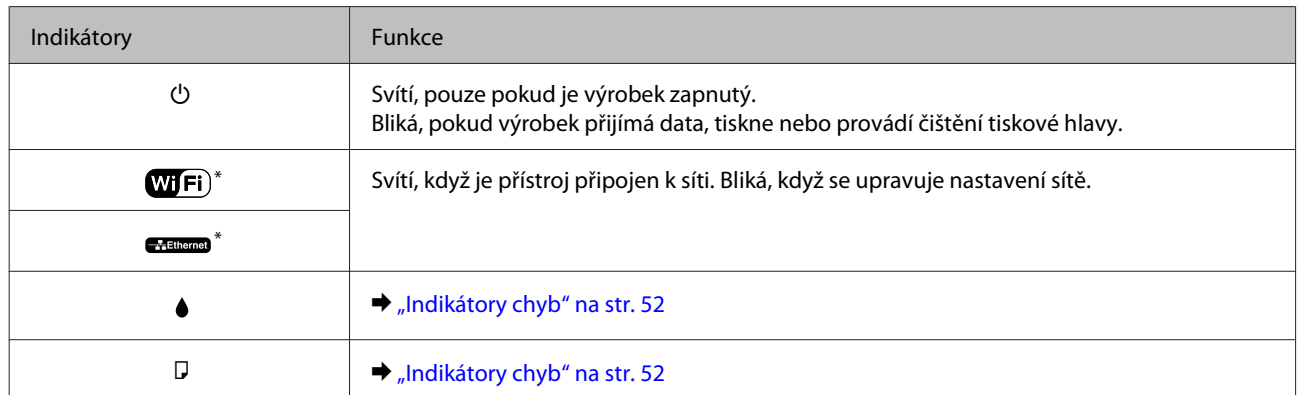

\* Dostupnost této součásti se liší podle výrobku.

## <span id="page-12-0"></span>**Manipulace s papírem a médii**

### **Použití, vkládání a skladování médií — úvod**

Dobrých výsledků tisku lze dosáhnout při tisku na většinu typů obyčejného papíru. Společnost Epson však dodává speciální typy papíru, které jsou určeny pro inkoust používaný v inkoustových tiskových zařízeních Epson, a v zájmu zajištění nejvyšší kvality tisku doporučujeme používat tyto papíry.

Při vkládání speciálních papírů distribuovaných společností Epson si vždy nejdříve přečtěte pokyny na přibaleném letáku a dbejte na následující upozornění.

#### *Poznámka:*

- ❏ *Vložte papír do zadního podávání papíru tiskovou stranou dolů. Tisková strana je obvykle bělejší. Další informace najdete v dokumentaci dodané s papírem. Některé papíry mají oříznuté rohy, které pomáhají určit správný směr vkládání.*
- ❏ *Pokud je papír zvlněný, před vložením do tiskárny ho vyrovnejte nebo lehce prohněte opačným směrem. Tisk na zvlněný papír se může rozmazat. Nepoužívejte papír, který je přeložený, zkroucený nebo roztrhaný.*

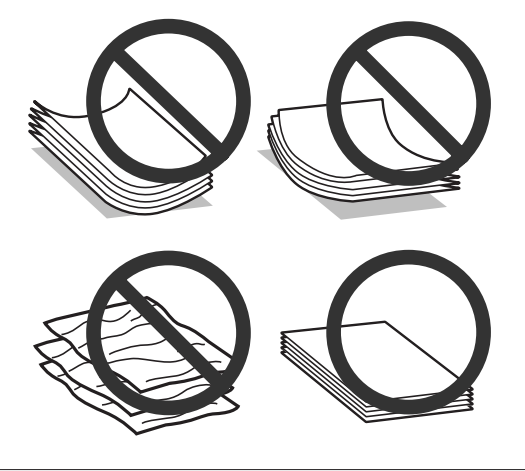

### **Uchovávání papíru**

Ihned po dokončení tisku vraťte nepoužitý papír do původního balíku. Nepoužitý papír a výtisky chraňte před vysokou teplotou, vlhkostí a přímým slunečním světlem.

## **Výběr papíru**

Kapacita podavače pro papír a jiná média je uvedena v následující tabulce.

#### **Manipulace s papírem a médii**

<span id="page-13-0"></span>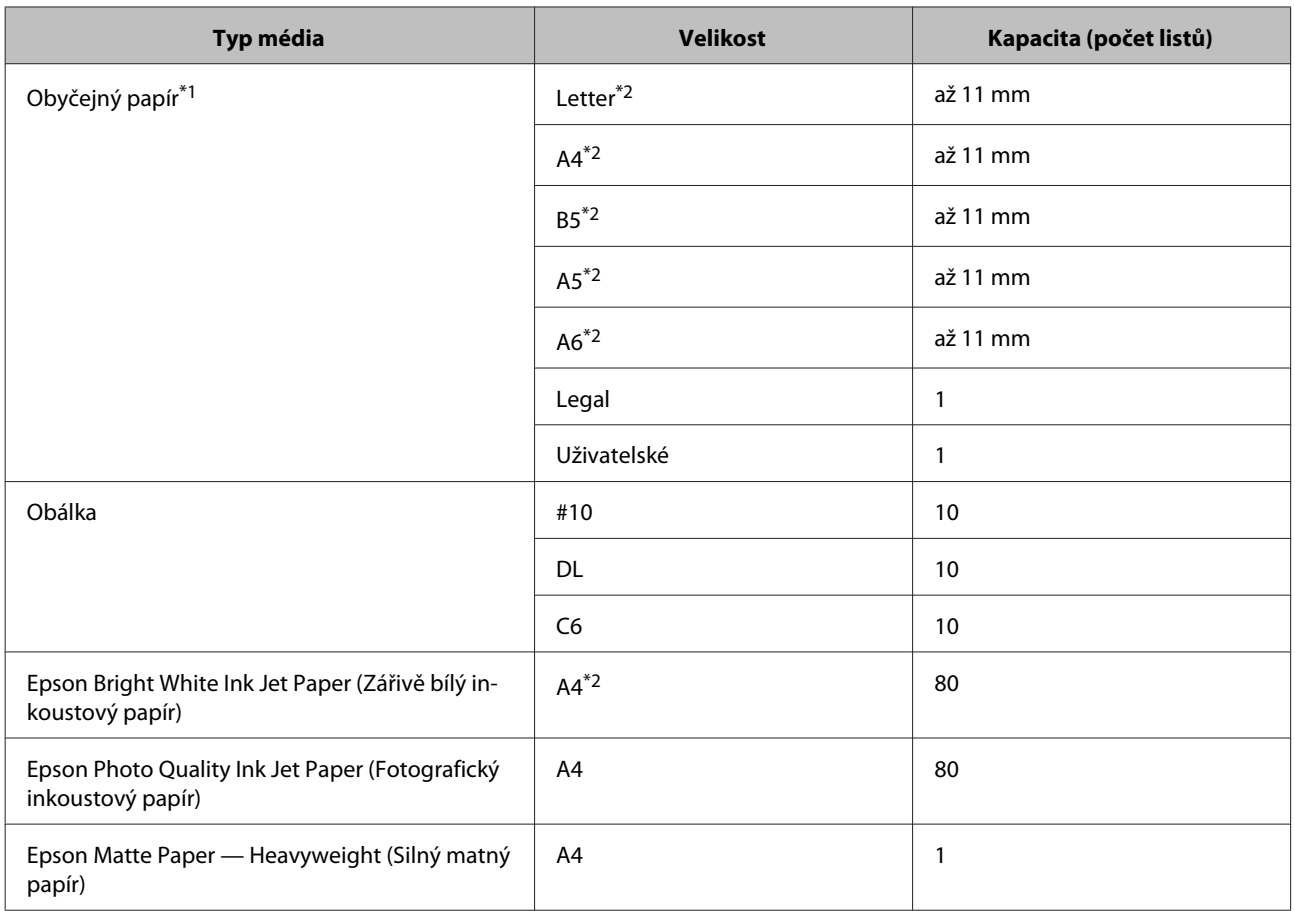

\*1 Papír o gramáži 64 g/m² (17 lb) až 90 g/m² (24 lb).

\*2 Kapacita pro ruční oboustranný tisk je 30 listů.

#### *Poznámka:*

*Dostupnost papíru se liší podle oblasti.*

### **Nastavení typu papíru v ovladači tiskárny**

Přístroj se automaticky nastaví podle typu papíru vybraného v nastavení tisku. Z tohoto důvodu je nastavení typu papíru tak důležité. Informuje přístroj o tom, jaký papír používáte. Přístroj podle zvoleného nastavení určí pokrytí inkoustem. Následující tabulka obsahuje nastavení pro různé druhy papíru.

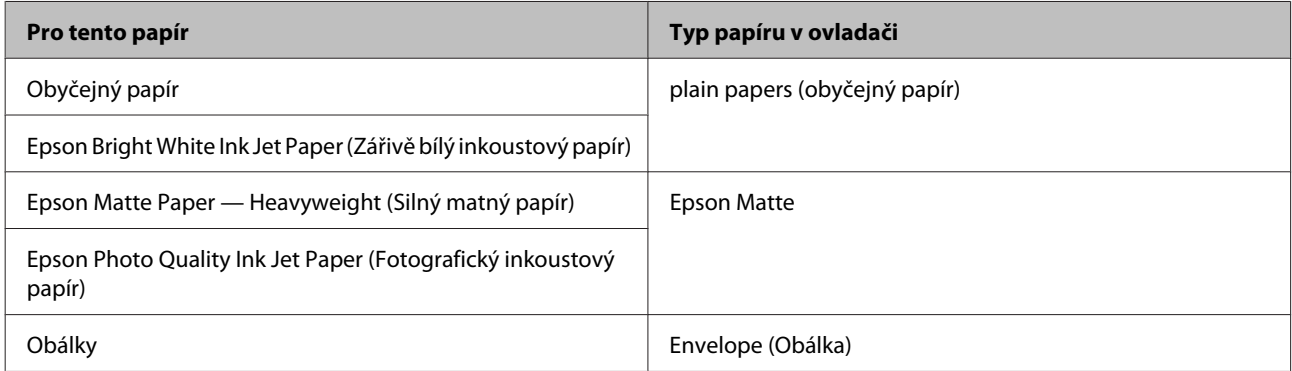

#### <span id="page-14-0"></span>*Poznámka:*

*Dostupnost speciálních médií se liší podle oblasti. Aktuální informace o dostupnosti těchto médií v určité oblasti získáte prostřednictvím podpory společnosti Epson.*

& *["Webové stránky technické podpory" na str. 72](#page-71-0)*

## **Vkládání papíru a obálek**

Obálky vkládejte následujícím způsobem:

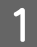

A Otevřete podpěru papíru a výstupní zásobník a poté zvedněte doraz.

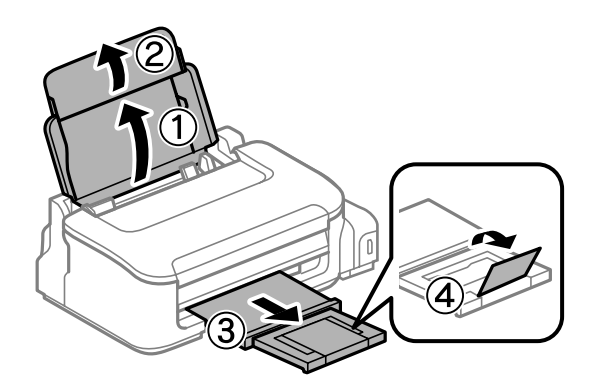

#### *Poznámka:*

*Před výrobkem ponechejte dostatek volného místa k vysunutí celého papíru.*

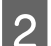

Posuňte vodítko okraje doleva.

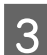

C Vložte papír tiskovou stranou nahoru k pravému okraji zadního podavače papíru.

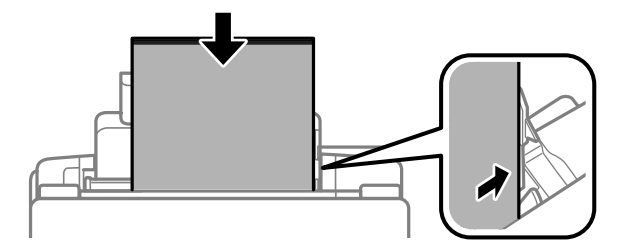

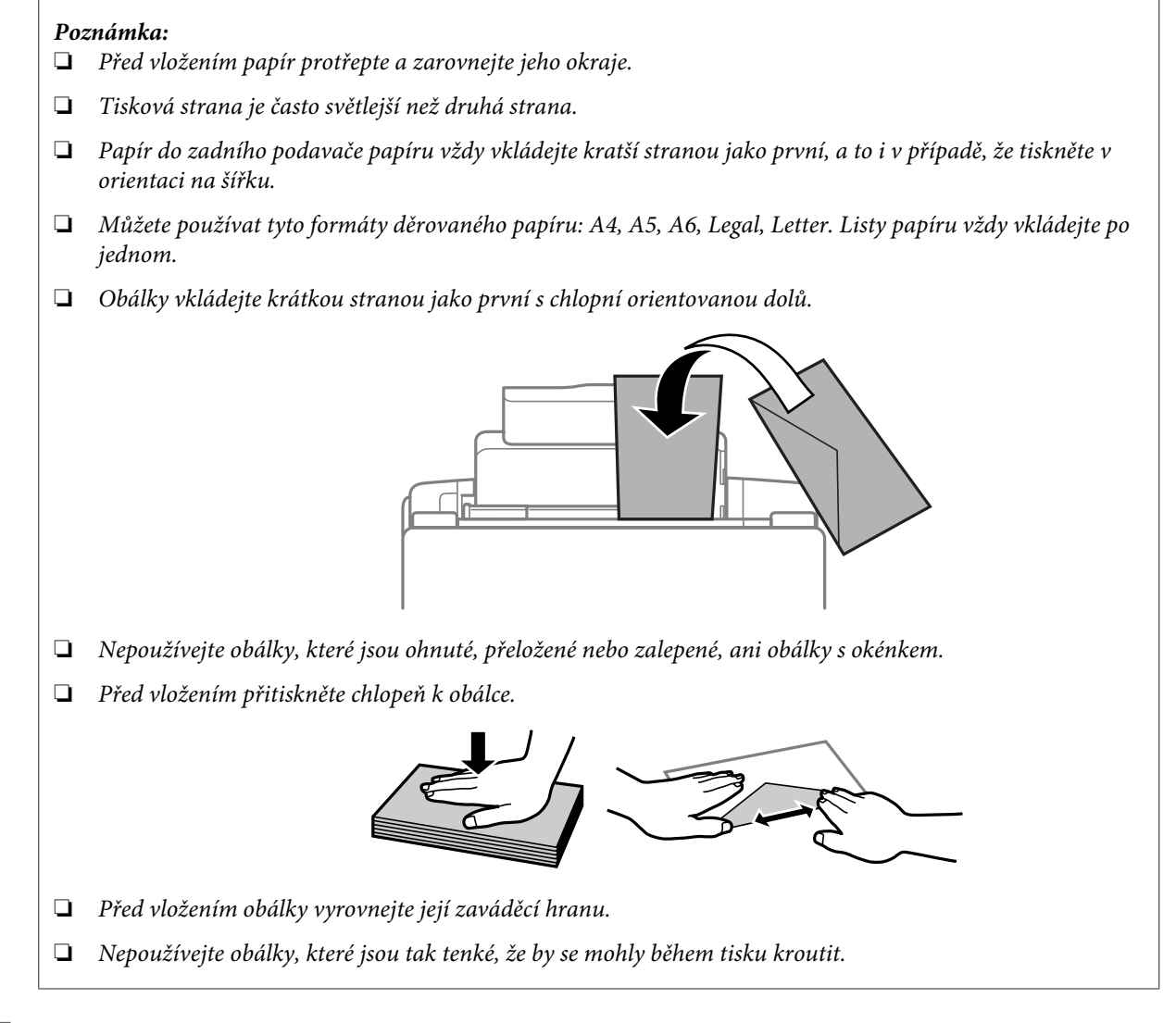

D Posuňte vodítko okraje k levé hraně papíru, ale ne příliš těsně.

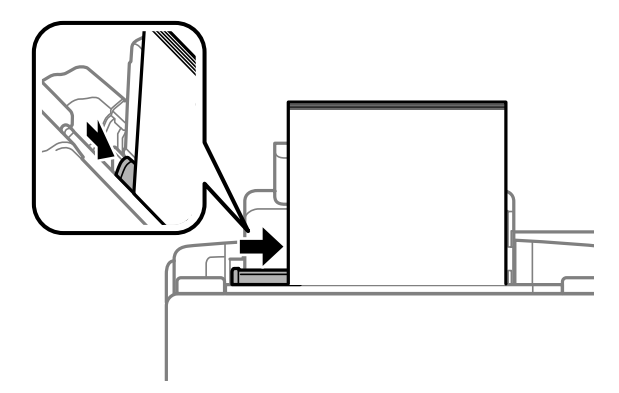

#### *Poznámka:*

*Nevkládejte obyčejný papír nad* H *značku šipky uvnitř vodítka okraje. V případě speciálních médií Epson zkontrolujte, zda počet listů nepřekračuje omezení určené pro média.*

& *["Výběr papíru" na str. 13](#page-12-0)*

# <span id="page-16-0"></span>**Tisk**

## **Ovladač tiskárny a nástroj Status Monitor**

Ovladač tiskárny umožňuje zvolit celou řadu nastavení pro maximální kvalitu tisku. Nástroj Status Monitor a nástroje tiskárny slouží pro kontrolu přístroje a jeho údržbu.

#### *Poznámka uživatele operačního systému Windows:*

- ❏ *Ovladač tiskárny automaticky vyhledá a nainstaluje nejnovější verzi ovladače tiskárny z webu společnosti Epson. Klepněte na tlačítko Software Update (Aktualizace softwaru) v okně Maintenance (Údržba) ovladače tiskárny a poté postupujte podle pokynů na obrazovce. Pokud se toto tlačítko nezobrazí v okně Maintenance (Údržba), přejděte na All Programs (Všechny programy) nebo Programs (Programy) v nabídce Start systému Windows a zkontrolujte složku EPSON.*
- ❏ *Chcete-li změnit jazyk ovladače, vyberte požadovaný jazyk v nastavení Language (Jazyk) v okně Maintenance (Údržba) ovladače. V závislosti na umístění nemusí být tato funkce k dispozici.*

### **Přístup k ovladači tiskárny v systému Windows**

Ovladač tiskárny lze otevřít téměř ze všech aplikací systému Windows, nabídky Windows Start nebo taskbar (hlavní panel).

Jestliže ovladače tiskárny otevřete z aplikace, veškerá provedená nastavení se budou vztahovat pouze na používanou aplikaci.

Pokud ovladač tiskárny spouštíte z nabídky Start nebo panelu taskbar (hlavní panel), provedená nastavení se použijí pro všechny aplikace v systému Windows.

Ovladač tiskárny otevřete podle pokynů v následujících částech.

#### *Poznámka:*

*Snímky obrazovek v oknech ovladače tiskárny v této uživatelské příručce pocházejí ze systému Windows 7.*

### **Z aplikací systému Windows**

A V nabídce File (Soubor) klepněte na položku **Print (Tisk)** nebo **Print Setup (Nastavení tisku)**.

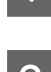

V zobrazeném okně klepněte na Printer (Tiskárna), Setup (Instalace), Options (Možnosti), Preferences<br>(Předvolby) nebo Properties (Vlastnosti). (Podle aplikace může být nutné klepnout na kombinaci těchto) tlačítek.)

### **Z nabídky Start**

#### ❏ **Windows 7:**

Klepněte na tlačítko Start a vyberte položku **Devices and Printers (Zařízení a tiskárny)**. Klepněte pravým tlačítkem na přístroj a vyberte položku **Printing preferences (Předvolby tisku)**.

<span id="page-17-0"></span>❏ **Windows Vista:**

Klepněte na tlačítko Start, vyberte položku **Control Panel (Ovládací panely)** a poté v kategorii **Hardware and Sound (Hardware a zvuk)** zvolte položku **Printer (Tiskárna)**. Vyberte přístroj a klepněte na položku **Select printing preferences (Vybrat předvolby tisku)**.

#### ❏ **Windows XP:**

Klepněte na tlačítko **Start**, **Control Panel (Ovládací panely)**, (**Printers and Other Hardware (Tiskárny a jiný hardware)**), poté **Printers and Faxes (Tiskárny a faxy)**. Vyberte přístroj a poté v nabídce File (Soubor) klepněte na položku **Printing Preferences (Předvolby tisku)**.

### **Přes ikonu zástupce na panelu hlavní panel**

Klepněte pravým tlačítkem myši na ikonu v panelu taskbar (hlavní panel) a poté zvolte položku **Printer Settings (Nastavení tiskárny)**.

Pro přidání ikony zástupce do panelu taskbar (hlavní panel) systému Windows nejdříve získejte přístup k ovladači tiskárny z nabídky Start způsobem popsaným výše. Poté klepněte na kartu **Maintenance (Údržba)** a na tlačítko **Monitoring Preferences (Předvolby sledování)**. V okně Monitoring Preferences (Předvolby sledování) zaškrtněte políčko **Shortcut Icon (Ikona zástupce)**.

### **Získávání informací v elektronické nápovědě**

V okně ovladače tiskárny zkuste provést některý z následujících postupů.

- ❏ Klepněte pravým tlačítkem na položku a poté klepněte na položku **Help (Nápověda)**.
- ❏ Klepněte na tlačítko v pravé horní části okna a poté klepněte na položku (platí pouze systém Windows XP).

### **Přístup k ovladači tiskárny v systému Mac OS X**

V následující tabulce najdete informace o otevření dialogového okna ovladače tiskárny.

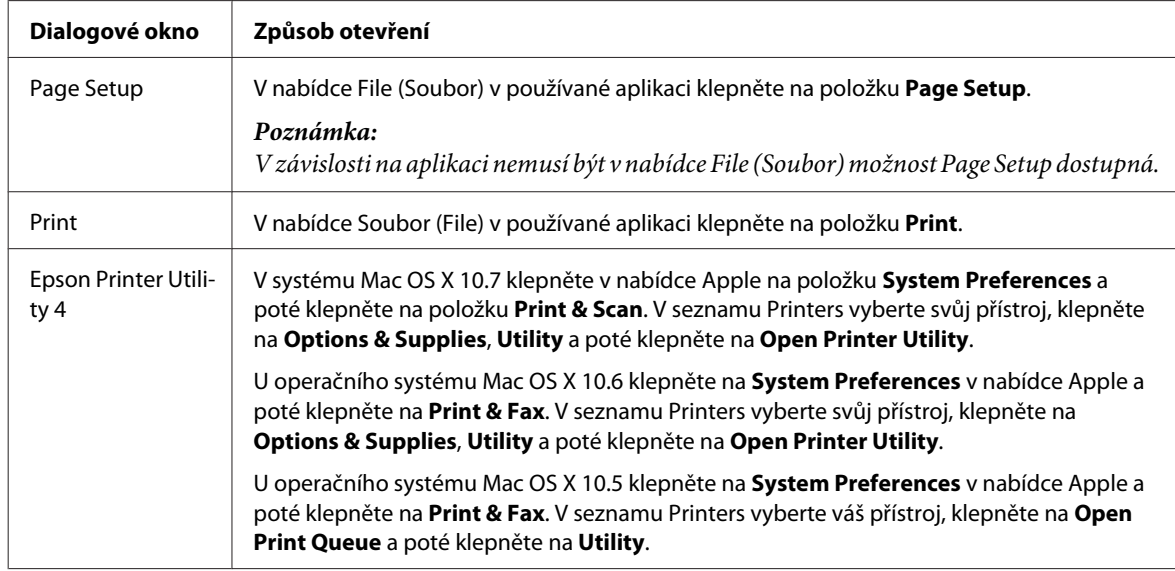

### **Získávání informací v elektronické nápovědě**

Klepněte na tlačítko **Help (Nápověda)** v dialogovém okně Print (Tisk).

### <span id="page-18-0"></span>**Základní provoz**

### **Základní tisk**

#### *Poznámka:* ❏ *Snímky obrazovek uvedené v této části se mohou lišit v závislosti na modelu přístroje.*

- ❏ *Před zahájením tisku vložte papír řádným způsobem.* & *["Vkládání papíru a obálek" na str. 15](#page-14-0)*
- ❏ *Oblast tisku je popsána v následující části.* & *["Oblast tisku" na str. 68](#page-67-0)*
- ❏ *Po dokončení nastavení vytiskněte jeden zkušební list a před tiskem celé úlohy si výsledek prohlédněte.*

### **Základní nastavení přístroje v systému Windows**

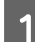

A Otevřete soubor, který chcete vytisknout.

2 Spusťte ovladač tiskárny.

 $\rightarrow$  ["Přístup k ovladači tiskárny v systému Windows" na str. 17](#page-16-0)

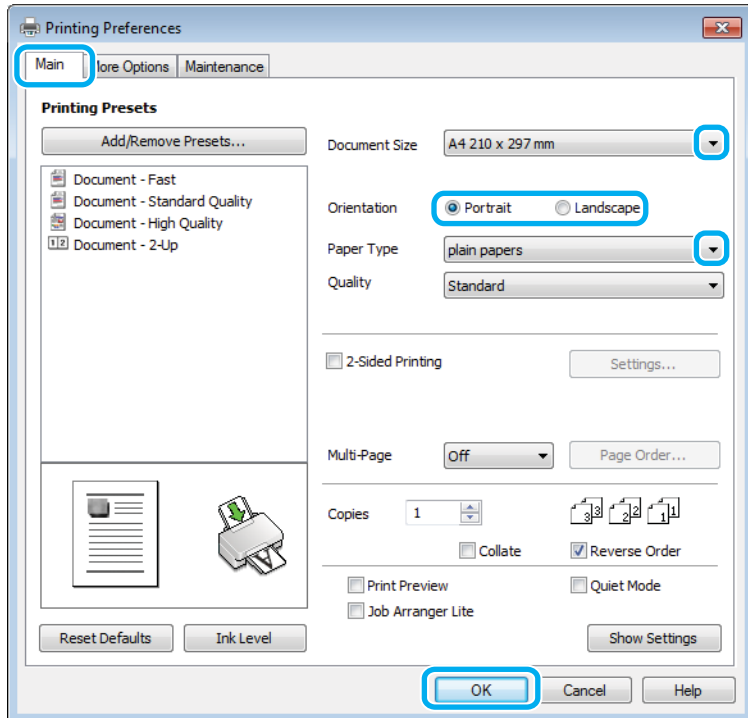

C Klepněte na kartu **Main (Hlavní)**.

D Zvolte příslušné nastavení v poli Document Size (Velikost dokumentu). Můžete také definovat vlastní velikost papíru. Podrobnosti naleznete v elektronické nápovědě.

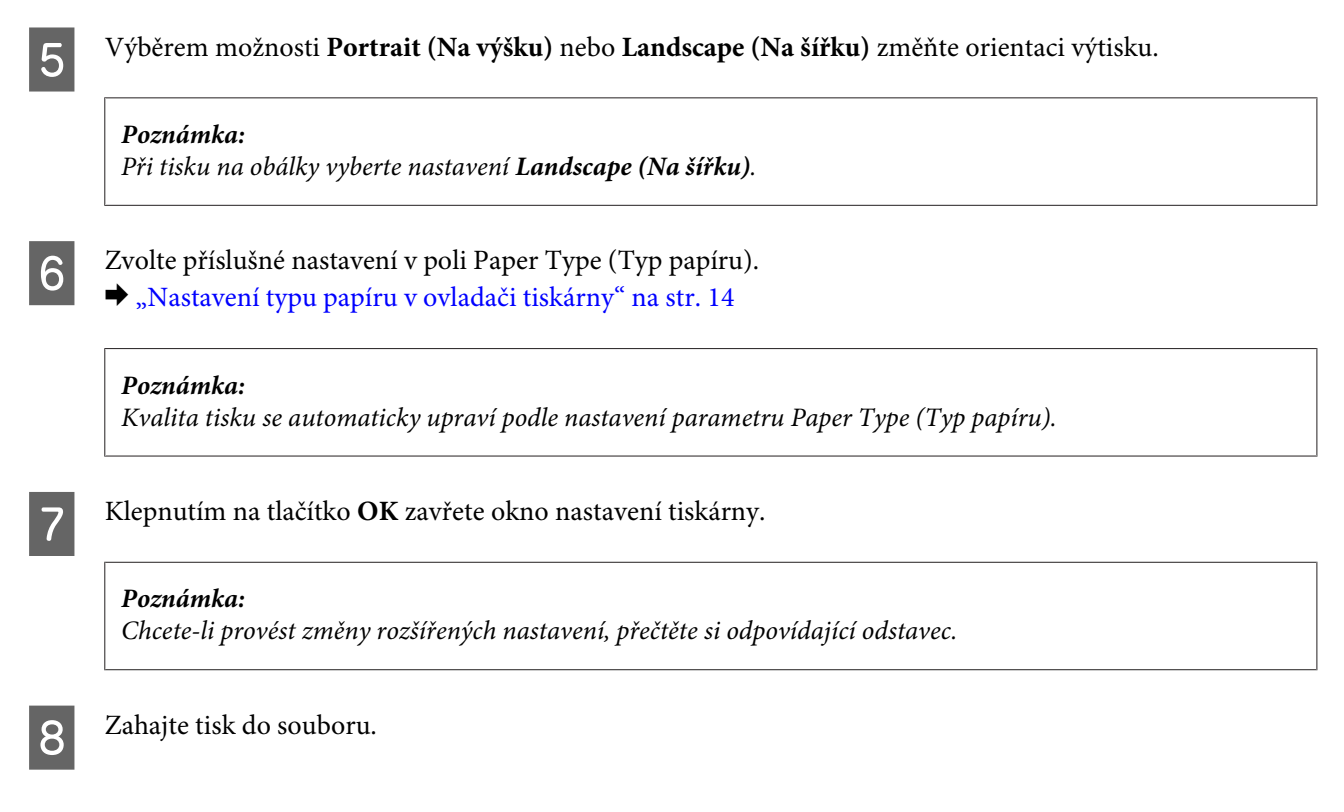

### **Základní nastavení přístroje v systému Mac OS X**

#### *Poznámka:*

*Snímky obrazovek v oknech ovladače tiskárny v této části pocházejí ze systému Mac OS X 10.7.*

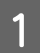

Otevřete soubor, který chcete vytisknout.

**Tisk**

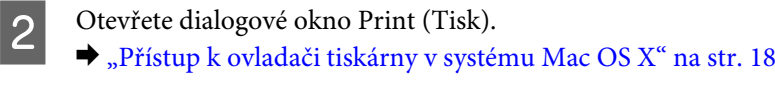

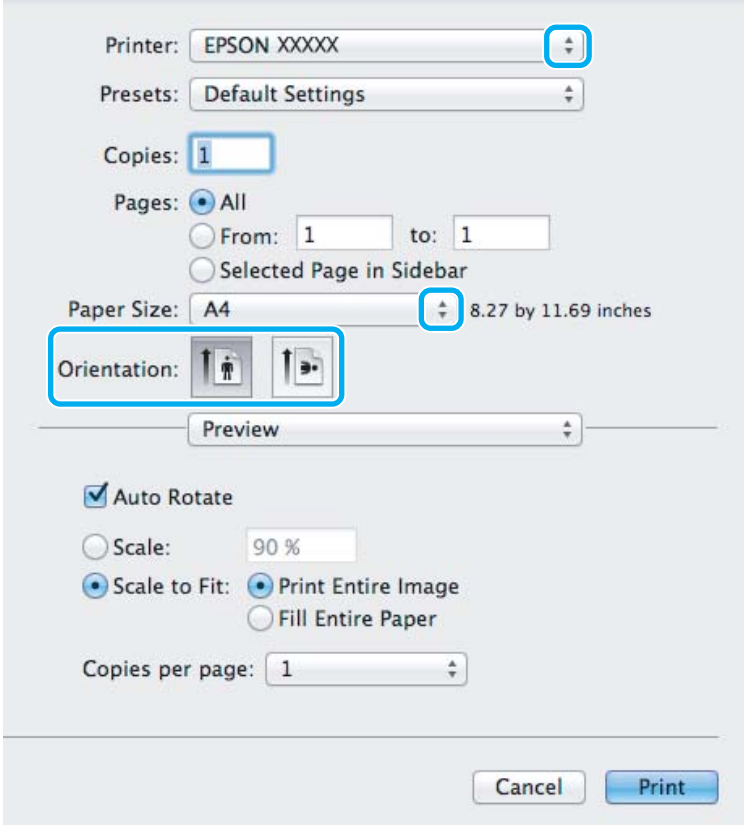

#### *Poznámka:*

*Pokud se zobrazí zjednodušené dialogové okno, rozšiřte jej klepnutím na tlačítko Show Details (pro systém Mac OS X 10.7) nebo na tlačítko* d *(pro systém Mac OS X 10.6 nebo 10.5).*

**C** Vyberte používanou tiskárnu jako nastavení Printer.

#### *Poznámka:*

*V závislosti na aplikaci nemusí být některé položky v tomto okně dostupné. V takovém případě klepněte v nabídce File (Soubor) aplikace na možnost Page Setup a vyberte požadované nastavení.*

D Zvolte příslušné nastavení v poli Paper Size (Velikost papíru).

E Zvolte příslušné nastavení v poli Orientation.

#### *Poznámka:*

*Při tisku na obálky vyberte orientaci na šířku.*

<span id="page-21-0"></span>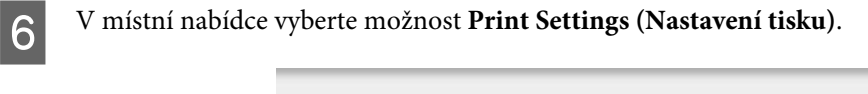

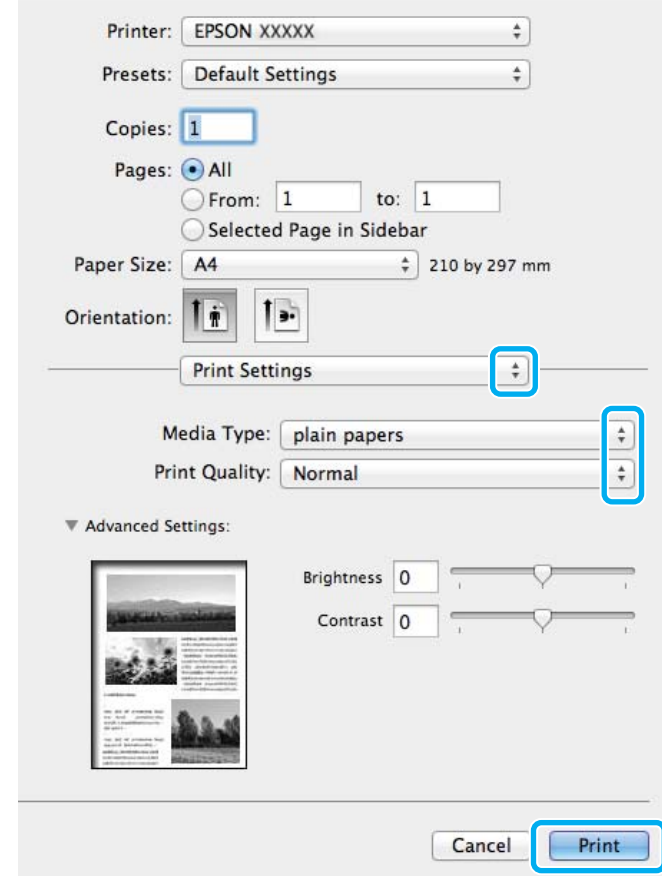

- G Zvolte příslušné nastavení v poli Media Type (Typ média). & ["Nastavení typu papíru v ovladači tiskárny" na str. 14](#page-13-0)
- H Klepnutím na tlačítko **Print (Tisk)** zahajte tisk.

### **Zrušení tisku**

Pokud chcete tisk zrušit, postupujte podle následujících pokynů.

### **Pomocí tlačítek přístroje**

Stiskem tlačítka  $\tilde{w}$  lze zrušit probíhající tiskovou úlohu.

### **Pro operační systém Windows**

#### *Poznámka:*

*Nelze zrušit tiskovou úlohu, která již byla zcela odeslána do přístroje. V takovém případě zrušte tiskovou úlohu pomocí přístroje.*

**Tisk**

<span id="page-22-0"></span>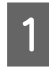

A Otevřete EPSON Status Monitor 3.  $\blacktriangleright$  ["Pro operační systém Windows" na str. 53](#page-52-0)

B Klepněte na tlačítko **Print Queue (Tisková fronta)**. Zobrazí se Windows Spooler.

C Klepněte pravým tlačítkem myši na úlohu, kterou chcete stornovat, a vyberte položku **Cancel (Storno)**.

### **Pro operační systém Mac OS X**

Tisková úloha se ruší následujícím způsobem.

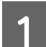

A Klepněte na ikonu požadovaného přístroje v Dock.

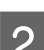

2 V seznamu Název dokumentu vyberte dokument, který se tiskne.

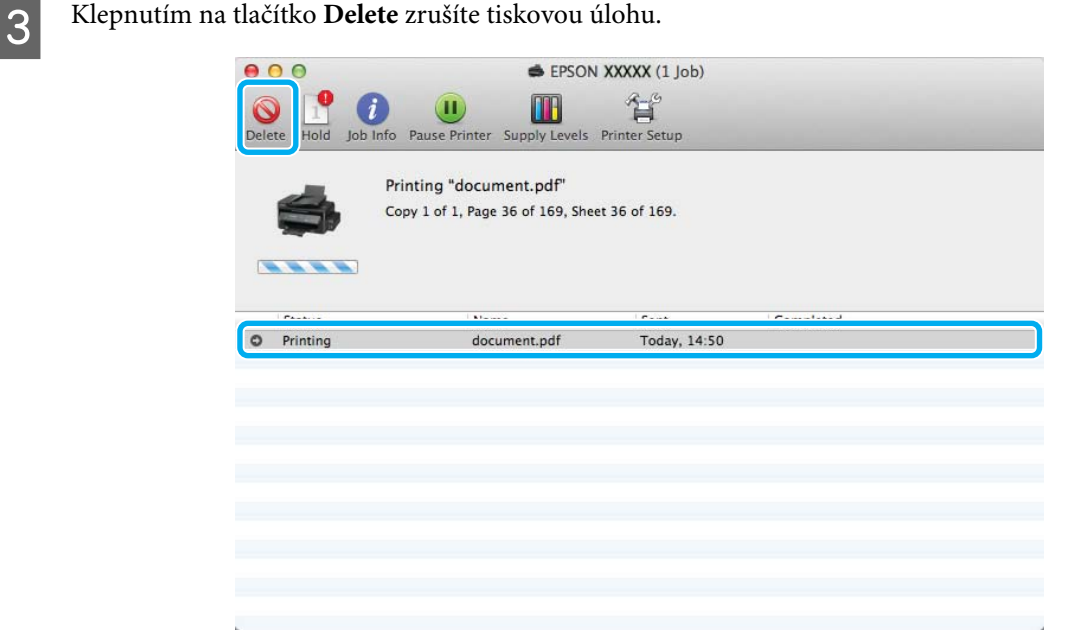

### **Další možnosti**

### **Předvolby zařízení (pouze pro systém Windows)**

Díky předvolbám tisku ovladače tiskárny můžete tisknout jako nic. Můžete si také vytvořit vlastní předvolby.

#### **Nastavení přístroje v systému Windows**

Spusťte ovladač tiskárny. & ["Přístup k ovladači tiskárny v systému Windows" na str. 17](#page-16-0)

<span id="page-23-0"></span>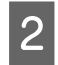

B V kartě Main (Hlavní) zvolte Printing Presets (Předvolby tisku). Přístroj se automaticky nastaví na hodnoty zobrazené v okně.

### **Oboustranný tisk (pouze pro systém Windows)**

Pro tisk na obě strany listu papíru použijte ovladač tiskárny.

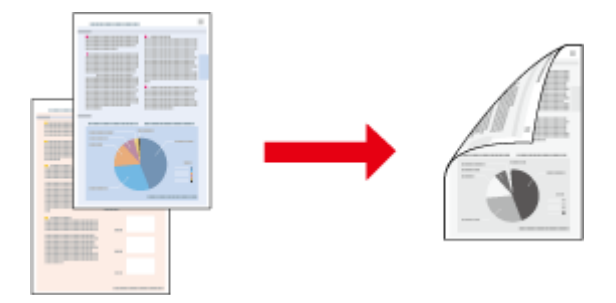

K dispozici jsou dva typy oboustranného tisku: standardní a skládaná brožura.

Oboustranný tisk je dostupný pouze pro následující papíry a velikosti.

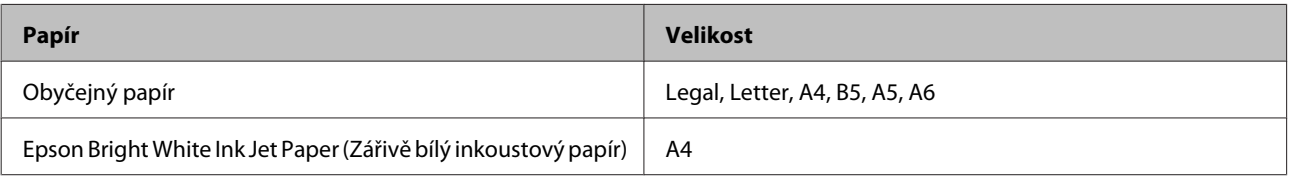

#### *Poznámka:*

- ❏ *Tato funkce není v systému Mac OS X k dispozici.*
- ❏ *Tato funkce nemusí být při určitých nastaveních dostupná.*
- ❏ *Tato funkce nemusí být dostupná při použití tiskárny v síti nebo při použití sdílené tiskárny.*
- ❏ *Kapacita se při oboustranném tisku mění.* & *["Výběr papíru" na str. 13](#page-12-0)*
- ❏ *Používejte pouze typy papíru, které jsou vhodné pro oboustranný tisk. Jinak může dojít k neočekávaným výsledkům tisku.*
- ❏ *Podle typu papíru a množství inkoustu používaného k tisku textu a obrázků může inkoust prosakovat na druhou stranu papíru.*
- ❏ *Při oboustranném tisku se povrch papíru může rozmazat.*
- ❏ *Toto nastavení je k dispozici pouze tehdy, je-li EPSON Status Monitor 3 aktivní. Chcete-li aktivovat aplikaci Status Monitor, otevřete ovladač tiskárny, klepněte na kartu Maintenance (Údržba) a poté na tlačítko Extended Settings (Rozšířená nastavení). V okně Extended Settings (Rozšířená nastavení) zaškrtněte pole Enable EPSON Status Monitor 3 (Aktivovat EPSON Status Monitor 3).*

### **Nastavení přístroje v systému Windows**

Spusťte ovladač tiskárny.

& ["Přístup k ovladači tiskárny v systému Windows" na str. 17](#page-16-0)

**Tisk**

<span id="page-24-0"></span>B Zaškrtněte políčko **2-Sided Printing (Oboustranný tisk)**.

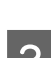

C Klepněte na **Settings (Nastavení)** a proveďte příslušná nastavení.

#### *Poznámka:*

*Chcete-li tisknout skládanou brožuru, zvolte Booklet (Brožura).*

Zkontrolujte ostatní nastavení a můžete tisknout.

#### *Poznámka:*

- ❏ *Skutečný okraj u vazby se může lišit od zadaného nastavení v závislosti na používané aplikaci. Vyzkoušejte si to na několika listech, abyste zjistili skutečné výsledky před vytištěním celé úlohy.*
- ❏ *Před vložením papíru pro tisk druhé strany se ujistěte, že inkoust zcela zaschl.*

### **Tisk přizpůsobený stránce**

Umožňuje automatické zvětšení nebo zmenšení velikosti dokumentu, aby se jeho obsah vešel na papír velikosti zvolené v ovladači tiskárny.

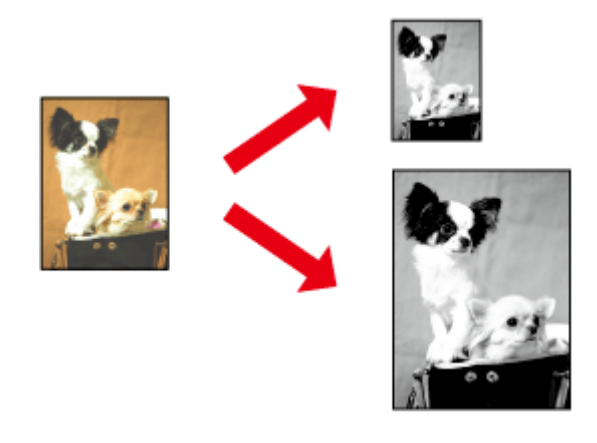

#### *Poznámka:*

*Tato funkce nemusí být při určitých nastaveních dostupná.*

### **Nastavení přístroje v systému Windows**

Spusťte ovladač tiskárny. & ["Přístup k ovladači tiskárny v systému Windows" na str. 17](#page-16-0)

B Na kartě More Options (Další možnosti) zvolte **Reduce/Enlarge Document (Zmenšit nebo zvětšit dokument)** a **Fit to Page (Upravit na stránku)** a poté v nabídce Output Paper (Výstupní papír) zvolte velikost používaného papíru.

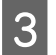

S Zkontrolujte ostatní nastavení a můžete tisknout.

**Tisk**

### <span id="page-25-0"></span>**Nastavení přístroje v systému Mac OS X**

- A Otevřete dialogové okno Print (Tisk). & ["Přístup k ovladači tiskárny v systému Mac OS X" na str. 18](#page-17-0)
- 

B V podokně Paper Handling zvolte **Scale to fit paper size** pro Destination Paper Size a v zobrazené nabídce zvolte požadovanou velikost papíru.

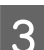

S Zkontrolujte ostatní nastavení a můžete tisknout.

### **Tisk stránek na list**

Pomocí ovladače tiskárny lze tisknout dvě nebo čtyři stránky na jeden list papíru.

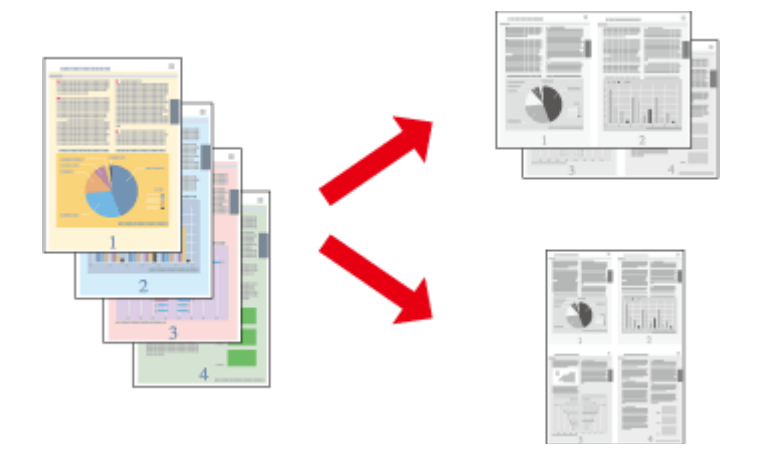

*Poznámka:*

*Tato funkce nemusí být při určitých nastaveních dostupná.*

### **Nastavení přístroje v systému Windows**

- Spusťte ovladač tiskárny. & ["Přístup k ovladači tiskárny v systému Windows" na str. 17](#page-16-0)
- B V kartě Main (Hlavní) jako Multi-Page (Více stránek) zvolte **2-Up (2 na list)** nebo **4-Up (4 na list)**.
- C Klepněte na **Page Order (Pořadí stránek)** a proveďte příslušná nastavení.
- **A** Zkontrolujte ostatní nastavení a můžete tisknout.

### **Nastavení přístroje v systému Mac OS X**

Otevřete dialogové okno Print (Tisk). & ["Přístup k ovladači tiskárny v systému Mac OS X" na str. 18](#page-17-0) V podokně Layout zvolte požadovaný počet Pages per Sheet a Layout Direction.

Zkontrolujte ostatní nastavení a můžete tisknout.

### <span id="page-27-0"></span>**Sdílení přístroje pro tisk**

### **Nastavení pro systém Windows**

Tato část obsahuje informace o nastavení přístroje, které umožňuje jeho sdílení s ostatními uživateli v síti.

Nejdříve je nutno nastavit přístroj jako sdílenou tiskárnu v počítači, ke kterému je přímo připojená. Potom přidáte přístroj v každém síťovém počítači, který k ní bude mít přístup.

#### *Poznámka:*

- ❏ *Tyto pokyny se týkají jen malých sítí. Chcete-li přístroj sdílet ve velké síti, obraťte se na správce sítě.*
- ❏ *Snímky obrazovek v této části byly pořízeny v systému Windows 7.*

### **Nastavení přístroje jako sdílené tiskárny**

#### *Poznámka:*

- ❏ *Pokud se v systému Windows 7 nebo Vista přihlásíte jako běžný uživatel, budete pro nastavení přístroje jako sdílené tiskárny potřebovat účet s právy správce a příslušné heslo.*
- ❏ *Chcete-li přístroj nastavit jako sdílenou tiskárnu v systému Windows XP, musíte se přihlásit pomocí účtu Computer Administrator (Správce počítače).*

Následující pokyny slouží k nastavení počítače, který je k přístroji připojen přímo:

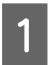

A **Windows 7**  Klepněte na tlačítko Start a vyberte položku **Devices and Printers (Zařízení a tiskárny)**.

#### **Windows Vista:**

Klepněte na tlačítko Start, vyberte položku **Control Panel (Ovládací panely)** a poté v kategorii **Hardware and Sound (Hardware a zvuk)** zvolte položku **Printer (Tiskárna)**.

#### **Windows XP:**

Klepněte na tlačítko **Start**, **Control Panel (Ovládací panely)**, **Printers and Other Hardware (Tiskárny a další hardware)** a dále na **Printers and Faxes (Tiskárny a faxy)**.

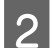

B **Windows 7**  Klepněte pravým tlačítkem myši na ikonu tiskárny, klepněte na položku **Printer properties (Vlastnosti tiskárny)** a poté klepněte na **Sharing (Sdílení)**. Klepněte na tlačítko **Change Sharing Options (Změnit možnosti sdílení)**.

#### **Windows Vista:**

Klepněte pravým tlačítkem myši na ikonu tiskárny a poté klepněte na položku **Sharing (Sdílení)**. Klepněte na tlačítko **Change sharing options (Změnit možnosti sdílení)** a potom klepněte na **Continue (Pokračovat)**.

#### **Windows XP:**

Klepněte pravým tlačítkem myši na ikonu tiskárny a poté klepněte na položku **Sharing (Sdílení)**.

C Vyberte položku **Share this printer (Sdílet tuto tiskárnu)** a zadejte název sdílené položky.

#### *Poznámka:*

*V názvu sdílené tiskárny nepoužívejte mezery ani pomlčky.*

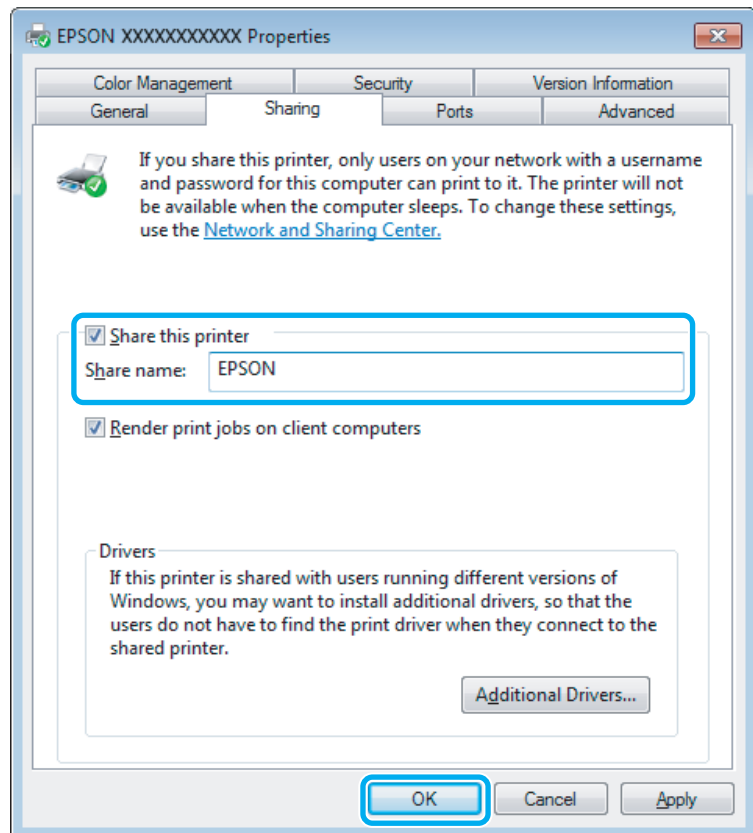

Chcete-li, aby systém automaticky stahoval ovladače tiskárny do počítačů, které používají různé verze systémů Windows, klepněte na **Additional Drivers (Další ovladače)** a vyberte prostředí a operační systém pro ostatní počítače. Klepněte na tlačítko **OK** a poté vložte disk se softwarem přístroje.

D Klepněte na tlačítko **OK** nebo **Close (Zavřít)** (pokud jste nainstalovali dodatečné ovladače).

### **Přidání přístroje k dalším počítačům v síti**

Tyto pokyny slouží k přidání přístroje ke každému počítači, který k ní má mít přístup v síti.

#### *Poznámka:*

*Zpřístupnění přístroje pro jiné počítače vyžaduje, aby byl tento přístroj nejdříve nastaven jako sdílená tiskárna na počítači, k němuž je připojen.*

& *["Nastavení přístroje jako sdílené tiskárny" na str. 28](#page-27-0).*

A **Windows 7:** Klepněte na tlačítko Start a vyberte položku **Devices and Printers (Zařízení a tiskárny)**.

#### **Windows Vista:**

Klepněte na tlačítko Start, vyberte položku **Control Panel (Ovládací panely)** a poté v kategorii **Hardware and Sound (Hardware a zvuk)** zvolte položku **Printer (Tiskárna)**.

#### **Windows XP:**

Klepněte na tlačítko **Start**, **Control Panel (Ovládací panely)**, **Printers and Other Hardware (Tiskárny a další hardware)** a dále na **Printers and Faxes (Tiskárny a faxy)**.

B Operační systém **Windows 7 <sup>a</sup> Vista:** Klepněte na tlačítko **Add a printer (Přidat tiskárnu)**.

#### **Windows XP:**

Klepněte na tlačítko **Add a printer (Přidat tiskárnu)**. Objeví se okno Add Printer Wizard (Průvodce přidáním tiskárny). Klepněte na tlačítko **Next (Další)**.

### C Operační systém **Windows 7 <sup>a</sup> Vista:**

Klepněte na tlačítko **Add a network, wireless or Bluetooth printer (Přidat síťovou tiskárnu, bezdrátovou tiskárnu nebo tiskárnu s technologií Bluetooth)** a potom klepněte na **Next (Další)**.

#### **Windows XP:**

Vyberte položku **A network printer, or a printer attached to another computer (Síťová tiskárna nebo tiskárna připojená k jinému počítači)** a potom klepněte na tlačítko **Next (Další)**.

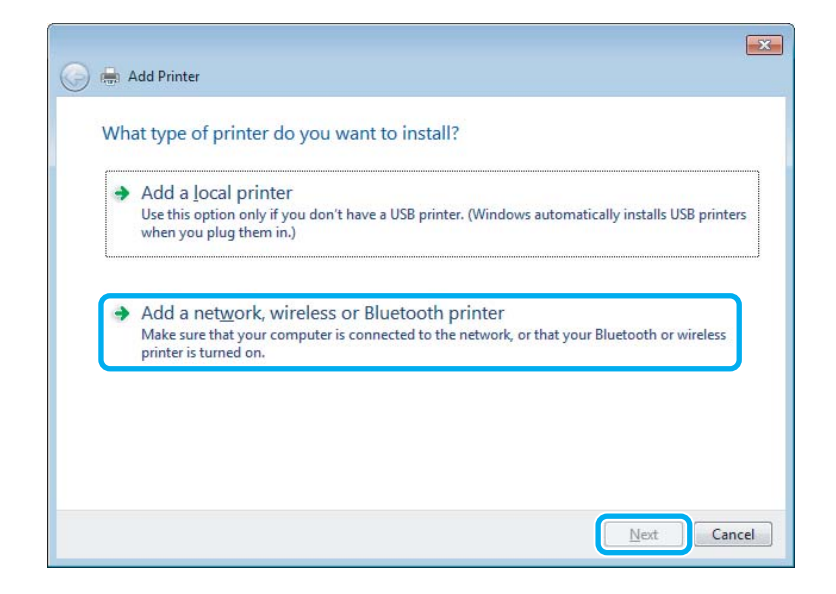

**A** Postupujte podle pokynů na obrazovce a vyberte tiskárnu, kterou chcete používat.

#### *Poznámka:*

*V závislosti na operačním systému a konfiguraci počítače, ke kterému je přístroj připojen, vás může nástroj Add Printer Wizard (Průvodce přidáním tiskárny) požádat o instalaci ovladače tiskárny z disku se softwarem přístroje. Klepněte na tlačítko Have Disk (Z diskety) a pokračujte podle pokynů na obrazovce.*

### <span id="page-30-0"></span>**Nastavení pro systém Mac OS X**

Chcete-li přístroj nastavit v rámci sítě Mac OS X, použijte nastavení Printer Sharing. Pokyny naleznete v dokumentaci k systému Macintosh.

# <span id="page-31-0"></span>**Doplňování inkoustu**

### **Bezpečnostní pokyny, zásady a specifikace nádobek s inkoustem**

### **Bezpečnostní pokyny**

Při práci s inkoustem dodržujte následující pokyny:

- ❏ Nádobky s inkoustem a jednotku zásobníku inkoustu uchovávejte mimo dosah dětí. Zabraňte, aby děti pily obsah nádobek s inkoustem nebo manipulovaly s nádobkami s inkoustem nebo s jejich uzávěrem.
- ❏ Po otevření uzávěru nádobku s inkoustem nenaklánějte ani neprotřepávejte; mohlo by dojít k úniku.
- ❏ Při manipulaci se zásobníkem inkoustu, uzávěrem zásobníku inkoustu a otevřenými nádobkami s inkoustem nebo s jejich uzávěry se nedotýkejte žádného inkoustu. Pokud si pokožku znečistíte inkoustem, umyjte důkladně příslušné místo mýdlem a vodou. Dostane-li se inkoust do očí, vypláchněte je ihned vodou. Pokud máte obtíže nebo problémy se zrakem i po důkladném vypláchnutí očí, navštivte ihned lékaře. Pokud vám inkoust vnikne do úst, okamžitě jej vyplivněte a ihned vyhledejte lékaře.

### **Zásady pro doplňování inkoustu**

Před doplňováním inkoustu si přečtěte všechny pokyny v této části.

- ❏ Používejte nádobky s inkoustem se správným číslem dílu pro tento výrobek. & ["Nádobky s inkoustem" na str. 66](#page-65-0)
- ❏ Společnost Epson doporučuje používat nádobky s originálním inkoustem Epson. Společnost Epson nemůže zaručit kvalitu ani spolehlivost neoriginálního inkoustu. Používáním neoriginálního inkoustu může dojít k poškození přístroje, na které se nebude vztahovat záruka společnosti Epson, a za určitých okolností může přístroj fungovat neočekávaným způsobem.
- ❏ Jiné výrobky, které nebyly vyrobeny společností Epson, mohou způsobit poškození tiskárny, na které se nebude vztahovat záruka společnosti Epson, a za určitých okolností může výrobek fungovat neočekávaným způsobem.
- ❏ Tento výrobek vyžaduje pečlivou manipulaci s inkoustem. Při plnění nebo doplňování zásobníku může dojít k postříkaní inkoustem. Inkoust z oděvů nebo osobních předmětů pravděpodobně nebude možné odstranit.
- ❏ Aby byl zachován optimální výkon tiskové hlavy, spotřebovává se určité množství inkoustu nejen při tisku, ale také během operací údržby, například při čištění tiskové hlavy.
- ❏ Obal nádobky s inkoustem otevřete až bezprostředně před plněním zásobníku inkoustu. Nádobka s inkoustem je vakuově zabalena pro zachování spolehlivosti. Pokud ponecháte nádobku s inkoustem před použitím dlouho rozbalenou, může být znemožněn normální tisk.
- <span id="page-32-0"></span>❏ Pokud se hladina inkoustu nachází pod spodním limitem na zásobníku inkoustu, brzy doplňte inkoust. Když se hladina inkoustu nachází pod spodním limitem na zásobníku, mohlo by při dalším používání výrobku dojít k jeho poškození.
- ❏ Pokud přenesete nádobku s inkoustem z chladného prostředí do teplého, nechejte ji před použitím alespoň tři hodiny ohřívat na pokojovou teplotu.
- ❏ Nádobky s inkoustem uchovávejte na chladném a temném místě.
- ❏ Nádobky s inkoustem skladujte ve stejném prostředí jako výrobek. Při skladování nebo převážení nádobky s inkoustem po otevření uzávěru nádobku nevystavujte změnám teplot, nárazům, otřesům či naklánění; v opačném případě může inkoust vytéct, i když je uzávěr dotažený. Při utahování uzávěru držte nádobku s inkoustem ve svislé poloze a při převážení nádobky zabraňte úniku inkoustu.

### **Specifikace nádobky s inkoustem**

- ❏ Společnost Epson doporučuje spotřebovat nádobku s inkoustem před datem vytištěným na obalu.
- ❏ Během výchozího plnění se spotřebuje určité množství inkoustu. Aby bylo dosaženo kvalitního tisku, tisková hlava přístroje bude zcela naplněna inkoustem.
- ❏ Uvedené hodnoty se mohou lišit v závislosti na tištěných obrazech, typu používaného papíru, frekvenci tisku a podmínkách prostředí, jako je například teplota.
- ❏ Ačkoli nádobky s inkoustem mohou obsahovat recyklované materiály, nemá to vliv na funkci ani výkonnost výrobku.

### **Kontrola hladiny inkoustu**

Chcete-li ověřit zbývající množství inkoustu, vizuálně zkontrolujte hladinu inkoustu v zásobníku inkoustu výrobku.

#### c*Důležité:*

*Pokud se hladina inkoustu nachází pod spodním limitem na zásobníku inkoustu, doplňte jej po horní čáru na zásobníku inkoustu. Když se hladina inkoustu nachází pod spodním limitem na zásobníku, mohlo by při dalším používání výrobku dojít k jeho poškození.*

### **Doplňování zásobníku inkoustu**

Inkoust lze doplňovat kdykoli.

A Otevřete kryt jednotky zásobníku inkoustu a potom sejměte uzávěr zásobníku inkoustu. Po sejmutí uzávěru v kolem kolem kolem kolem kolem kolem kolem kolem kolem kolem kolem kolem kolem kolem kolem kolem kolem kolem kolem jej umístěte podle následujícího obrázku.

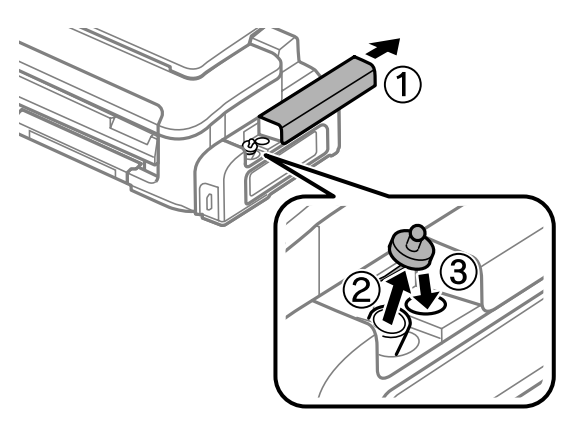

#### *Poznámka: Zabraňte rozlití inkoustu.*

Odlomte horní část víčka, sejměte uzávěr nádobky s inkoustem, sejměte pásku z nádobky a potom nasaďte uzávěr.

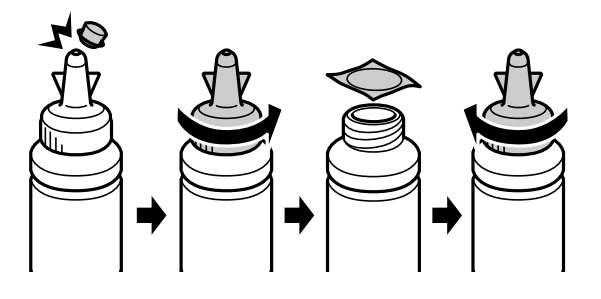

#### c*Důležité:*

*Uzávěr nádobky s inkoustem nasaďte pevně; v opačném případě by mohlo dojít k úniku inkoustu.*

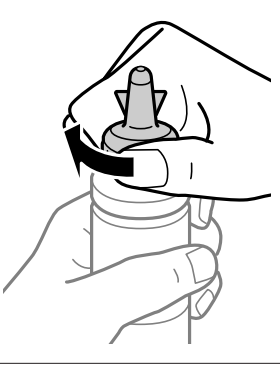

#### *Poznámka:*

*Horní část uzávěru nelikvidujte. Pokud po doplnění inkoustu zbývá inkoust v nádobce, použijte horní část uzávěru k utěsnění uzávěru nádobky s inkoustem.*

C Doplňte zásobník inkoustu po horní čáru na zásobníku inkoustu.

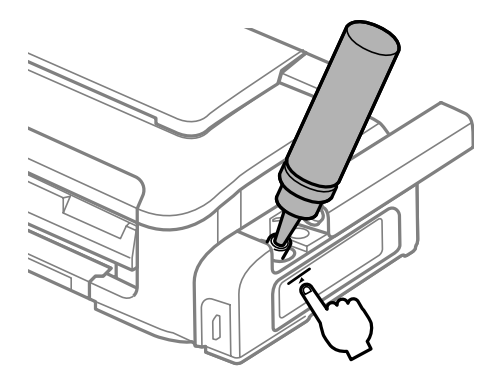

#### *Poznámka:*

*Pokud po doplnění inkoustu po horní čáru zbývá v nádobce nějaký inkoust, řádně nasaďte uzávěr a uložte nádobku s inkoustem ve svislé poloze pro pozdější použití.*

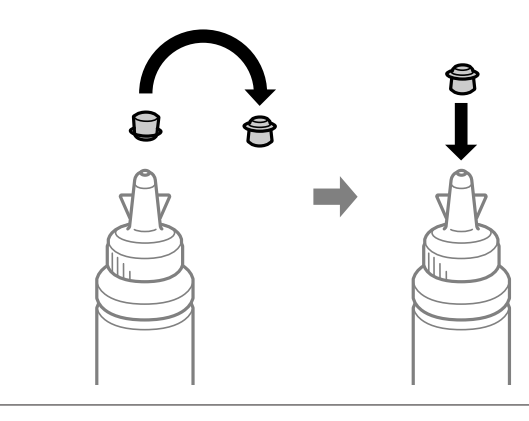

 $\overline{4}$  Řádně nasaďte uzávěr na zásobník inkoustu.

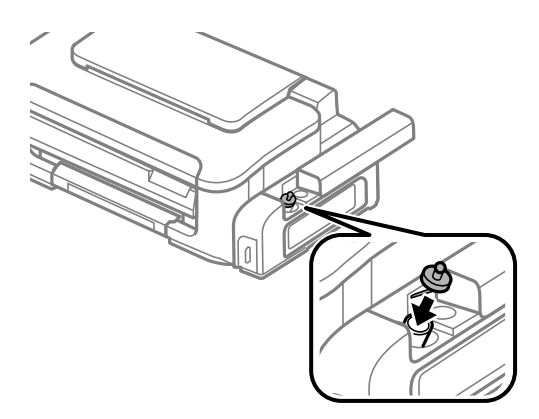

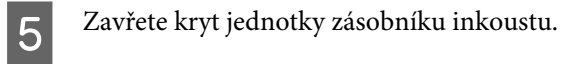

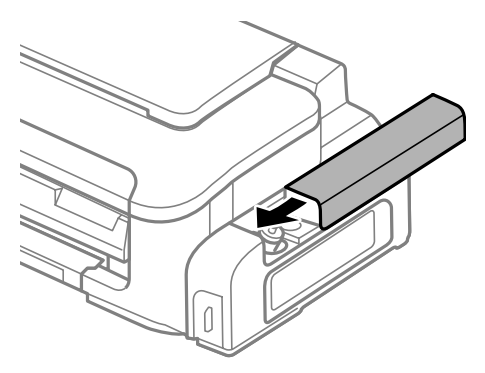
# <span id="page-36-0"></span>**Údržba přístroje a softwaru**

## **Kontrola trysek tiskové hlavy**

Jestliže je tisk příliš slabý nebo na obrázku chybí některé body, příčinu tohoto problému lze zjistit kontrolou trysek tiskové hlavy.

Kontrolu trysek tiskové hlavy je možné provádět z počítače pomocí nástroje Nozzle Check (Kontrola trysek) nebo pomocí tlačítek přístroje.

### **Použití nástroje Kontrola trysek pro systém Windows**

Při použití nástroje Nozzle Check (Kontrola trysek) postupujte podle následujících pokynů.

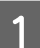

A Na ovládacím panelu nesmí být zobrazena žádná varování ani chyby.

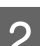

B Ověřte, zda je v zadním podavači papíru vložen papír velikosti A4.

C Klepněte pravým tlačítkem myši na ikonu v panelu taskbar (hlavní panel) a poté zvolte položku **Nozzle Check (Kontrola trysek)**.

Pokud se nezobrazí ikona přístroje, přidejte ji podle pokynů v následující části.  $\rightarrow$  ["Přes ikonu zástupce na panelu hlavní panel" na str. 18](#page-17-0)

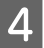

**4** Postupujte podle pokynů na obrazovce.

### **Použití nástroje Kontrola trysek pro systém Mac OS X**

Při použití nástroje Nozzle Check (Kontrola trysek) postupujte podle následujících pokynů.

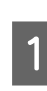

A Na ovládacím panelu nesmí být zobrazena žádná varování ani chyby.

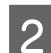

B Ověřte, zda je v zadním podavači papíru vložen papír velikosti A4.

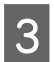

**C** Otevřete Epson Printer Utility 4. & ["Přístup k ovladači tiskárny v systému Mac OS X" na str. 18](#page-17-0)

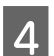

D Klepněte na ikonu **Nozzle Check (Kontrola trysek)**.

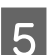

**EXECUTE:** Postupujte podle pokynů na obrazovce.

### **Pomocí tlačítek přístroje**

Kontrolu trysek tiskové hlavy pomocí tlačítek přístroje proveďte podle následujících pokynů.

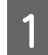

A Na ovládacím panelu nesmí být zobrazena žádná varování ani chyby.

2 Vypněte výrobek.

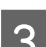

C Ověřte, zda je v zadním podavači papíru vložen papír velikosti A4.

**Přidržte** stisknuté tlačítko  $\overline{w}$  a stisknutím tlačítka  $\overline{w}$  zapněte přístroj.

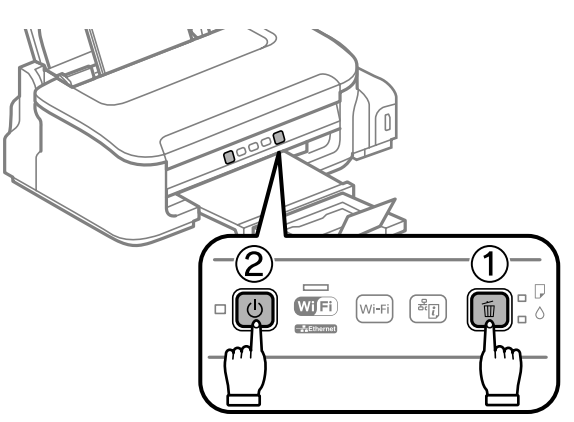

E Jakmile se přístroj zapne, uvolněte obě tlačítka. Přístroj vytiskne vzorek pro kontrolu trysek.

Níže jsou uvedeny dva příklad vzorků pro kontrolu trysek.

Srovnejte kvalitu vytištěné zkušební strany s příkladem uvedeným níže. Nezjistíte-li žádné problémy s kvalitou tisku, jako jsou vynechaná místa nebo chybějící segmenty zkušebních čar, je tisková hlava v pořádku.

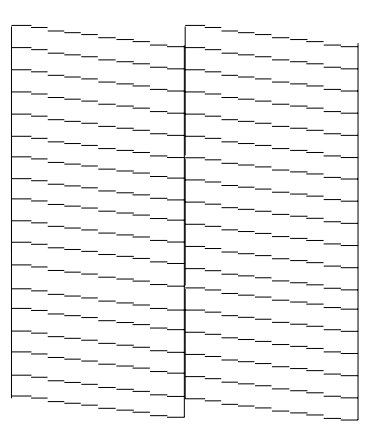

<span id="page-38-0"></span>Pokud chybí jakýkoliv segnment vytištěných čar, jak je znázorněno níže, může to znamenat ucpanou inkoustovou trysku nebo nesprávně vyrovnanou tiskovou hlavu.

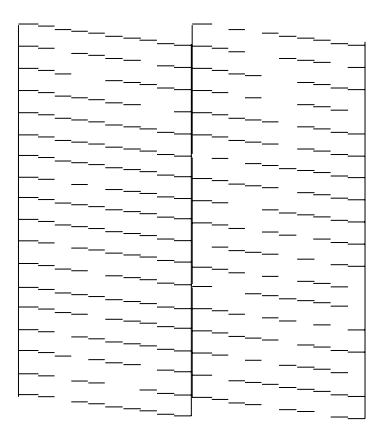

- & "Čištění tiskové hlavy" na str. 39
- & ["Nastavení tiskové hlavy" na str. 41](#page-40-0)

## **Čištění tiskové hlavy**

Jestliže zjistíte, že tisk je příliš světlý nebo že na obrázku chybí některé body, lze problém vyřešit vyčistěním tiskové hlavy. Díky tomuto procesu lze obnovit průchodnost inkoustových trysek.

Čištění tiskové hlavy je možné provádět z počítače pomocí nástroje Head Cleaning (Čistění hlavy) v ovladači tiskárny nebo přímo pomocí tlačítek přístroje.

#### c*Důležité:*

*Během čištění hlavy neotvírejte kryt tiskárny ani přístroj nevypínejte. Neproběhne-li čištění hlavy úplně, tiskárna nemusí tisknout.*

#### *Poznámka:*

- ❏ *Vzhledem k tomu, že se při čistění tiskové hlavy spotřebuje určité množství inkoustu, čistěte tiskovou hlavu pouze tehdy, pokud se sníží kvalita tisku; například pokud jsou výtisky rozmazané.*
- ❏ *Nejdříve zjistěte pomocí nástroje Nozzle Check (Kontrola trysek), zda je nutno tiskovou hlavu vyčistit. Ušetříte tím inkoust.*
- ❏ *Když dochází inkoust, možná se vám tiskovou hlavu vyčistit nepodaří. Nejprve doplňte zásobník inkoustu.*
- ❏ *Pokud se kvalita tisku nezlepší ani po třech cyklech čištění, použijte nástroj Power Ink Flushing (Proplachování inkoustu).*

& *["Výměna inkoustu v inkoustové trubici" na str. 43](#page-42-0)*

❏ *Vzhledem k zachování kvality tisku doporučujeme pravidelně vytisknout několik stránek.*

#### **Použití nástroje Čistění hlavy pro systém Windows**

Vyčištění tiskové hlavy pomocí nástroje Head Cleaning (Čistění hlavy) proveďte podle následujících pokynů.

A Zkontrolujte, zda je přepravní zámek nastaven do odemknuté polohy (Tisk).

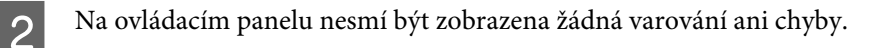

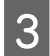

C Klepněte pravým tlačítkem myši na ikonu v panelu taskbar (hlavní panel) a poté zvolte položku **Head Cleaning (Čistění hlavy)**.

Pokud se nezobrazí ikona přístroje, přidejte ji podle pokynů v následující části. & ["Přes ikonu zástupce na panelu hlavní panel" na str. 18](#page-17-0)

Postupujte podle pokynů na obrazovce.

### **Použití nástroje Čistění hlavy pro systém Mac OS X**

Vyčištění tiskové hlavy pomocí nástroje Head Cleaning (Čistění hlavy) proveďte podle následujících pokynů.

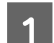

Zkontrolujte, zda je přepravní zámek nastaven do odemknuté polohy (Tisk).

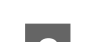

P Na ovládacím panelu nesmí být zobrazena žádná varování ani chyby.

- Chevřete Epson Printer Utility 4.  $\rightarrow$  ["Přístup k ovladači tiskárny v systému Mac OS X" na str. 18](#page-17-0)
	- D Klepněte na ikonu **Head Cleaning (Čistění hlavy)**.

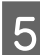

**EXECUTE:** Postupujte podle pokynů na obrazovce.

### **Pomocí tlačítek přístroje**

Čistění trysek tiskové hlavy pomocí tlačítek přístroje proveďte podle následujících pokynů.

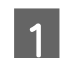

Zkontrolujte, zda je přepravní zámek nastaven do odemknuté polohy (Tisk).

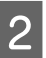

P Na ovládacím panelu nesmí být zobrazena žádná varování ani chyby.

<span id="page-40-0"></span> $\overline{S}$  Podržte tlačítka  $\overline{w}$  stisknutá po dobu tří vteřin, dokud indikátor  $\overline{\mathcal{O}}$  nezabliká.

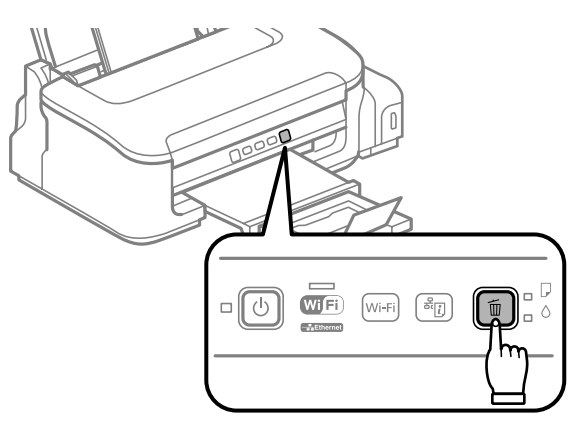

Přístroj zahájí čištění tiskové hlavy.

#### c*Důležité:*

*Nikdy nevypínejte přístroj, pokud bliká indikátor* P*. Mohlo by dojít k poškození přístroje.*

A Jakmile přestane blikat indikátor  $\circledcirc$ , vytisknutím vzorku pro kontrolu trysek ověřte, zda je tisková hlava čistá.

& ["Kontrola trysek tiskové hlavy" na str. 37](#page-36-0)

## **Nastavení tiskové hlavy**

Pokud se na výtiscích objeví nerovnoběžné svislé čáry nebo vodorovné pruhy, lze tento problém vyřešit pomocí nástroje Print Head Alignment (Nastavení tiskové hlavy) v ovladači tiskárny.

Pokyny najdete níže v příslušné části.

#### *Poznámka:*

*Nerušte tisk zkušebního vzorku stiskem tlačítka* + *v nástroji Print Head Alignment (Nastavení tiskové hlavy).*

#### **Použití nástroje Nastavení tiskové hlavy pro systém Windows**

Zarovnání tiskové hlavy pomocí nástroje Print Head Alignment (Nastavení tiskové hlavy) proveďte podle následujících pokynů.

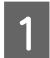

A Na ovládacím panelu nesmí být zobrazena žádná varování ani chyby.

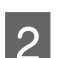

B Ověřte, zda je v zadním podavači papíru vložen papír velikosti A4.

<span id="page-41-0"></span>C Klepněte pravým tlačítkem myši na ikonu v panelu taskbar (hlavní panel) a poté zvolte položku **Print Head Alignment (Nastavení tiskové hlavy)**.

Pokud se nezobrazí ikona přístroje, přidejte ji podle pokynů v následující části.  $\rightarrow$  ["Přes ikonu zástupce na panelu hlavní panel" na str. 18](#page-17-0)

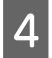

A Nastavte tiskovou hlavu podle pokynů na obrazovce.

#### **Použití nástroje Nastavení tiskové hlavy pro systém Mac OS X**

Zarovnání tiskové hlavy pomocí nástroje Print Head Alignment (Nastavení tiskové hlavy) proveďte podle následujících pokynů.

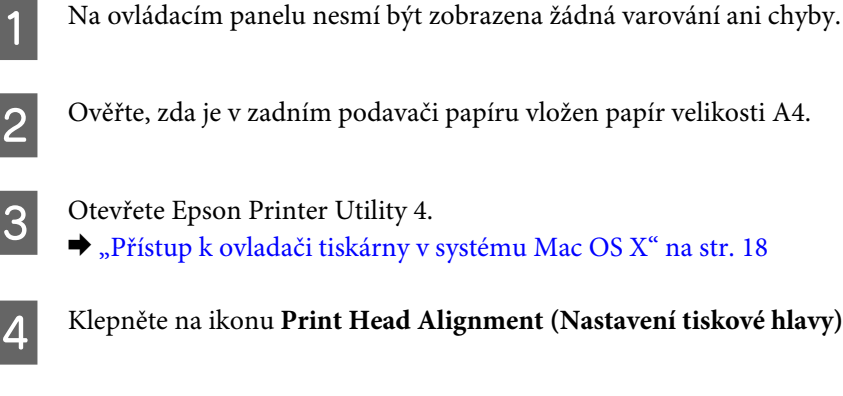

B Ověřte, zda je v zadním podavači papíru vložen papír velikosti A4.

C Otevřete Epson Printer Utility 4. & ["Přístup k ovladači tiskárny v systému Mac OS X" na str. 18](#page-17-0)

D Klepněte na ikonu **Print Head Alignment (Nastavení tiskové hlavy)**.

E Nastavte tiskovou hlavu podle pokynů na obrazovce.

## **Čištění vodítka papíru**

Pokud se na vodítku papíru zachytí přebytečný inkoust, může se na zadní straně výtisků objevit šmouha. Vodítko papíru je tmavý plastový pásek uvnitř přístroje. V takovém případě lze problém vyřešit pomocí nástroje Paper Guide Cleaning (Čištění vodítka papíru) ovladače tiskárny.

Pokyny najdete níže v příslušné části.

#### *Poznámka:*

*Opakujte tento postup, dokud není vnitřek přístroje vyčištěn.*

#### **Použití nástroje Čištění vodítka papíru pro systém Windows**

Vyčištění vodítka papíru pomocí nástroje Paper Guide Cleaning (Čištění vodítka papíru) proveďte podle následujících pokynů.

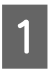

A Na ovládacím panelu nesmí být zobrazena žádná varování ani chyby.

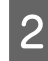

B Ověřte, zda je v zadním podavači papíru vložen papír velikosti A4.

<span id="page-42-0"></span>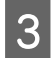

C Otevřete ovladač tiskárny, klepněte na kartu **Maintenance (Údržba)**, poté klepněte na tlačítko **Paper Guide Cleaning (Čištění vodítka papíru)**.

& ["Přístup k ovladači tiskárny v systému Windows" na str. 17](#page-16-0).

Při čistění vodítka papíru postupujte podle pokynů na obrazovce.

#### **Použití nástroje Čištění vodítka papíru pro systém Mac OS X**

Vyčištění vodítka papíru pomocí nástroje Paper Guide Cleaning proveďte podle následujících pokynů.

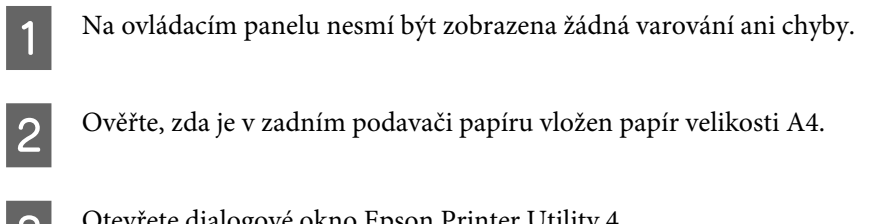

- Otevřete dialogové okno Epson Printer Utility 4. & ["Přístup k ovladači tiskárny v systému Mac OS X" na str. 18.](#page-17-0)
- D Klepněte na ikonu **Paper Guide Cleaning (Čištění vodítka papíru)**.
- E Při čistění vodítka papíru postupujte podle pokynů na obrazovce.

## **Výměna inkoustu v inkoustové trubici**

Pokud se kvalita tisku nezlepší ani po opakovaném provedení Head Cleaning (Čistění hlavy), pravděpodobně je třeba potíže odstranit výměnou inkoustu v inkoustové trubici.

Nástroj Power Ink Flushing (Proplachování inkoustu) umožňuje vyměnit veškerý inkoust v inkoustové trubici.

#### c*Důležité:*

*Tato funkce spotřebovává velké množství inkoustu. Před použitím této funkce zkontrolujte, zda zásobník inkoustu výrobku obsahuje dostatek inkoustu. Pokud není dostatek inkoustu, doplňte zásobník inkoustu.*

#### *Poznámka:*

- ❏ *Tato funkce spotřebovává velké množství inkoustu. Doporučujeme použít tuto funkci pouze po opakovaném provedení Head Cleaning (Čistění hlavy).*
- ❏ *Tato funkce zkracuje životnost podložek pro zachytávání odpadního inkoustu. Použitím této funkce se kapacita podložek pro zachytávání odpadního inkoustu naplní dříve. Kontaktujte odbornou pomoc společnosti Epson a požádejte o výměnu před ukončením jejich životnosti. Na konci životnosti podložek pro zachytávání inkoustu produkt přestane tisknout a k obnovení jeho provozu je třeba zásah podpory společnosti Epson.*
- ❏ *Po použití nástroje Power Ink Flushing (Proplachování inkoustu) proveďte znovu kontrolu trysek a v případě potřeby i čištění hlavy. Pokud se kvalita tisku přesto nezlepší, vypněte výrobek a nechejte jej vypnutý minimálně 6 hodin. Pokud problém nelze vyřešit ani po vyzkoušení všech výše uvedených metod, kontaktujte odbornou pomoc společnosti Epson.*

### **Používání nástroje Proplachování inkoustu v systému Windows**

Při použití nástroje Power Ink Flushing (Proplachování inkoustu) postupujte podle následujících pokynů.

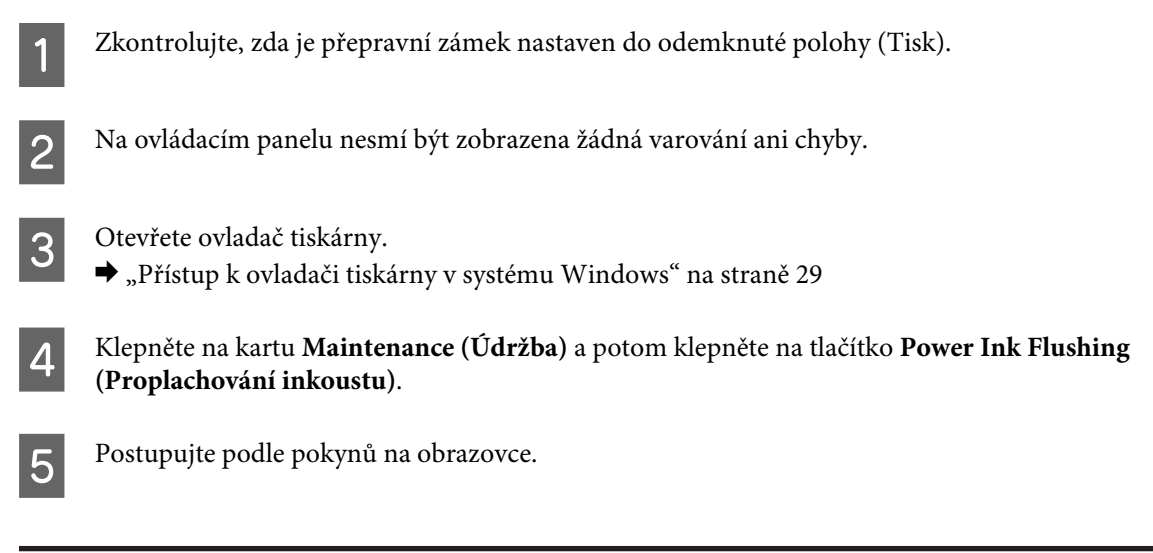

#### **Používání nástroje Proplachování inkoustu v systému Mac OS X**

Při použití nástroje Power Ink Flushing (Proplachování inkoustu) postupujte podle následujících pokynů.

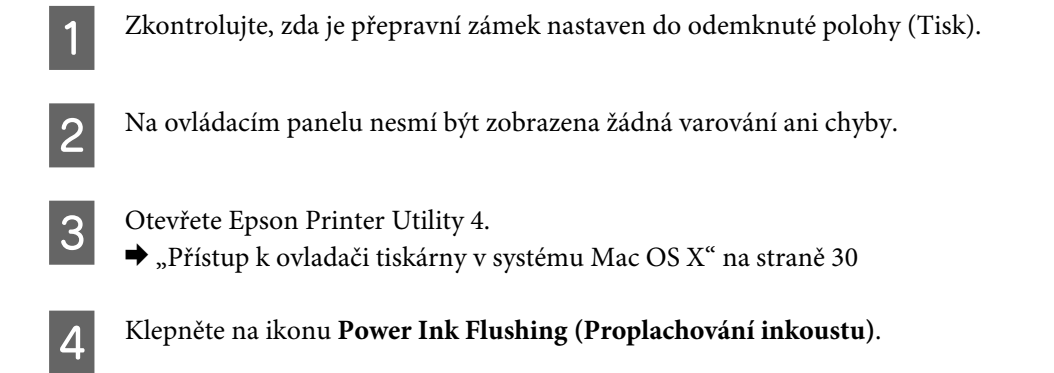

Postupujte podle pokynů na obrazovce.

# **Úspora energie**

Přístroj se po přechodu do režimu spánku automaticky vypne, pokud nebudou po nastavené časové období provedeny žádné operace.

Můžete nastavit čas, po jehož uplynutí se aktivuje funkce řízení nápájení. Případné zvýšení ovlivní energetickou účinnost výrobku. Dříve, než provedete libovolnou změnu, pamatujte na životní prostředí.

Při nastavování času postupujte následujícím způsobem.

#### <span id="page-44-0"></span>**Pro operační systém Windows**

- Spusťte ovladač tiskárny.  $\blacklozenge$  ["Přístup k ovladači tiskárny v systému Windows" na str. 17](#page-16-0)
- B Klepněte na kartu **Maintenance (Údržba)** a poté klepněte na tlačítko **Printer and Option Information (Informace o tiskárně a doplňcích)**.
- C V nastavení Power Off Timer (Časovač vypnutí) zvolte **Off (Vypnuto)**, **30 minutes (30 minut)**, **1 hour (1 hodina)**, **2 hours (2 hodiny)**, **4 hours (4 hodiny)**, **8 hours (8 hodin)** nebo **12 hours (12 hodin)**. Poté klikněte na tlačítko **Send (Odes)**.
- D V nastavení Sleep Timer (Časovač spánku) zvolte **3 minutes (3 minuty)**, **5 minutes (5 minut)** nebo **<sup>10</sup> minutes (10 minut)**. Poté klikněte na tlačítko **Send (Odes)**.
- E Klepněte na **OK**.

### **Pro operační systém Mac OS X**

- A Otevřete Epson Printer Utility 4.  $\rightarrow$  ["Přístup k ovladači tiskárny v systému Mac OS X" na str. 18](#page-17-0)
- B Klepněte na tlačítko **Printer Settings (Nastavení tiskárny)**. Otevře se obrazovka Printer Settings (Nastavení tiskárny).
- C V nastavení Power Off Timer (Časovač vypnutí) zvolte **Off (Vypnuto)**, **30 minutes (30 minut)**, **1 hour (1 hodina)**, **2 hours (2 hodiny)**, **4 hours (4 hodiny)**, **8 hours (8 hodin)** nebo **12 hours (12 hodin)**.
- D V nastavení Sleep Timer (Časovač spánku) zvolte **3 minutes (3 minuty)**, **5 minutes (5 minut)** nebo **<sup>10</sup> minutes (10 minut)**.
	- E Klepněte na tlačítko **Apply (Použít)**.

## **Kontrola počtu podávaných listů papíru**

V ovladači tiskárny můžete kontrolovat počet podávaných listů papíru.

Klepněte na tlačítko **Printer and Option Information (Informace o tiskárně a doplňcích)** v okně Maintenance (Údržba) ovladače tiskárny (operační systém Windows) nebo na Epson Printer Utility 4 (operační systém Mac OS  $X$ ).

# <span id="page-45-0"></span>**Čištění přístroje**

### **Čištění vnější části přístroje**

Abyste přístroj zachovali v provozuschopném stavu, několikrát za rok jej důkladně vyčistěte. Postupujte podle následujících pokynů.

#### c*Důležité:*

*K čištění přístroje nepoužívejte alkohol ani ředidlo. Tyto chemické látky mohou přístroj poškodit.*

*Poznámka:*

*Pokud přístroj nepoužíváte, zasuňte podpěru papíru a výstupní zásobník, aby se do přístroje nedostal prach.*

### **Čištění vnitřní části přístroje**

Aby byla zachována optimální kvalita tisku, očistěte válec uvnitř tiskárny podle následujícího postupu.

!*Upozornění: Nedotýkejte se částí uvnitř přístroje.*

#### c*Důležité:*

- ❏ *Dávejte pozor, aby se na elektronické součásti nedostala voda.*
- ❏ *Nestříkejte maziva dovnitř přístroje.*
- ❏ *Nevhodné oleje mohou poškodit mechanizmus tiskárny. Je-li zapotřebí provést mazání, obraťte se na svého prodejce nebo kvalifikovaného servisního technika.*

Aby byla zachována optimální kvalita výtisků, vyčistěte válec uvnitř přístroje pomocí nástroje Paper Guide Cleaning (Čištění vodítka papíru).

& ["Čištění vodítka papíru" na str. 42](#page-41-0)

## **Přeprava přístroje**

Potřebujete-li přístroj přepravit na určitou vzdálenost, je třeba jej na přepravu připravit v původní krabici nebo v krabici stejných rozměrů.

#### c*Důležité:*

- ❏ *Výrobek při skladování nebo přepravě neklopte, nestavte jej na bok ani jej nepřevracejte; jinak by mohlo dojít k úniku inkoustu z kazet.*
- ❏ *Při skladování nebo převážení nádobky s inkoustem po otevření uzávěru nádobku nevystavujte změnám teplot, nárazům, otřesům či naklánění; v opačném případě může inkoust vytéct, i když je uzávěr dotažený. Při utahování uzávěru držte nádobku s inkoustem ve svislé poloze a při převážení nádobky zabraňte úniku inkoustu.*
- A Vyjměte veškerý papír ze zadního podavače papíru a ujistěte se, že je přístroj vypnutý.
- Zavřete podpěru papíru a výstupní zásobník.
- Otevřete kryt tiskárny a zkontrolujte, zda se tisková hlava nachází v základní poloze vpravo.

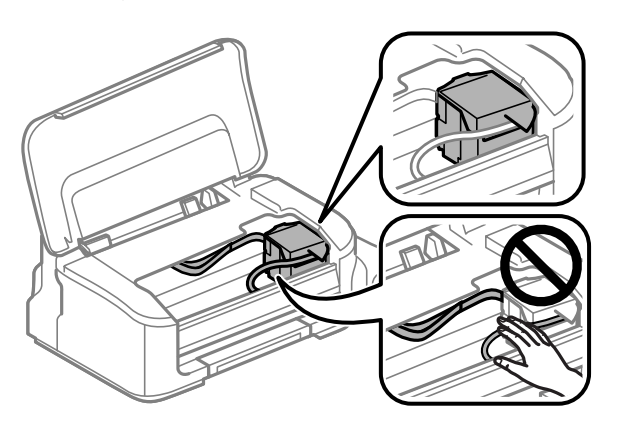

#### *Poznámka:*

*Pokud se tisková hlava nenachází v základní poloze vpravo, zapněte přístroj a počkejte, až se tisková hlava zajistí v poloze zcela vpravo. Potom přístroj vypněte.*

**4** Odpojte napájecí kabel od elektrické zásuvky a odpojte všechny kabely od přístroje.

E Zajistěte tiskovou hlavu páskou, jak je uvedeno na obrázku, poté zavřete kryt tiskárny.

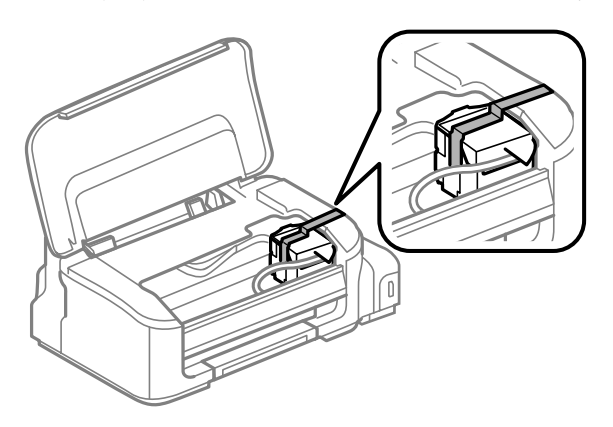

#### *Poznámka: Neumisťujte pásku na plochý bílý kabel uvnitř přístroje.*

<span id="page-47-0"></span>F Nastavte přepravní zámek do zamknuté polohy (Přeprava).

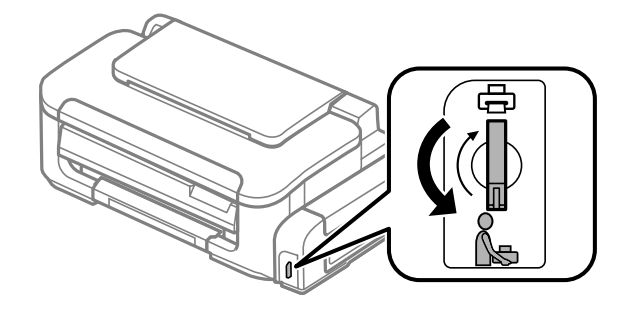

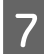

Řádně nasaďte uzávěr na zásobník inkoustu.

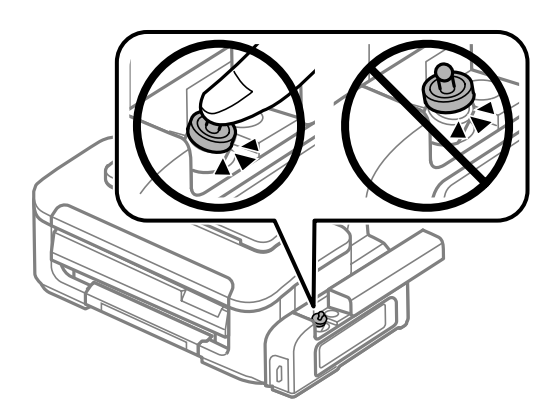

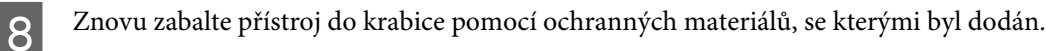

#### c*Důležité:*

- ❏ *Během přepravy udržujte přístroj ve vodorovné poloze. V opačném případě by mohlo dojít k úniku inkoustu.*
- ❏ *Po převozu odstraňte pásku zajišťující tiskovou hlavu a potom nastavte přepravní zámek do odemknuté polohy (Tisk). Zaznamenáte-li snížení kvality tisku, spusťte čistící cyklus nebo nastavte tiskovou hlavu.*
- ❏ *Nevkládejte otevřené nádobky s inkoustem do krabice s výrobkem.*

## **Kontrola a instalace softwaru**

#### **Kontrola softwaru nainstalovaného v počítači**

Chcete-li použít funkce popsané v této uživatelské příručce, budete muset nainstalovat následující software.

❏ Epson Driver and Utilities (Ovladač a nástroje Epson)

Chcete-li ověřit, zda je v počítači nainstalován software, postupujte podle následujících kroků.

#### **Pro operační systém Windows**

A **Windows 7 <sup>a</sup> Vista:** Klepněte na tlačítko Start a vyberte **Control Panel (Ovládací panely)**.

**Windows XP:** Klepněte na tlačítko **Start** a vyberte **Control Panel (Ovládací panely)**.

<span id="page-48-0"></span>B **Windows 7 <sup>a</sup> Vista:** Klepněte na **Uninstall a program (Odinstalovat program)** v kategorii Programs (Programy).

**Windows XP:** Poklepejte na ikonu **Add or Remove Programs (Přidat nebo odebrat programy)**.

S Kontrola seznamu aktuálně nainstalovaných programů.

#### **Pro operační systém Mac OS X**

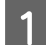

Poklepejte na **Macintosh HD**.

B Poklepejte na složku **Epson Software** ve složce Applications a zkontrolujte obsah.

- ❏ *Složka Applications obsahuje software poskytnutý třetími stranami.*
- ❏ *Chcete-li zkontrolovat, zda je nainstalován ovladač tiskárny, klepněte na System Preferences v nabídce Apple a poté klepněte na Print & Scan (systém Mac OS X 10.7) nebo Print & Fax (systém Mac OS X 10.6 nebo 10.5). Vyhledejte svůj výrobek v seznamu Printers.*

#### **Instalace softwaru**

Vložte disk se softwarem přístroje, který jste obdrželi spolu s přístrojem, a na obrazovce Software Select (Výběr softwaru) vyberte software, který chcete nainstalovat.

## **Odinstalování softwaru**

V případě jistých problémů nebo upgradu operačního systému je nutno odinstalovat software a znovu jej nainstalovat.

Pokyny pro zjištění, které aplikace jsou nainstalovány, jsou uvedeny v následující části. & ["Kontrola softwaru nainstalovaného v počítači" na str. 48](#page-47-0)

#### **Pro operační systém Windows**

#### *Poznámka:*

- ❏ *U systému Windows 7 a Vista je potřeba zadat administrátorské jméno a heslo, jestliže jste přihlášeni jako obyčejný uživatel.*
- ❏ *U systému Windows XP je třeba se přihlásit jako Computer Administrator (Správce počítače).*

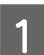

Vypněte výrobek.

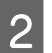

B Odpojte od počítače kabel rozhraní výrobku.

*Poznámka:*

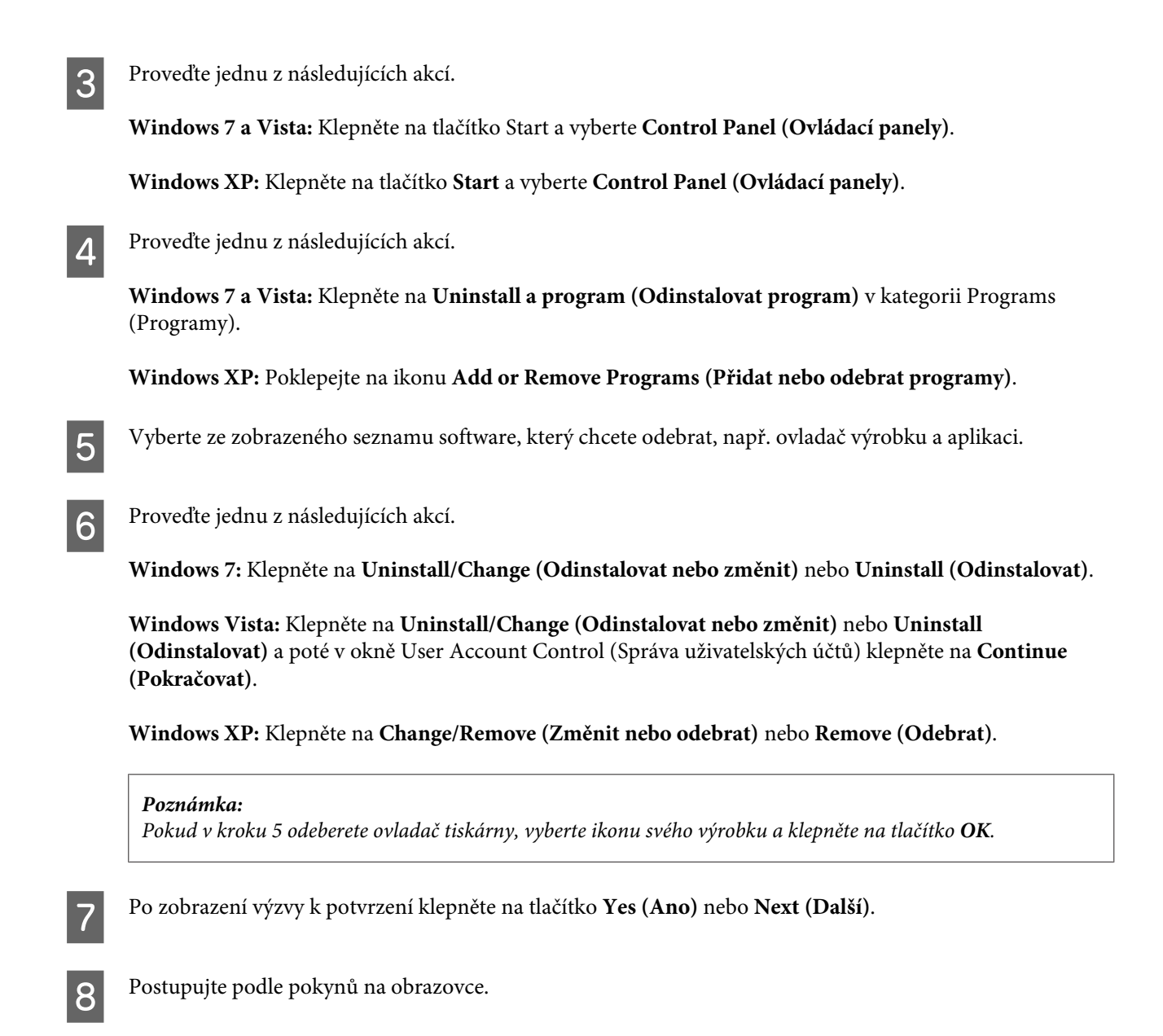

V některých případech se může objevit výzva k restartu počítače. Je-li tomu tak, ujistěte se, že je zvolena možnost **I want to restart my computer now (Chci restartovat počítač)** a klepněte na **Finish (Dokončit)**.

### **Pro operační systém Mac OS X**

#### *Poznámka:*

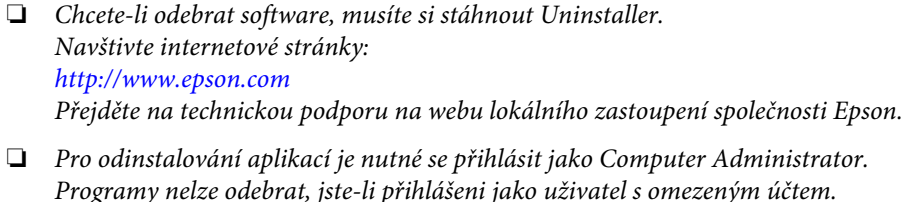

- ❏ *U některých aplikací jsou nástroje k instalaci a odinstalaci samostatné programy.*
	- Ukončete všechny spuštěné aplikace.

**2** Poklepejte na ikonu **Uninstaller** ve vašem pevném disku Mac OS X.

C V zobrazeném seznamu zaškrtněte políčka u softwaru, který chcete odebrat, např. ovladač přístroje a aplikaci.

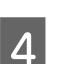

D Klepněte na **Uninstall (Odinstal.)**.

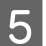

**EXECUTE:** Postupujte podle pokynů na obrazovce.

Pokud v okně Uninstaller nemůžete najít software, který chcete odebrat, poklepejte na složku **Applications** na pevném disku Mac OS X, vyberte aplikaci, jež chcete odebrat, a potom ji přetáhněte na ikonu **Trash**.

#### *Poznámka:*

*Odeberete-li ovladač tiskárny a název produktu zůstane zobrazený v okně Print & Scan (systém Mac OS X 10.7) nebo Print & Fax (systém Mac OS X 10.6 nebo 10.5), vyberte název výrobku a klepněte na tlačítko - odstranit.*

# **Odstraňování problémů s tiskem**

## **Zjištění problému**

Potíže s přístrojem nejsnadněji vyřešíte ve dvou krocích: nejdříve určete problém a pak použijte vhodná řešení, dokud problém nebude odstraněn.

Informace, které potřebujete k určení a vyřešení většiny obvyklých problémů, získáte v elektronické příručce pro řešení potíží, pomocí ovládacího panelu nebo nástroje Status Monitor. Pokyny najdete níže v příslušné části.

Pokud máte určitý problém s kvalitou tisku, problém s tiskem, který se kvality netýká, problém s podáváním papíru nebo pokud přístroj netiskne vůbec, v příslušné části najdete pokyny.

K vyřešení problému bude možná nutné zrušit tisk.

 $\rightarrow$  ["Zrušení tisku" na str. 22](#page-21-0)

### **Indikátory chyb**

Řadu běžných problémů s přístrojem lze rozpoznat pomocí indikátorů na přístroji. Pokud přístroj přestane tisknout a indikátory svítí nebo blikají, použijte ke zjištění problému následující tabulku a poté proveďte doporučené kroky k odstranění problému.

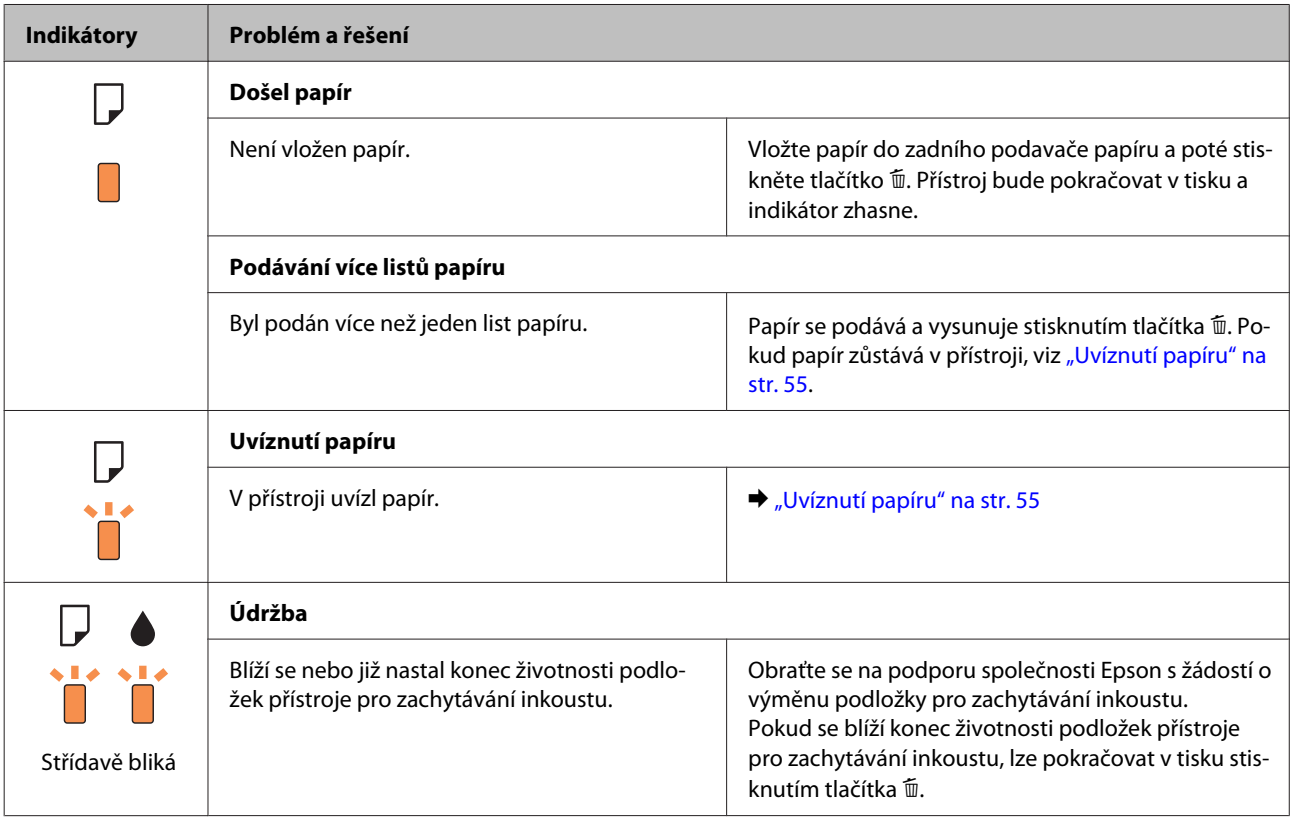

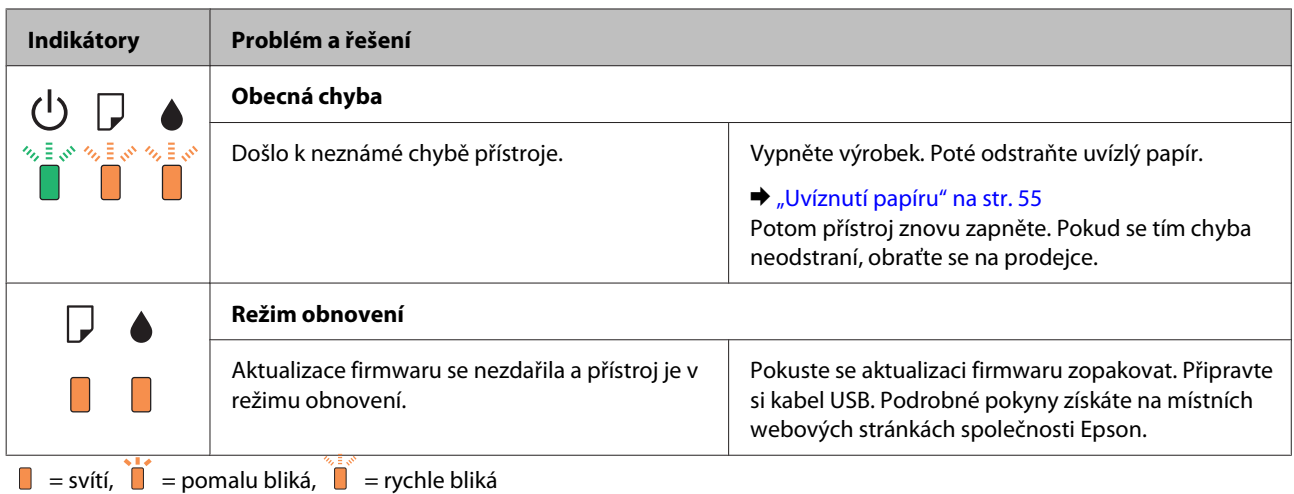

### **Kontrola stavu přístroje**

Pokud při tisku nastane problém, zobrazí se v okně Status Monitor chybové hlášení.

Pokud z chybové zprávy vyplývá, že životnost podložek k zachytávání inkoustu brzy skončí, obraťte se na společnost Epson s požadavkem na jejich výměnu. Chybové hlášení bude zobrazováno v pravidelných intervalech, dokud nebude provedena výměna podložek pro zachytávání inkoustu. Jakmile jsou podložky k zachytávání inkoustu přístroje zcela nasycené, přístroj přestane tisknout a k obnovení jeho provozu je třeba zásah podpory společnosti Epson.

#### **Pro operační systém Windows**

Aplikaci EPSON Status Monitor 3 lze spustit dvěma způsoby:

❏ Poklepejte na ikonu zástupce přístroje v Windows. Chcete-li přidat zástupce na hlavní panel, viz následující část:

& ["Přes ikonu zástupce na panelu hlavní panel" na str. 18](#page-17-0)

❏ Otevřete ovladač tiskárny, klepněte na kartu **Maintenance (Údržba)**, poté klepněte na tlačítko **EPSON Status Monitor 3**.

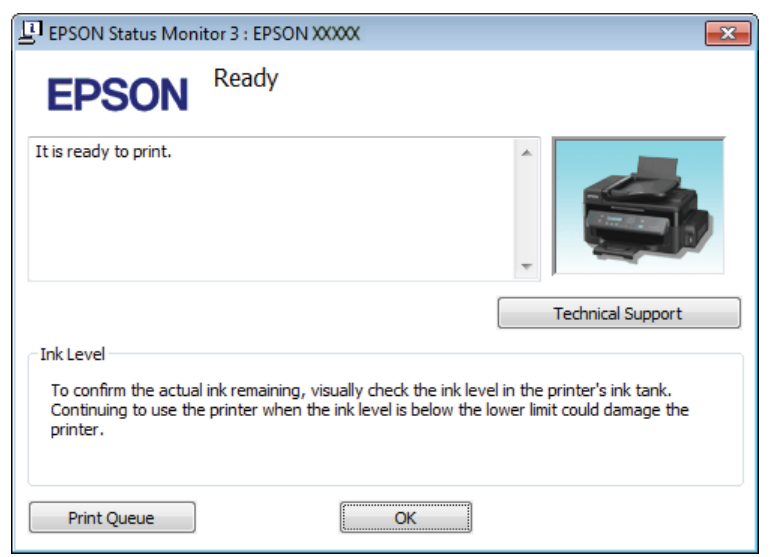

Po spuštění aplikace EPSON Status Monitor 3 se zobrazí následující okno:

#### *Poznámka:*

*Pokud se aplikace EPSON Status Monitor 3 nezobrazí, otevřete ovladač tiskárny, klepněte na kartu Maintenance (Údržba) a poté na tlačítko Extended Settings (Rozšířená nastavení). V okně Extended Settings (Rozšířená nastavení) zaškrtněte pole Enable EPSON Status Monitor 3 (Aktivovat EPSON Status Monitor 3).*

EPSON Status Monitor 3 poskytuje následující informace:

- ❏ **Technical Support (Technická podpora):** Klepnutím na **Technical Support (Technická podpora)** přejdete na webové stránky podpory společnosti Epson.
- ❏ **Print Queue (Tisková fronta)**

Můžete zobrazit Windows Spooler klepnutím na **Print Queue (Tisková fronta)**.

#### **Pro operační systém Mac OS X**

Pro spuštění nástroje EPSON Status Monitor postupujte takto.

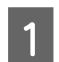

A Otevřete Epson Printer Utility 4.

& ["Přístup k ovladači tiskárny v systému Mac OS X" na str. 18](#page-17-0)

<span id="page-54-0"></span>B Klepněte na ikonu **EPSON Status Monitor**. Zobrazí se EPSON Status Monitor.

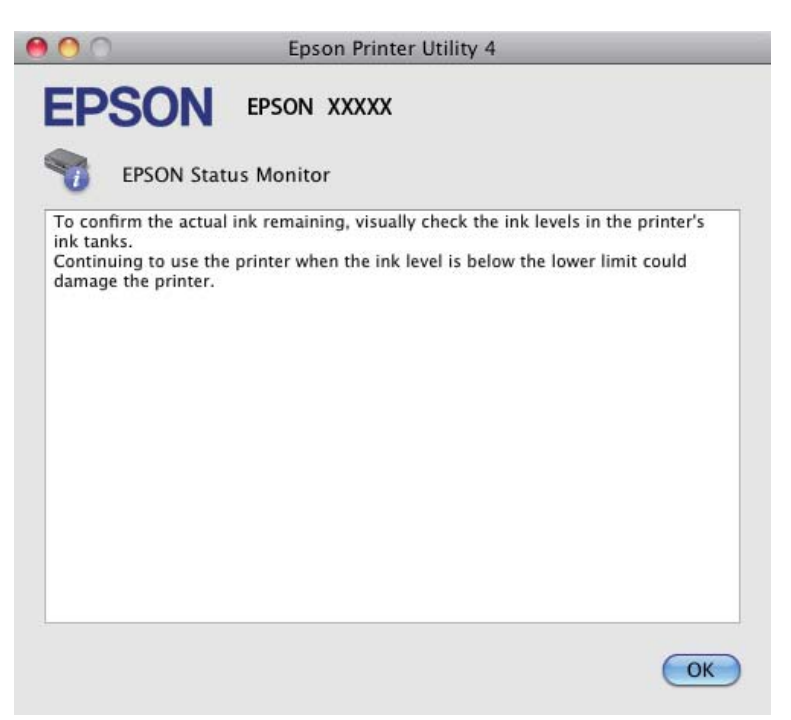

## **Uvíznutí papíru**

!*Upozornění:*

*Nikdy se nedotýkejte tlačítek na ovládacím panelu, když máte ruku v přístroji.*

#### c*Důležité:*

*Zbytečně netahejte za kabely nebo inkoustovou trubici ani se nedotýkejte jiných součástí uvnitř výrobku. V opačném případě by mohlo dojít k úniku inkoustu nebo k poškození výrobku.*

#### *Poznámka:*

- ❏ *Zobrazí-li se v ovladači tiskárny výzva ke zrušení tiskové úlohy, učiňte tak.*
- ❏ *Pokud všechny indikátory přístroje zablikají, pomocí tlačítka* P *přístroj vypněte a znovu zapněte. Pokud zablikají pouze indikátory* P *a* b*, stiskněte tlačítko* +*.*

### **Vyjmutí uvízlého papíru z přístroje**

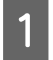

Otevřete kryt tiskárny.

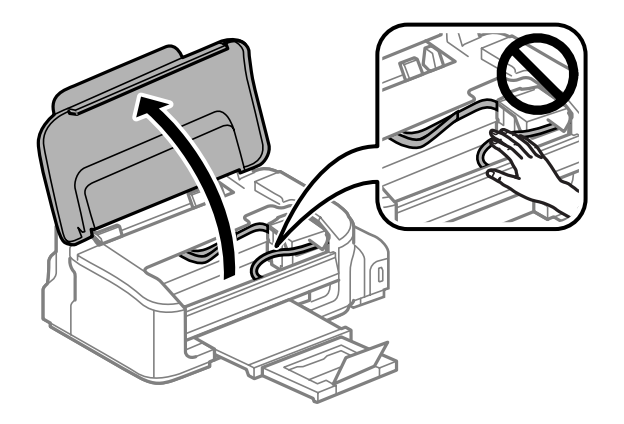

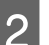

Odstraňte veškerý papír včetně případných útržků.

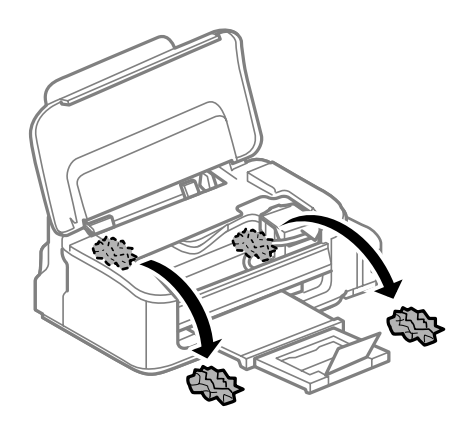

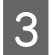

3 Zavřete kryt tiskárny.

### **Předcházení uvíznutí papíru**

Pokud se papír zachytává často, zkontrolujte následující.

- ❏ Papír je rovný, není pomačkaný ani zkroucený.
- ❏ Používejte vysoce kvalitní papír.
- ❏ Tisková strana papíru vloženého do zadního podavače papíru je otočena nahoru.
- ❏ Stoh papíru byl před vložením protřepán.
- ❏ Nevkládejte obyčejný papír nad rysku, která se nachází pod značkou šipky H uvnitř vodítka okraje. V případě speciálních médií Epson zkontrolujte, zda počet listů nepřekračuje omezení určené pro média. & ["Výběr papíru" na str. 13](#page-12-0)
- ❏ Vodítka okrajů těsně přiléhají k okrajům papíru.
- ❏ Přístroj se nachází na rovném pevném povrchu, který na všech stranách přesahuje základnu tiskárny. Pokud bude přístroj nakloněný, nebude správně fungovat.

### **Opakovaný tisk po uvíznutí papíru (pouze operační systém Windows)**

Po zrušení tiskové úlohy z důvodu uvíznutého papíru můžete úlohu znovu vytisknout, aniž by bylo nutné opakovaně tisknout stránky, které již byly vytištěny.

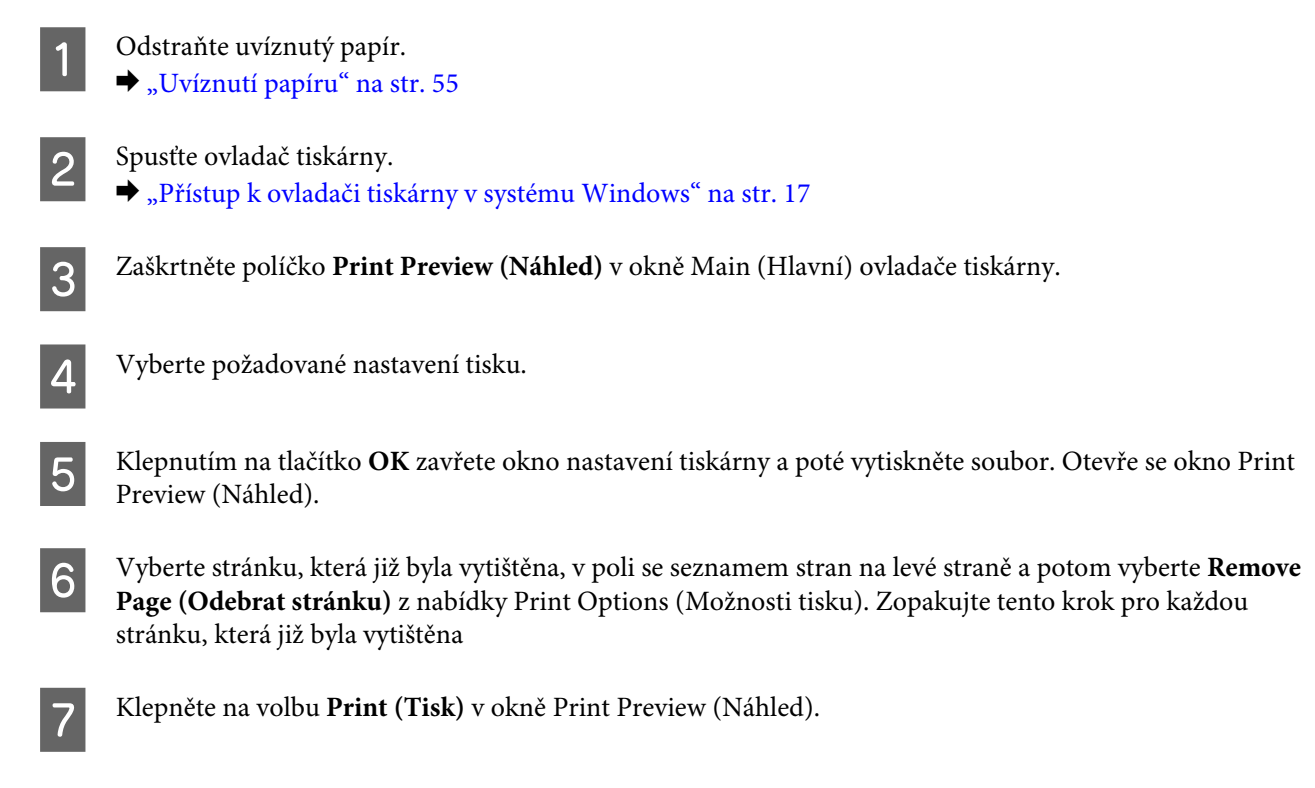

## **Nápověda pro kvalitu tisku**

Pokud máte problémy s kvalitou tisku, zkuste ho identifikovat pomocí následujících obrázků. Klepněte na popisek pod obrázkem, který se zkušebnímu výtisku nejvíce podobá.

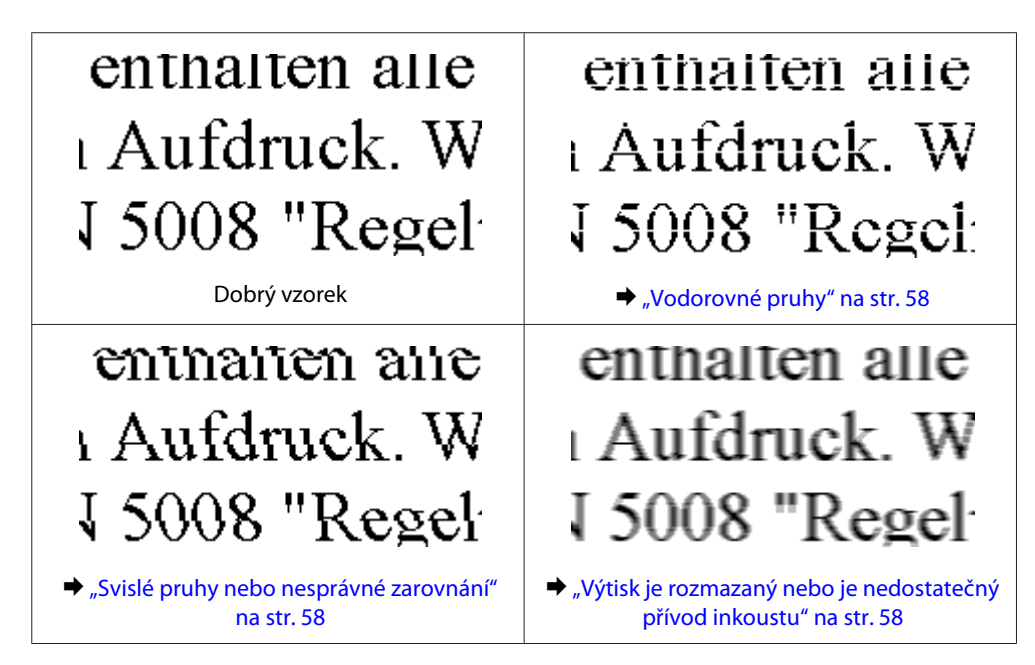

### <span id="page-57-0"></span>**Vodorovné pruhy**

- ❏ Zkontrolujte, zda je tisková strana (světlejší strana) papíru v zadním podavači papíru otočena směrem nahoru.
- ❏ Spusťte nástroj Čištění hlavy pro uvolnění jakýchkoli ucpaných inkoustových trysek. & ["Čištění tiskové hlavy" na str. 39](#page-38-0)
- ❏ Používejte nádobky s inkoustem se správným číslem dílu pro tento výrobek.  $\blacktriangleright$  ["Nádobky s inkoustem" na str. 66](#page-65-0)
- ❏ Zkuste použít originální nádobky s inkoustem Epson.
- ❏ Ujistěte se, že nastavení typu papíru v ovladači tiskárny odpovídá typu média vloženého do přístroje.  $\rightarrow$  ["Výběr papíru" na str. 13](#page-12-0)
- ❏ Pokud se v intervalech 2,5 cm tvoří pruhy, spusťte nástroj Print Head Alignment (Nastavení tiskové hlavy).  $\blacktriangleright$  ["Nastavení tiskové hlavy" na str. 41](#page-40-0)

#### **Svislé pruhy nebo nesprávné zarovnání**

- ❏ Zkontrolujte, zda je tisková strana (světlejší strana) papíru v zadním podavači papíru otočena směrem nahoru.
- ❏ Spusťte nástroj Čištění hlavy pro uvolnění jakýchkoli ucpaných inkoustových trysek. & ["Čištění tiskové hlavy" na str. 39](#page-38-0)
- ❏ Spusťte nástroj Print Head Alignment (Nastavení tiskové hlavy). & ["Nastavení tiskové hlavy" na str. 41](#page-40-0)
- ❏ U operačního systému Windows zrušte zaškrtnutí políčka **High Speed (Vysoká rychlost)** v okně More Options (Další možnosti) v ovladači tiskárny. Podrobnosti najdete v nápovědě online. Pro systém Mac OS X zvolte **Off (Vypnuto)** pro nastavení High Speed Printing. Chcete-li zobrazit High Speed Printing, klepněte na následující nabídky: **System Preferences**, **Print & Scan** (systém Mac OS X 10.7) nebo **Print & Fax** (systém Mac OS X 10.6 nebo 10.5), váš přístroj (v seznamu Printers), **Options & Supplies** a poté **Driver**.
- ❏ Ujistěte se, že nastavení typu papíru v ovladači tiskárny odpovídá typu média vloženého do přístroje.  $\rightarrow$  ["Výběr papíru" na str. 13](#page-12-0)

### **Výtisk je rozmazaný nebo je nedostatečný přívod inkoustu**

- ❏ Zkontrolujte, zda bylo dokončeno výchozí plnění inkoustem.
- ❏ Používejte nádobky s inkoustem se správným číslem dílu pro tento výrobek. & ["Nádobky s inkoustem" na str. 66](#page-65-0)
- ❏ Zkuste použít originální nádobky s inkoustem Epson a papír doporučený společností Epson.
- ❏ Přístroj musí stát na rovném pevném povrchu, který na všech stranách přesahuje základnu tiskárny. Pokud bude přístroj nakloněný, nebude správně fungovat.
- ❏ Zkontrolujte přepravní zámek. Pokud se přepravní zámek nachází v zamknuté poloze (Přeprava), nastavte jej do odemknuté polohy (Tisk). Pokud se kvalita tisku nezlepší, spusťte nástroj Head Cleaning (Čistění hlavy). & ["Čištění tiskové hlavy" na str. 39](#page-38-0)
- ❏ Zkontrolujte zásobník inkoustu. Je-li zásobník prázdný, okamžitě inkoust doplňte a spusťte nástroj Head Cleaning (Čistění hlavy).

& ["Čištění tiskové hlavy" na str. 39](#page-38-0)

Až se zásobník vyprázdní, potíže pravděpodobně nebude možné vyřešit čištěním hlavy a pravděpodobně bude třeba spustit nástroj Power Ink Flushing (Proplachování inkoustu).  $\blacktriangleright$  ["Výměna inkoustu v inkoustové trubici" na str. 43](#page-42-0)

- ❏ Zkontrolujte, zda papír není poškozený, špinavý ani příliš starý.
- ❏ Ujistěte se, že je papír suchý a že tisková strana (světlejší strana) papíru v zadním podavači papíru je otočena směrem nahoru.
- ❏ Pokud je papír prohnutý na stranu tisku, před vložením do tiskárny ho vyrovnejte nebo lehce prohněte v opačném směru.
- ❏ Ujistěte se, že nastavení typu papíru v ovladači tiskárny odpovídá typu média vloženého do přístroje.  $\blacktriangleright$  ["Výběr papíru" na str. 13](#page-12-0)
- ❏ Každý vytištěný list ihned vyjměte z výstupního zásobníku.
- ❏ V žádném případě se potištěné strany papíru s lesklým povrchem ničím nedotýkejte. Při manipulaci s výtisky postupujte podle pokynů na papíru.
- ❏ Spusťte nástroj Čištění hlavy pro uvolnění jakýchkoli ucpaných inkoustových trysek.  $\rightarrow$  ["Čištění tiskové hlavy" na str. 39](#page-38-0)
- ❏ Spusťte nástroj Print Head Alignment (Nastavení tiskové hlavy). & ["Nastavení tiskové hlavy" na str. 41](#page-40-0)
- ❏ Pokud je na výtisku rozmazaný inkoust, vyčistěte vnitřní část přístroje.  $\rightarrow$  ["Čištění vnitřní části přístroje" na str. 46](#page-45-0)
- ❏ Pokud jste výrobek dlouhou dobu nepoužívali, použijte nástroj Power Ink Flushing (Proplachování inkoustu). & ["Výměna inkoustu v inkoustové trubici" na str. 43](#page-42-0)

## **Různé potíže s výtisky**

### **Nesprávné nebo porušené znaky**

- ❏ Vymažte všechny zastavené tiskové úlohy. **→** ["Zrušení tisku" na str. 22](#page-21-0)
- ❏ Vypněte přístroj a počítač. Ujistěte se, že je kabel rozhraní přístroje správně zapojený.
- ❏ Odinstalujte ovladač tiskárny a znovu jej nainstalujte. ◆ ["Odinstalování softwaru" na str. 49](#page-48-0)

#### **Nesprávné okraje**

- ❏ Ujistěte se, že je v zadním podavači papíru správným způsobem vložen papír. & ["Vkládání papíru a obálek" na str. 15](#page-14-0)
- ❏ Zkontrolujte nastavení okrajů v aplikaci. Okraje musejí být uvnitř tiskové plochy stránky. ◆ ["Oblast tisku" na str. 68](#page-67-0)
- ❏ Zkontrolujte, zda nastavení odpovídají velikosti použitého papíru. V operačním systému Windows zkontrolujte okno Main (Hlavní). V systému Mac OS X zkontrolujte dialogové okno Page Setup nebo dialogové okno Print (Tisk).
- ❏ Odinstalujte ovladač tiskárny a znovu jej nainstalujte.
	- $\blacktriangleright$  ["Odinstalování softwaru" na str. 49](#page-48-0)

#### **Výtisk je poněkud šikmo**

- ❏ Ujistěte se, že je v zadním podavači papíru správným způsobem vložen papír. & ["Vkládání papíru a obálek" na str. 15](#page-14-0)
- ❏ Pokud je v nastavení Quality (Kvalita) v okně Main (Hlavní) ovladače tiskárny (systém Windows) zvolena možnost **Draft (Koncept)** nebo pokud je v nastavení Print Quality (Kvalita tisku) v Print Settings (Nastavení tisku) (systém Mac OS X) zvolena možnost **Draft (Koncept)**, zvolte jiné nastavení.

#### **Zrcadlový obraz**

- ❏ U systému Windows zrušte zaškrtnutí políčka **Mirror Image (Zrcadlový obraz)** v okně More Options (Další možnosti) v ovladači tiskárny, nebo deaktivujte nastavení Mirror Image (Zrcadlový obraz) ve vaší aplikaci. Pokyny najdete v online nápovědě k ovladači tiskárny nebo k aplikaci.
- ❏ Odinstalujte ovladač tiskárny a znovu jej nainstalujte. ◆ ["Odinstalování softwaru" na str. 49](#page-48-0)

#### **Tisk prázdných stránek**

- ❏ Zkontrolujte, zda nastavení odpovídají velikosti použitého papíru. V operačním systému Windows zkontrolujte okno Main (Hlavní). V systému Mac OS X zkontrolujte dialogové okno Page Setup nebo dialogové okno Print (Tisk).
- ❏ U systému Windows zkontrolujte nastavení **Skip Blank Page (Přeskakovat prázdné stránky)** klepnutím na tlačítko **Extended Settings (Rozšířená nastavení)** v okně Maintenance (Údržba) ovladače tiskárny. Pro systém Mac OS X zvolte **On (Zapnuto)** pro nastavení Skip Blank Page (Přeskakovat prázdné stránky). Chcete-li zobrazit Skip Blank Page (Přeskakovat prázdné stránky), klepněte na následující nabídky: **System Preferences**, **Print & Scan** (systém Mac OS X 10.7) nebo **Print & Fax** (systém Mac OS X 10.6 nebo 10.5), váš přístroj (v seznamu Printers), **Options & Supplies** a poté **Driver**.
- ❏ Odinstalujte ovladač tiskárny a znovu jej nainstalujte. ◆ ["Odinstalování softwaru" na str. 49](#page-48-0)

#### **Potištěná strana je rozmazaná**

- ❏ Pokud je papír prohnutý na stranu tisku, před vložením do tiskárny ho vyrovnejte nebo lehce prohněte v opačném směru.
- ❏ Několikrát vložte a vysuňte papír.
	- $\blacktriangleright$  ["Čištění vnitřní části přístroje" na str. 46](#page-45-0)
- ❏ Odinstalujte ovladač tiskárny a znovu jej nainstalujte. ◆ ["Odinstalování softwaru" na str. 49](#page-48-0)

#### **Tisk je příliš pomalý**

- ❏ Ujistěte se, že nastavení typu papíru v ovladači tiskárny odpovídá typu média vloženého do přístroje.  $\rightarrow$  ["Výběr papíru" na str. 13](#page-12-0)
- ❏ U operačního systému Windows vyberte nižší nastavení u položky **Quality (Kvalita)** v okně Main (Hlavní) ovladače tiskárny.

V operačním systému Mac OS X zvolte nižší hodnotu Print Quality (Kvalita tisku) v okně Print Settings (Nastavení tisku) v nastavení Print (Tisk).

- & ["Přístup k ovladači tiskárny v systému Windows" na str. 17](#page-16-0)
- & ["Přístup k ovladači tiskárny v systému Mac OS X" na str. 18](#page-17-0)
- ❏ Zavřete všechny nepotřebné aplikace.
- ❏ Pokud tisknete nepřetržitě delší dobu, tisk může být velmi pomalý. Důvodem je potřeba zpomalit rychlost tisku a zabránit přehřátí a poškození mechanizmu přístroje. Dojde-li k této situaci, můžete pokračovat v tisku; nicméně doporučujeme přístroj zastavit a nechat nečinně zapnutý po dobu nejméně 30 minut. (Pokud přístroj vypnete, jeho stav se neobnoví.) Po restartování bude přístroj tisknout normální rychlostí.
- ❏ Odinstalujte ovladač tiskárny a znovu jej nainstalujte.

 $\rightarrow$  . Odinstalování softwaru" na str. 49

Pokud jste vyzkoušeli všechny doporučené postupy a problém nadále trvá, postupujte podle pokynů v následující části:

& ["Zvýšení rychlosti tisku \(pouze systém Windows\)" na str. 64](#page-63-0)

## **Papír se nepodává správně**

#### **Papír se nepodává**

Vyjměte stoh papíru a zkontrolujte následující:

- ❏ Papír nesmí být pomačkaný nebo zkroucený.
- ❏ Papír nesmí být příliš starý. Další informace najdete v pokynech k papíru.
- ❏ Nevkládejte obyčejný papír nad rysku, která se nachází pod značkou šipky H uvnitř vodítka okraje. V případě speciálních médií Epson zkontrolujte, zda počet listů nepřekračuje omezení určené pro média.
	- → ["Výběr papíru" na str. 13](#page-12-0)
- ❏ Papír neuvízl uvnitř přístroje. Pokud je uvíznutý, odstraňte ho.  $\rightarrow$  ["Uvíznutí papíru" na str. 55](#page-54-0)
- ❏ Musíte postupovat podle všech speciálních pokynů pro podávání dodaných s papírem.

### **Je podáváno více papírů**

- ❏ Nevkládejte obyčejný papír nad rysku, která se nachází pod značkou šipky H uvnitř vodítka okraje. V případě speciálních médií Epson zkontrolujte, zda počet listů nepřekračuje omezení určené pro média.  $\rightarrow$  ["Výběr papíru" na str. 13](#page-12-0)
- ❏ Zkontrolujte, zda vodítka okrajů těsně přiléhají k okrajům papíru.
- ❏ Papír nesmí být zkroucený ani přeložený. Pokud je, před vložením ho vyrovnejte nebo lehce prohněte v opačném směru.
- ❏ Odstraňte stoh papírů a ujistěte se, že papíry nejsou příliš tenké.  $\blacktriangleright$   $\Box$ Papír" na str. 67
- ❏ Protřepte okraje stohu papírů, aby se listy oddělily, a poté papír znovu vložte do zařízení.
- ❏ Pokud tisknete velký počet kopií dokumentu, zkontrolujte následovně nastavení Copies (Kopie) v ovladači tiskárny a také v aplikaci. U systému Windows zkontrolujte nastavení Copies (Kopie) v okně Main (Hlavní). Mac OS X zkontrolujte nastavení Copies dialogu Print (Tisk).

### **Papír je podán nesprávně**

Pokud jste papír zasunuli do přístroje příliš hluboko, papír bude podán nesprávně. Vypněte přístroj a opatrně odstraňte uvízlý papír. Potom přístroj zapněte a vložte papír správným způsobem.

### **Papír se nevysunuje celý nebo je pomačkaný**

- ❏ Pokud se papír zcela nevysune, stisknutím tlačítka + papír vysuňte. Pokud papír uvízl uvnitř přístroje, odstraňte ho podle pokynů v následující části.
	- $\rightarrow$  ["Uvíznutí papíru" na str. 55](#page-54-0)
- ❏ Pokud je papír po vysunutí pomačkaný, může být vlhký nebo příliš tenký. Vložte nový stoh papírů.

#### *Poznámka:*

*Nepoužité papíry skladujte v původním obalu na suchém místě.*

## **Přístroj netiskne**

#### **Nesvítí žádný indikátor**

❏ Stisknutím tlačítka P zkontrolujte, zda je přístroj zapnutý.

- ❏ Ujistěte se, že je napájecí kabel bezpečně zapojený.
- ❏ Zkontrolujte, zda zásuvka funguje a není ovládána vypínačem nebo časovým spínačem.

#### **Svítí pouze indikátor napájení**

- ❏ Vypněte přístroj a počítač. Ujistěte se, že je kabel rozhraní přístroje správně zapojený.
- ❏ Pokud používáte rozhraní USB, použijte kabel splňující požadavky standardů USB nebo Hi-Speed USB.
- ❏ Připojujete-li přístroj k počítači prostřednictvím rozbočovače USB, připojte přístroj z počítače k rozbočovači první vrstvy. Pokud počítač přesto ovladač tiskárny nerozpozná, zkuste připojit přístroj k počítači přímo bez rozbočovače USB.
- ❏ Připojujete-li přístroj k počítači prostřednictvím rozbočovače USB, zkontrolujte, zda je rozbočovač USB rozpoznán počítačem.
- ❏ Pokud se pokoušíte vytisknout velký obrázek, počítač pravděpodobně nemá dostatek paměti. Zkuste snížit rozlišení obrázku nebo zkuste obrázek vytisknout v menší velikosti. Možná bude nutno do počítače nainstalovat více paměti.
- ❏ Uživatelé systému Windows mohou pozastavené tiskové úlohy odstranit pomocí Windows Spooler. → ["Zrušení tisku" na str. 22](#page-21-0)
- ❏ Odinstalujte ovladač tiskárny a znovu jej nainstalujte. & ["Odinstalování softwaru" na str. 49](#page-48-0)

## <span id="page-63-0"></span>**Zvýšení rychlosti tisku (pouze systém Windows)**

Rychlost tisku je možné zvýšit pomocí určitých nastavení v okně Externded Settings (Rozšířená nastavení). Klepněte na tlačítko **Externded Settings (Rozšířená nastavení)** v okně Maintenance (Údržba) ovladače tiskárny.

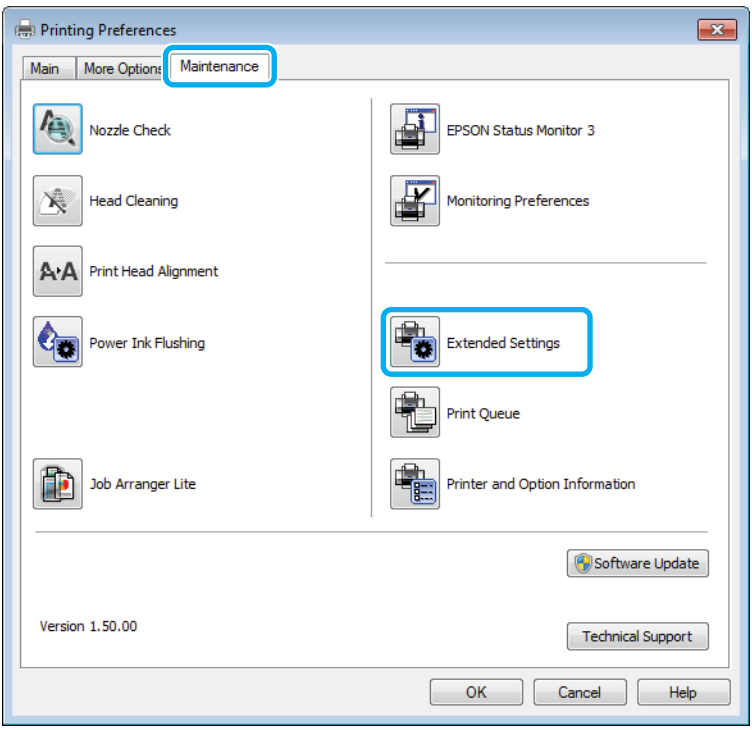

Otevře se následující dialogové okno.

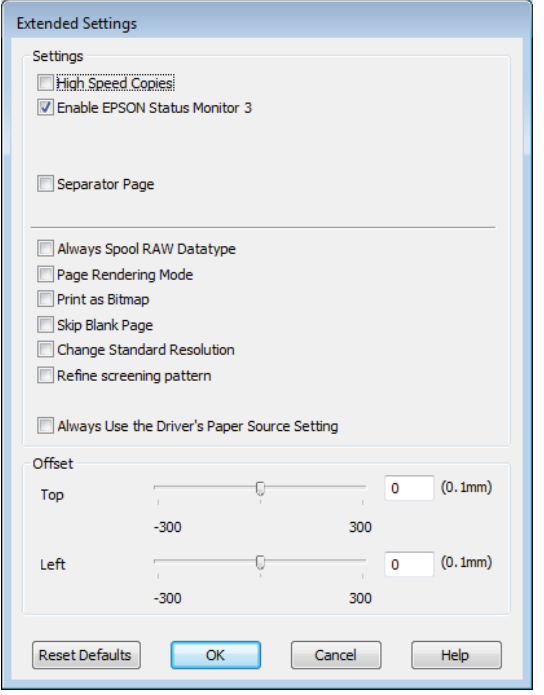

Rychlost tisku se možná zvýší po zaškrtnutí následujících políček.

❏ High Speed Copies (Kopie vysokou rychlostí)

- ❏ Always spool RAW datatype (Vždy zařazovat data typu RAW)
- ❏ Page Rendering Mode (Režim vykreslování stránky)
- ❏ Print as Bitmap (Tisknout jako rastr)

Podrobnější informace o jednotlivých položkách najdete v nápovědě online.

## **Jiné problémy**

### **Skrytý tisk na obyčejný papír**

Pokud je jako typ papíru zvolen obyčejný papír a pokud je v nastavení kvality v ovladači tiskárny zvolena možnost Standard (Standardní) (Windows) nebo Normal (Normální) (Mac OS X), bude přístroj tisknout vysokou rychlostí. Pro tišší chod zkuste vybrat volbu Quiet Mode (Skrytý režim), která sníží rychlost tisku.

U systému Windows zaškrtněte v ovladači tiskárny políčko Quiet Mode (Skrytý režim) v okně Main (Hlavní). Pro systém Mac OS X zvolte **On (Zapnuto)** pro nastavení Quiet Mode (Skrytý režim). Chcete-li zobrazit Quiet Mode (Skrytý režim), klepněte na následující nabídky: **System Preferences**, **Print & Scan** (systém Mac OS X 10.7) nebo **Print & Fax** (systém Mac OS X 10.6 nebo 10.5), váš přístroj (v seznamu Printers), **Options & Supplies** a poté **Driver**.

# <span id="page-65-0"></span>**Informace o zařízení**

## **Nádobky s inkoustem**

V tomto výrobku lze používat následující nádobky s inkoustem:

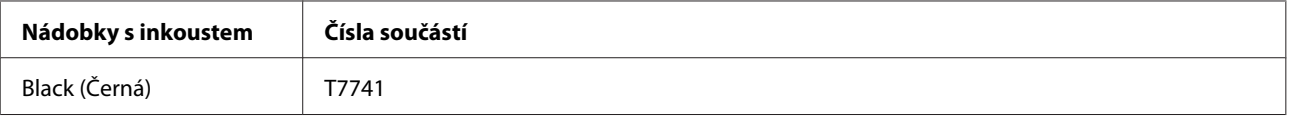

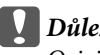

c*Důležité:*

*Originální inkoust Epson jiný, než zde specifikovaný, může způsobit poškození tiskárny, na které se nevztahují záruky společnosti Epson.*

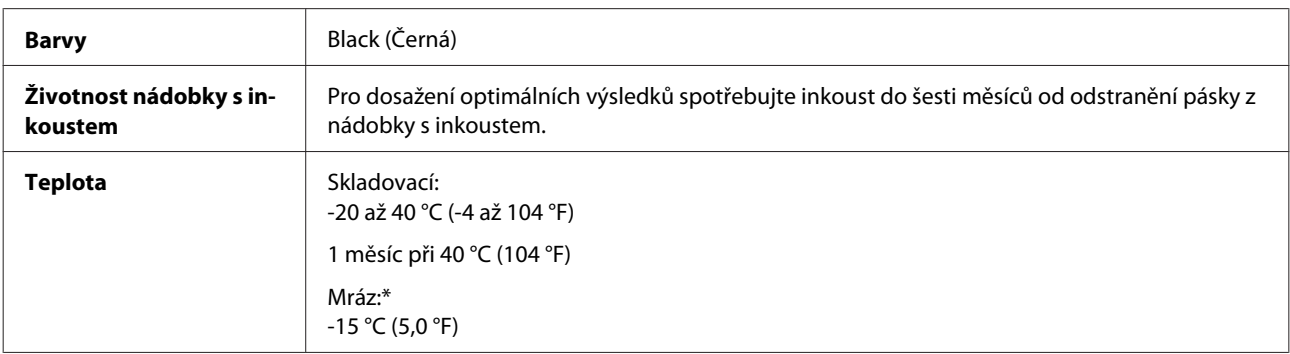

\* Inkoust rozmrzne a je použitelný přibližně po 3 hodinách při teplotě 25 °C (77 °F).

## **Požadavky na systém**

#### **Pro operační systém Windows**

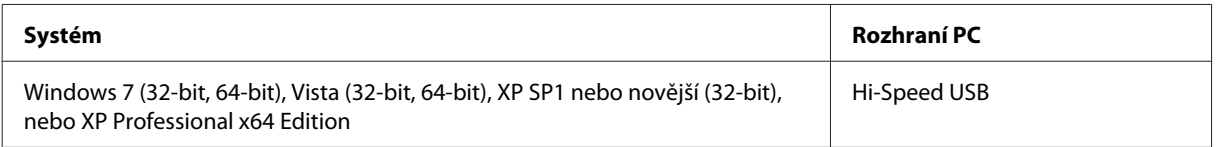

### **Pro operační systém Mac OS X**

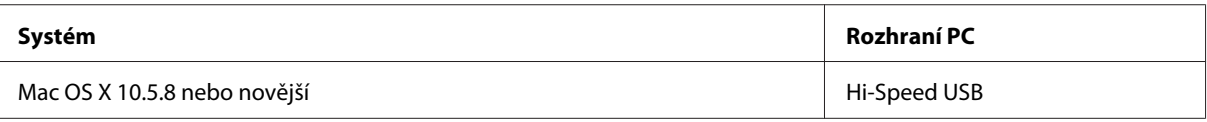

*Poznámka:*

*Souborový systém UNIX File System (UFS) pro Mac OS X není podporován.*

## <span id="page-66-0"></span>**Technické údaje**

*Poznámka:*

*Technické údaje podléhají změnám bez předchozího upozornění.*

### **Specifikace tiskárny**

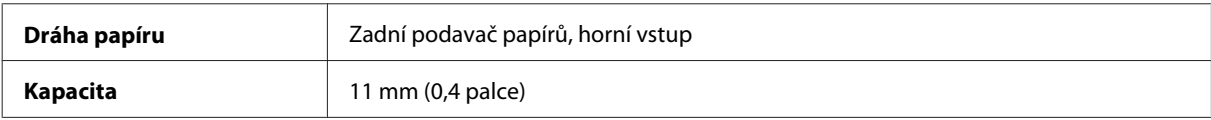

#### **Papír**

#### *Poznámka:*

- ❏ *Jelikož kvalita papíru určité značky nebo určitého typu se může změnit, společnost Epson nemůže zaručit kvalitu papírů jiných typů, než jsou značkové papíry společnosti Epson. Před koupí většího množství papíru nebo před tiskem rozsáhlých tiskových úloh vždy vyzkoušejte vzorek papíru.*
- ❏ *Nízká kvalita papíru může snížit kvalitu tisku a způsobit uvíznutí papíru a další problémy. Pokud nastanou problémy, začněte používat kvalitnější papír.*

#### *Jednotlivé listy:*

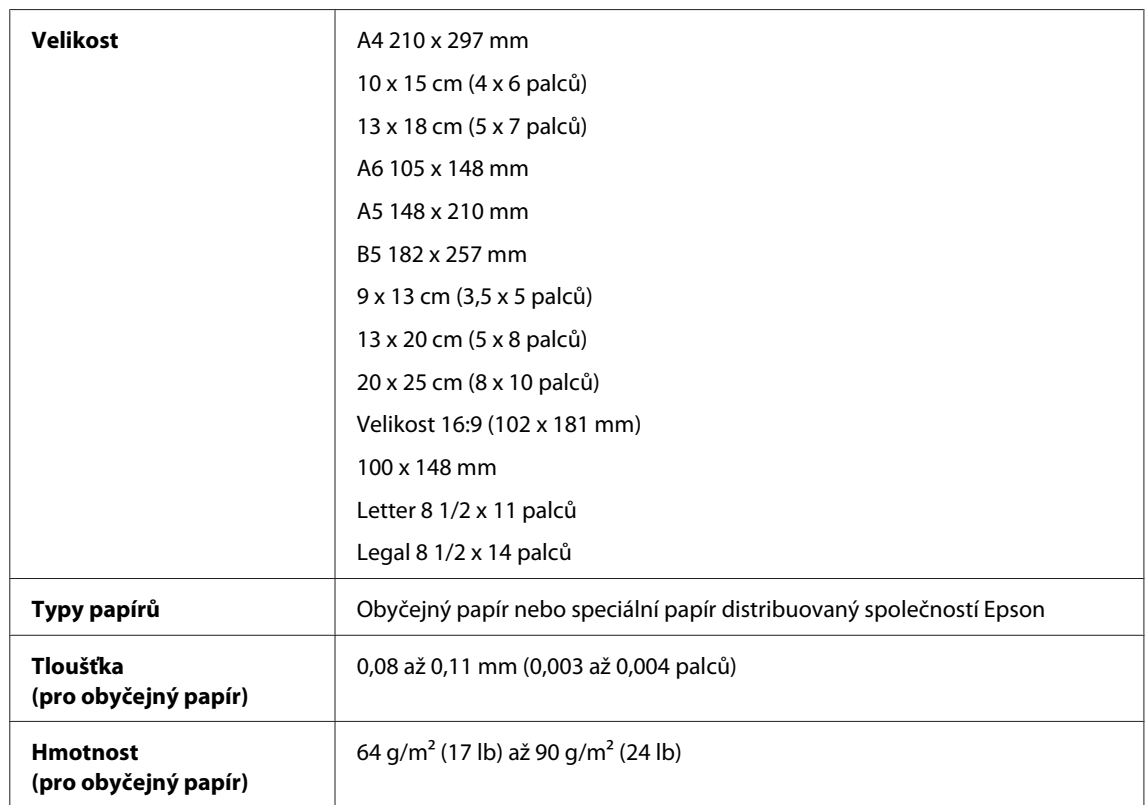

*Obálky:*

<span id="page-67-0"></span>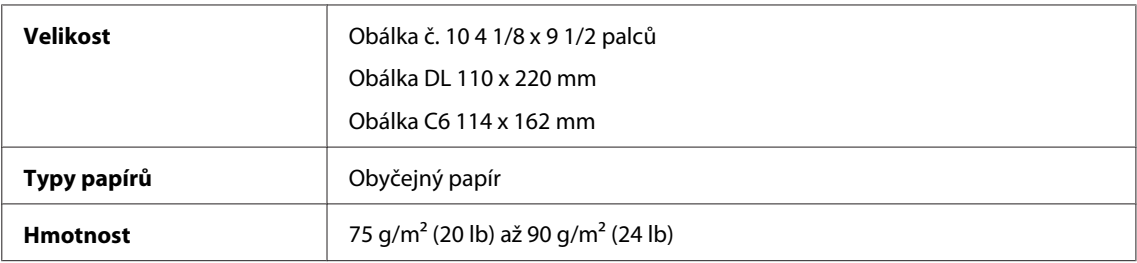

#### **Oblast tisku**

Zvýrazněné části označují oblast tisku.

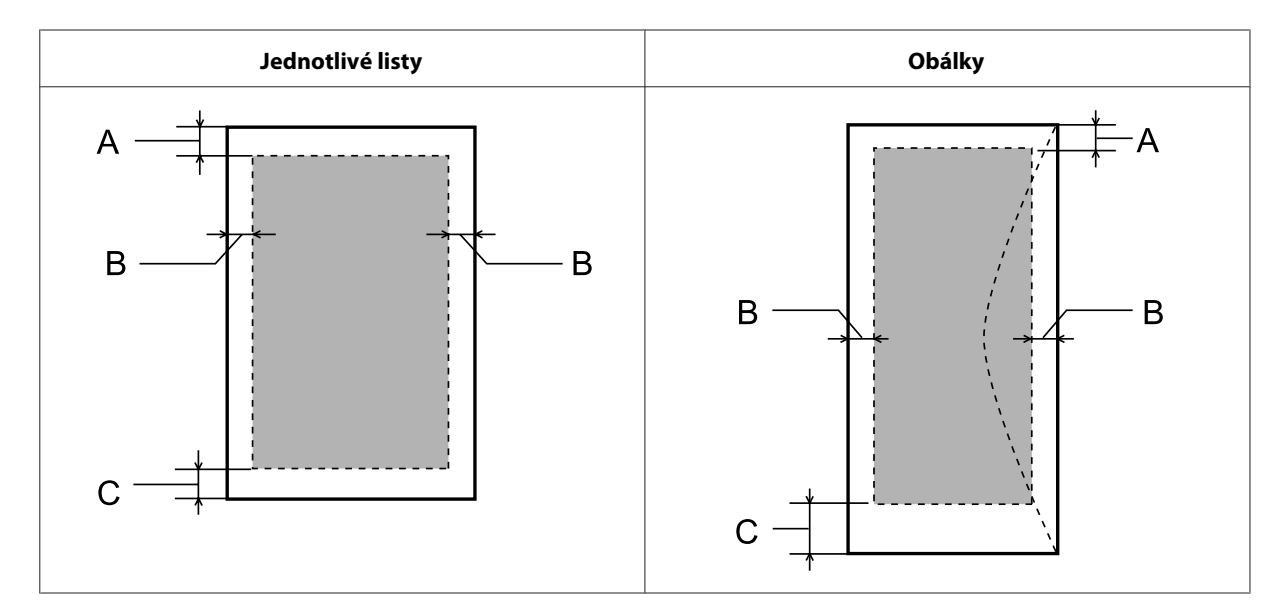

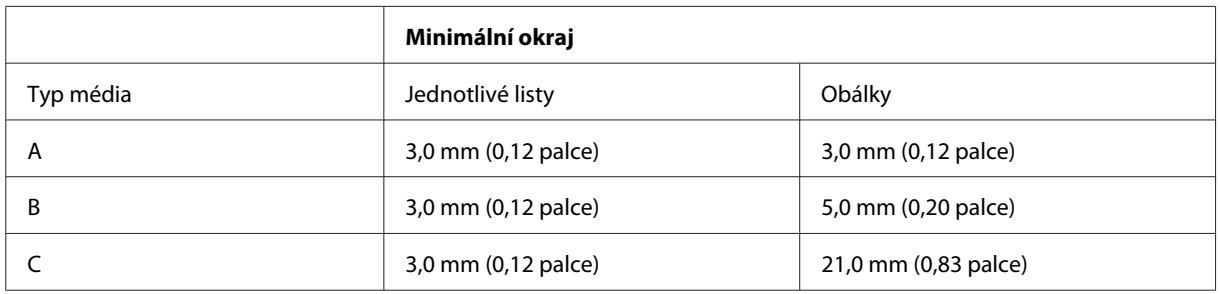

#### *Poznámka:*

*Kvalita obrazu v horních a dolních částech výtisku může být v závislosti na použitém typu papíru horší nebo může být obraz v těchto částech rozmazaný.*

### **Specifikace síťového rozhraní**

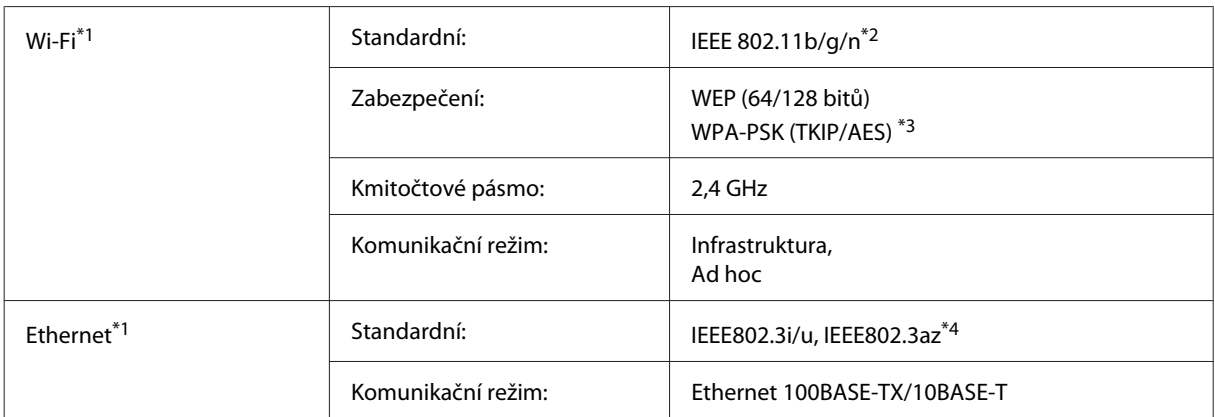

\*1 Dostupnost této funkce se liší podle výrobku.

\*2 Vyhovuje normě IEEE 802.11b/g/n nebo IEEE 802.11b/g v závislosti na místě zakoupení.

\*3 Vyhovuje normě WPA2 s podporou standardu WPA/WPA2 Personal.

\*4 Připojení zařízení by mělo splňovat standard IEEE802.3az.

### **Mechanické**

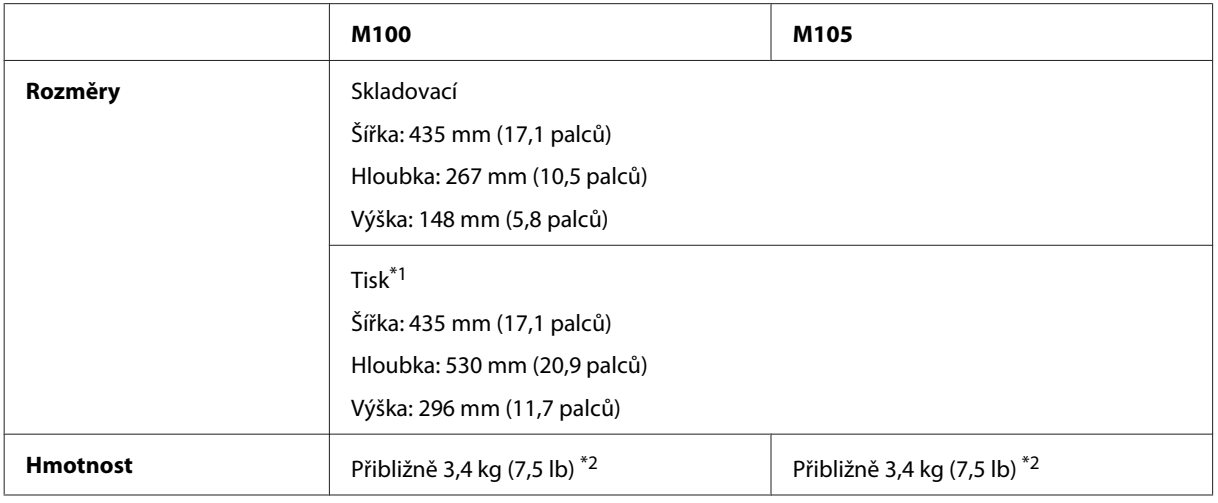

\*1 S vysunutým nástavcem výstupního zásobníku.

\*2 Bez inkoustu a napájecího kabelu.

### **Elektrotechnická část**

#### M100

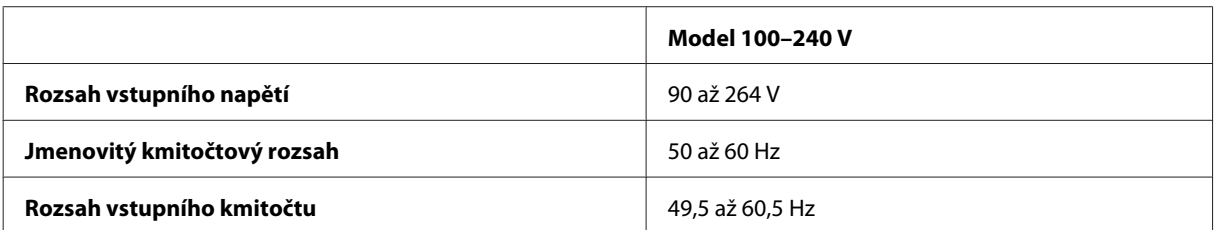

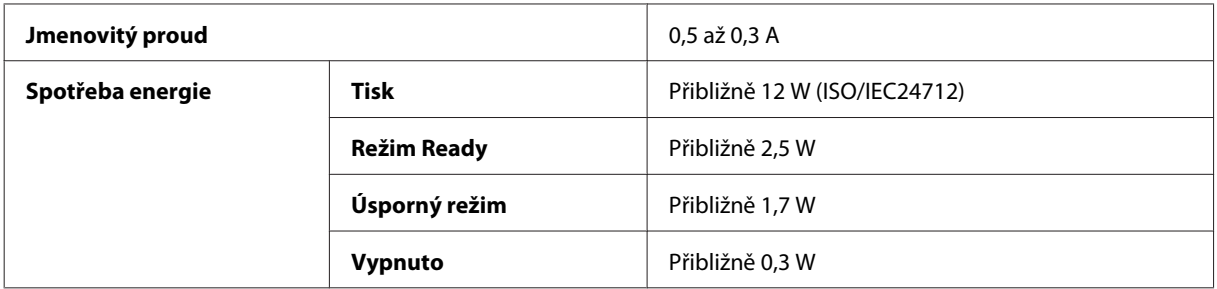

#### M105

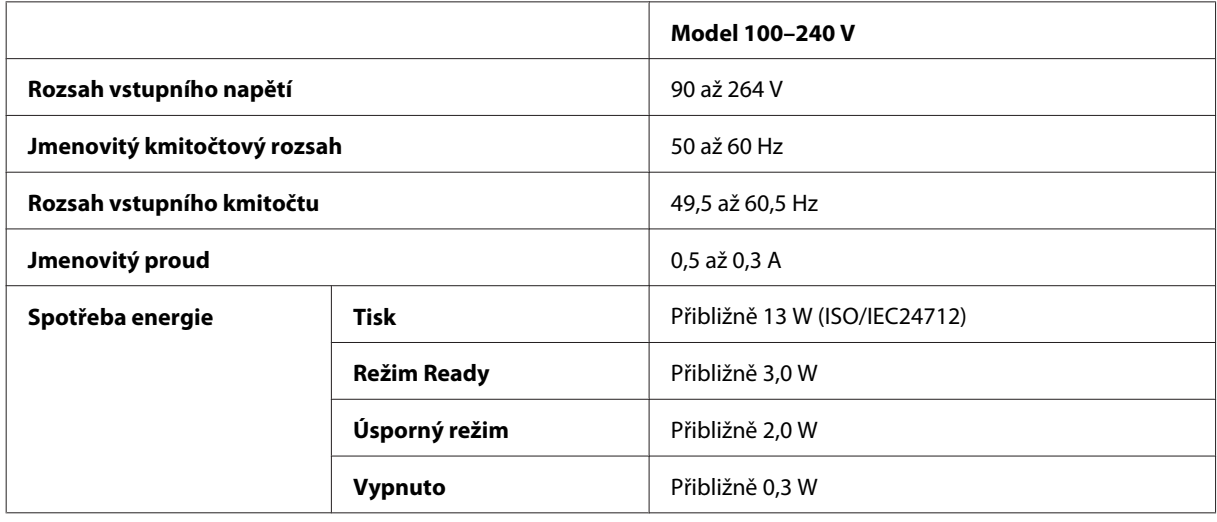

#### *Poznámka:*

*Informace týkající se napětí naleznete na štítku na zadní straně přístroje.*

## **Provozní prostředí**

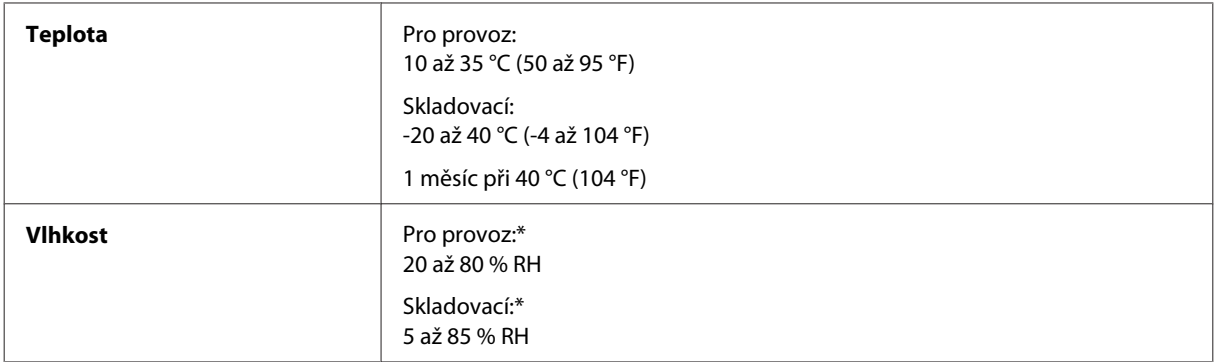

\* Bez kondenzace

### **Standardy a schválení**

Model pro Evropu:

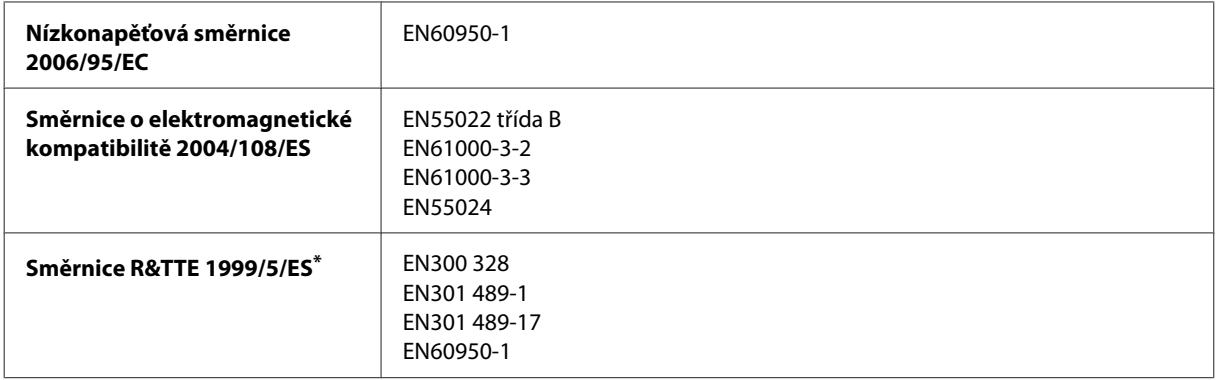

\* Platí pouze pro model M105.

#### **Model M105**

Pro evropské uživatele:

My, společnost Seiko Epson Corporation, tímto prohlašujeme, že model zařízení B531C splňuje základní požadavky a další příslušná ustanovení směrnice 1999/5/ES.

Pouze pro použití v Irsku, VB, Rakousku, Německu, Lichtenštejnsku, Švýcarsku, Francii, Belgii, Lucembursku, Nizozemsku, Itálii, Portugalsku, Španělsku, Dánsku, Finsku, Norsku, Švédsku, Islandu, Kypru, Řecku, Slovinsku, Maltě, Bulharsku, Česku, Estonsku, Maďarsku, Lotyšsku, Litvě, Polsku, Rumunsku a Slovensku.

Ve Francii je povolen provoz pouze ve vnitřních prostorech. Pro používání venku na vlastním pozemku je v Itálii požadováno obecné oprávnění.

Společnost Epson nenese žádnou odpovědnost za jakékoli zanedbání zajištění požadavků na ochranu, způsobené nedoporučenou úpravou produktů.

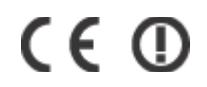

#### **Rozhraní**

Hi-Speed USB (třída zařízení pro počítače)

# **Kde najdete pomoc**

## **Webové stránky technické podpory**

Stránky WWW technické podpory společnosti Epson poskytují pomoc s problémy, které nelze vyřešit pomocí informací pro řešení problémů v dokumentaci k výrobku. Pokud máte prohlížeč sítě WWW a můžete se připojit k síti Internet, otevřete stránku na adrese:

<http://support.epson.net/> <http://www.epson.eu/Support> (pro Evropu)

Potřebujete-li stáhnout nejnovější ovladače, časté dotazy, příručky nebo další data, přejděte na adresu:

<http://www.epson.com> <http://www.epson.eu/Support> (pro Evropu)

Potom vyberte část technické podpory na webu lokálního zastoupení společnosti EPSON.

## **Kontaktování podpory společnosti Epson**

#### **Než se obrátíte na společnost Epson**

Pokud váš výrobek Epson nefunguje správně a problém nelze odstranit podle pokynů pro odstraňování problémů v dokumentaci k produktu, obraťte se na služby podpory společnosti Epson. Není-li v následující části uvedena podpora společnosti Epson pro vaši oblast, obraťte se na prodejce, u kterého jste výrobek zakoupili.

Pracovníci podpory společnosti Epson vám budou schopni pomoci mnohem rychleji, pokud jim poskytnete následující údaje:

- ❏ Sériové číslo výrobku (Štítek se sériovým číslem se obvykle nachází na zadní straně výrobku.)
- ❏ Model produktu
- ❏ Verze softwaru produktu (V softwaru přístroje klepněte na tlačítko **About (O aplikaci)**, **Version Info (Informace o verzi)** nebo podobné.)
- ❏ Značka a model počítače.
- ❏ Název a verze operačního systému počítače.
- ❏ Názvy a verze softwarových aplikací, které s produktem obvykle používáte.
- ❏ Počet podávaných listů papíru  $\blacktriangleright$  ["Kontrola počtu podávaných listů papíru" na str. 45](#page-44-0)
#### *Poznámka:*

*V závislosti na výrobku mohou být v jeho paměti uložena data seznamu vytáčení pro fax a/nebo síťová nastavení. Při poruše nebo opravě výrobku může dojít ke ztrátě těchto dat a/nebo nastavení. Společnost Epson nepřebírá odpovědnost za jakoukoli ztrátu dat, za zálohování nebo obnovu dat a/nebo nastavení, a to ani v průběhu zároční doby. Doporučujeme, abyste si pořídili vlastní zálohu dat nebo si údaje zaznamenali.*

### **Pomoc pro uživatele v Evropě**

Informace pro kontaktování podpory společnosti Epson najdete v dokumentu **Záruka pro Evropu**.

### **Pomoc pro uživatele v Thajsku**

Kontakty pro informace, podporu a služby:

#### **Webové stránky (<http://www.epson.co.th>)**

Jsou k dispozici informace o technických údajích produktů, ovladače ke stažení, často kladené otázky (FAQ) a e-mail.

#### **Horká linka Epson (Telefon: (66) 2685-9899)**

Naši pracovníci horké linky vám mohou telefonicky poskytnout následující informace:

- ❏ Obchodní dotazy a informace o produktech
- ❏ Dotazy k používání výrobků nebo k odstraňování problémů
- ❏ Dotazy ohledně servisu a záruky

#### **Pomoc pro uživatele ve Vietnamu**

Kontakty pro informace, podporu a služby:

Horká linka Epson (Telefon):84-8-823-9239

Servisní centrum: 80 Truong Dinh Street, District 1, Hochiminh City Vietnam

### **Pomoc pro uživatele v Indonésii**

Kontakty pro informace, podporu a služby:

#### **Webové stránky (<http://www.epson.co.id>)**

- ❏ Na tomto webu jsou k dispozici specifikace výrobků, ovladače ke stažení,
- ❏ odpovědi na časté dotazy, informace o nabídkách a odpovědi na otázky prostřednictvím e-mailu.

### **Horká linka Epson**

- ❏ Obchodní dotazy a informace o produktech
- ❏ Technická podpora

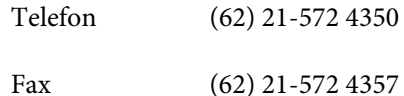

#### **Servisní centrum Epson**

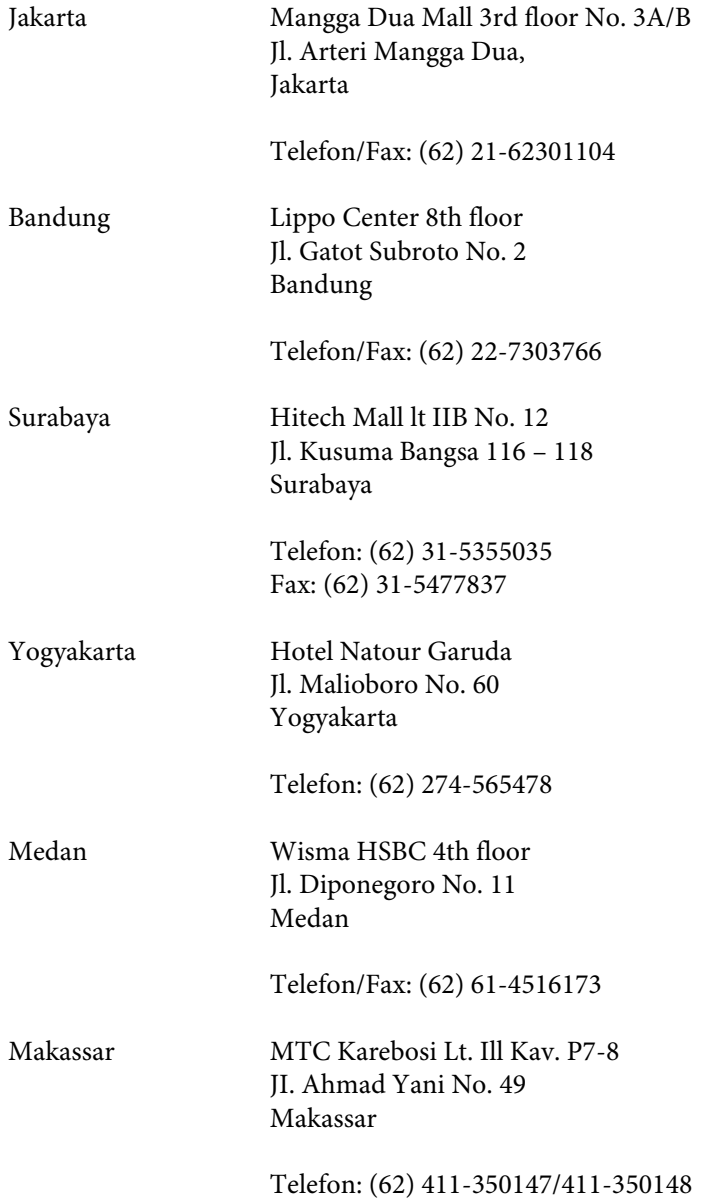

# **Pomoc pro uživatele v Malajsii**

Kontakty pro informace, podporu a služby:

#### **Webové stránky (<http://www.epson.com.my>)**

- ❏ Na tomto webu jsou k dispozici specifikace výrobků, ovladače ke stažení,
- ❏ odpovědi na časté dotazy, informace o nabídkách a odpovědi na otázky prostřednictvím e-mailu.

#### **Epson Trading (M) Sdn. Bhd.**

Hlavní kancelář.

Telefon: 603-56288288

Fax: 603-56288388/399

#### **Odborná pomoc Epson**

❏ Obchodní dotazy a informace o produktech (infolinka)

Telefon: 603-56288222

❏ Dotazy v souvislosti s opravami a zárukou, používání produktů a technická podpora (technická linka)

Telefon: 603-56288333

# **Pomoc pro uživatele v Indii**

Kontakty pro informace, podporu a služby:

#### **Webové stránky ([http://www.epson.co.in\)](http://www.epson.co.in)**

Jsou k dispozici informace o technických údajích produktů, ovladače ke stažení a dotazy o produktech.

#### **Hlavní kancelář Epson v Indii — Bangalore**

Telefon: 080-30515000

Fax: 30515005

#### **Regionální kanceláře Epson v Indii:**

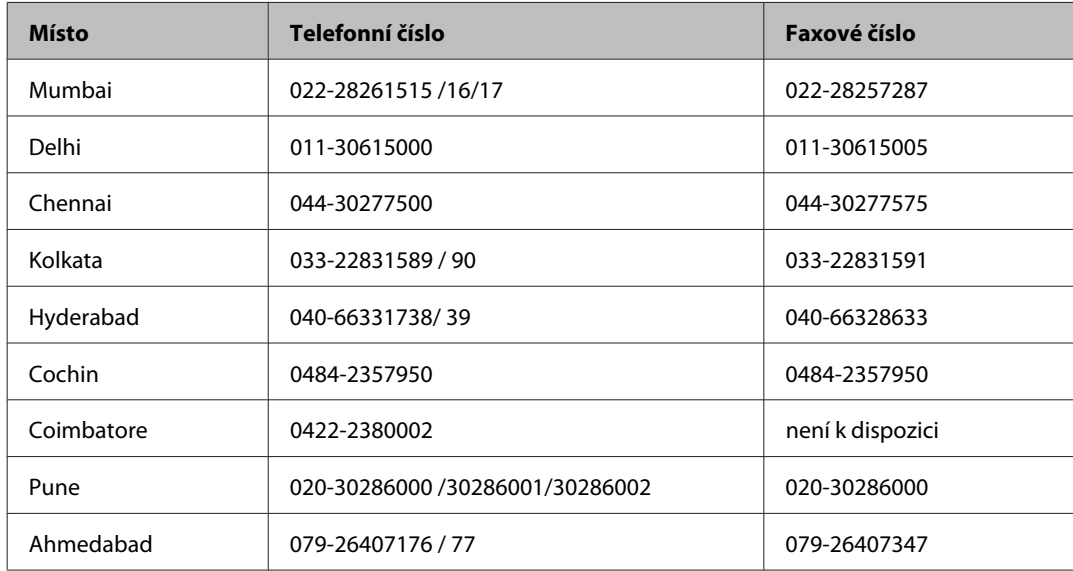

#### **Asistenční linka**

Ve věci oprav, informací o produktu nebo objednávky kazet — 18004250011 (9 – 21 hod) — Jedná se o bezplatné číslo.

Ve věci oprav (uživatelé CDMA a mobilních telefonů) — 3900 1600 (9 – 18 hod) Jako předvolbu použijte účastnickou dálkovou volbu

### **Pomoc pro uživatele na Filipínách**

Uživatelé, kteří potřebují získat technickou podporu i další poprodejní služby, se mohou obrátit na společnost Epson Philippines Corporation na níže uvedená telefonní a faxová čísla a e-mailovou adresu:

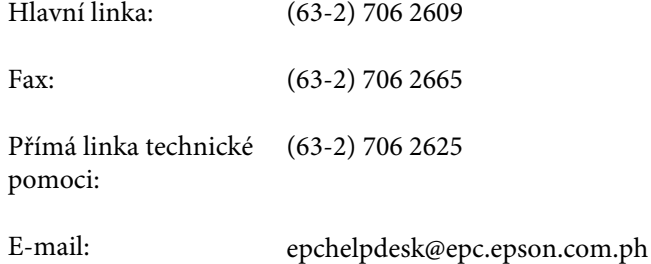

**Webové stránky** [\(http://www.epson.com.ph](http://www.epson.com.ph))

Jsou k dispozici informace o technických údajích produktů, ovladače ke stažení, často kladené otázky (FAQ) a e-mailové dotazy.

#### **Bezplatné č. 1800-1069-EPSON(37766)**

Naši pracovníci horké linky vám mohou telefonicky poskytnout následující informace:

- ❏ Obchodní dotazy a informace o produktech
- ❏ Dotazy k používání výrobků nebo k odstraňování problémů
- ❏ Dotazy ohledně servisu a záruky

# Rejstřík

### $\overline{\mathbf{A}}$

### $\overline{\mathbf{B}}$

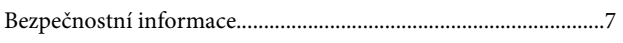

# Č

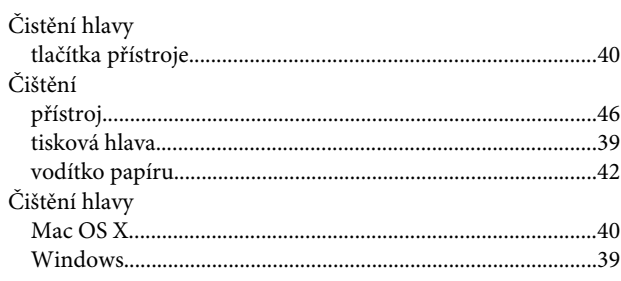

# $\mathbf D$

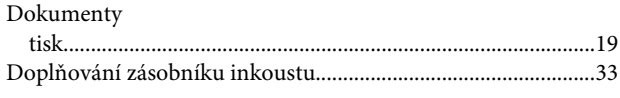

# E

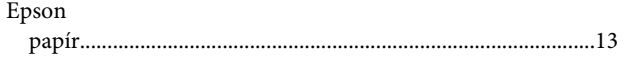

# $\mathsf{ch}$

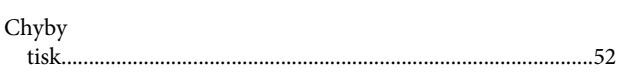

# $\mathbf{I}$

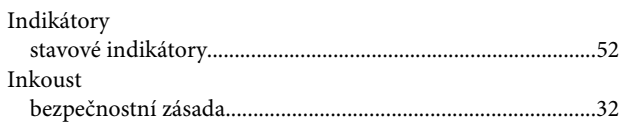

# $\mathbf K$

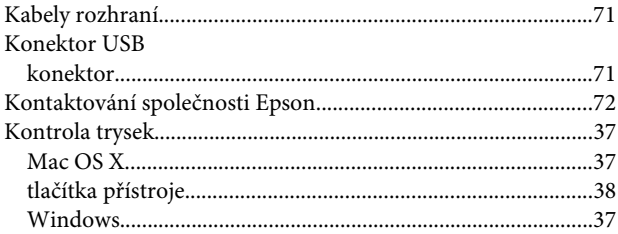

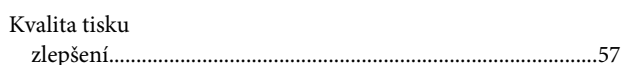

### M

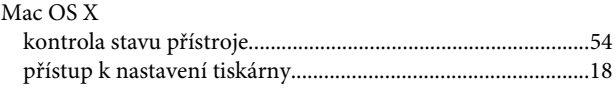

### $\overline{\mathsf{N}}$

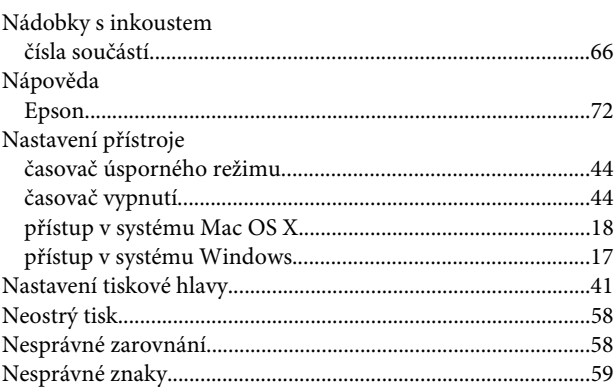

### $\mathbf{o}$

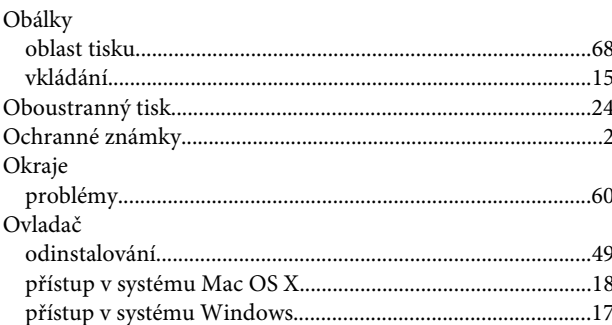

### $\mathsf{P}$

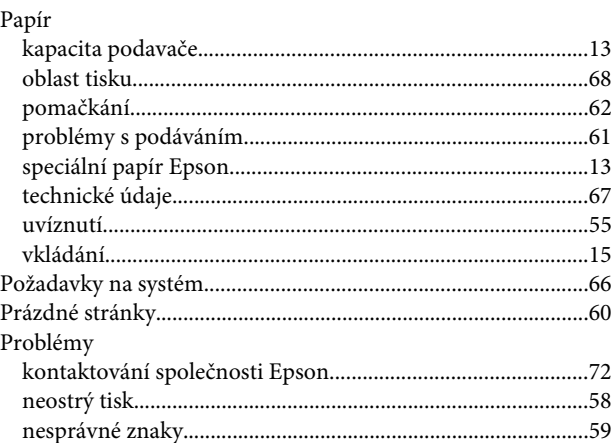

#### Rejstřík

 $\mathcal{L}$ 

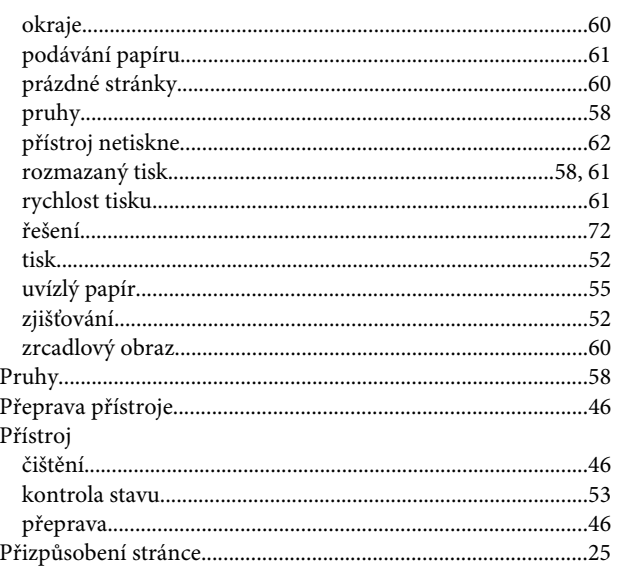

# $\overline{\mathbf{R}}$

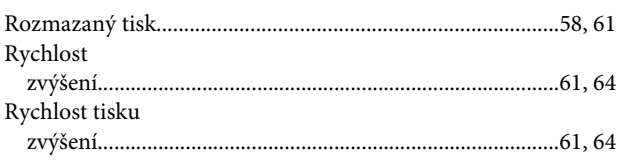

# $\mathsf{s}$

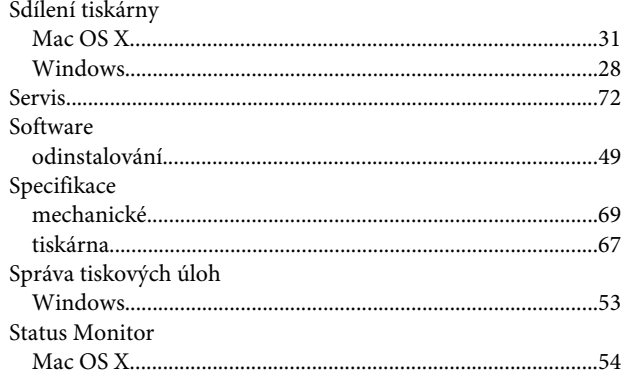

# $\mathbf T$

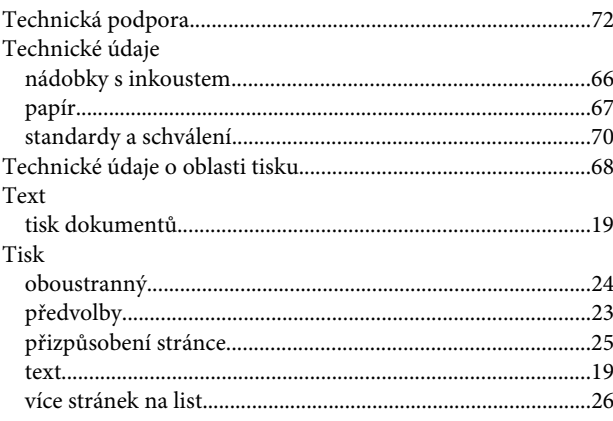

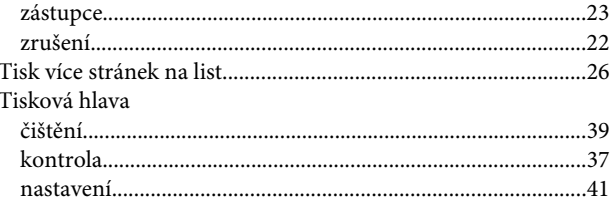

# $\overline{U}$

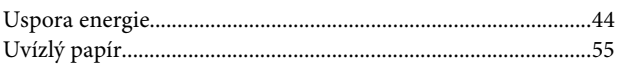

### $\mathbf V$

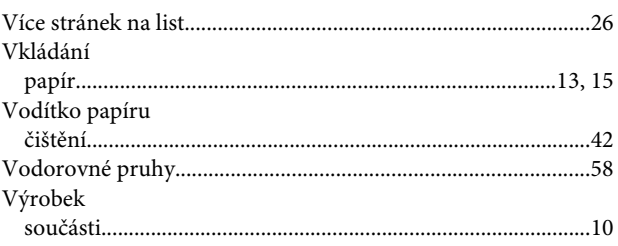

# $\mathbf W$

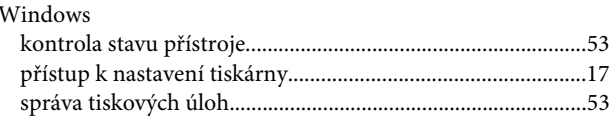

# Z

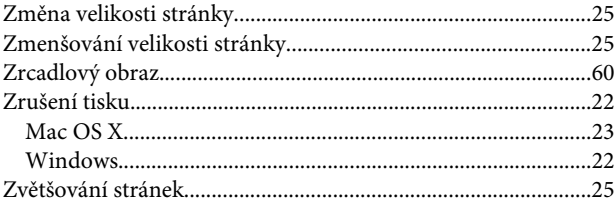